Die in dieser Veröffentlichung enthaltenen Angaben und technischen Daten waren zum Zeitpunkt der Drucklegung korrekt. Honda Motor Co., Ltd. behält sich das Recht vor, Spezifikationen oder Design jederzeit ohne Vorankündigung einzustellen oder zu ändern, ohne irgendwelche Verpflichtungen einzugehen.

#### **Vorsichtshinweise für das Zubehör**

Die GPS-Antenne befindet sich im Armaturenbrett. Bei einer metallenen Tönung der Front- oder Seitenscheibe kann es zu einer erheblichen Verschlechterung oder Verhinderung des GPS-Empfangs kommen.

Das Signalrauschen von Geräten wie einem Radardetektor, Fahrzeugverfolgungsgerät, Fernstarter und zusätzlichem Verstärker kann das Navigationssystem stören. Sollten Sie solche Geräte installieren, positionieren Sie sie entfernt von der Navigationsanzeige und der Antenne.

#### **Wichtige Sicherheitsinformationen**

## 3 **WARNUNG**

Durch die Nutzung des Navigationssystems während der Fahrt besteht die Möglichkeit, dass Sie abgelenkt werden und Ihre Aufmerksamkeit dadurch nicht auf das Verkehrsgeschehen richten. Dadurch können Unfälle verursacht werden, die schwere Verletzungen bis hin zum Tod zur Folge haben können.

Bedienen Sie die Systemsteuerung nur, wenn die Umstände deren sichere Verwendung erlauben.

Vermeiden Sie es, während der Fahrt auf den Bildschirm zu sehen oder die Systemsteuerungen manuell zu bedienen.

Bestimmte Bedienvorgänge auf der Anzeige sind während der Fahrt deaktiviert. Halten Sie am Straßenrand an, wenn Sie der Anzeige mehr Aufmerksamkeit schenken müssen oder auf zusätzliche Menüs zugreifen möchten.

Die Routenführung kann aufgrund von Straßensperrungen, Straßenbauarbeiten, Umleitungen und veralteten Kartendaten von der tatsächlichen Straßenführung abweichen.

Das System selbst kann möglicherweise auch Beschränkungen unterliegen. Bestätigen Sie die Routeninformationen, indem Sie sorgfältig auf Straßen, Beschilderungen und Ampeln achten. Verlassen Sie sich immer auf Ihr eigenes Beurteilungsvermögen und befolgen Sie die Straßenverkehrsordnung.

2 **[Systembegrenzungen](#page-126-0)** S. [126](#page-126-0)

#### ACHTUNG

Reinigen Sie den Bildschirm mit einem weichen, angefeuchteten Tuch. Sie können ein mildes für Navigationsbildschirme bestimmtes Reinigungsmittel verwenden.

## <span id="page-1-0"></span>**Inhaltsverzeichnis**

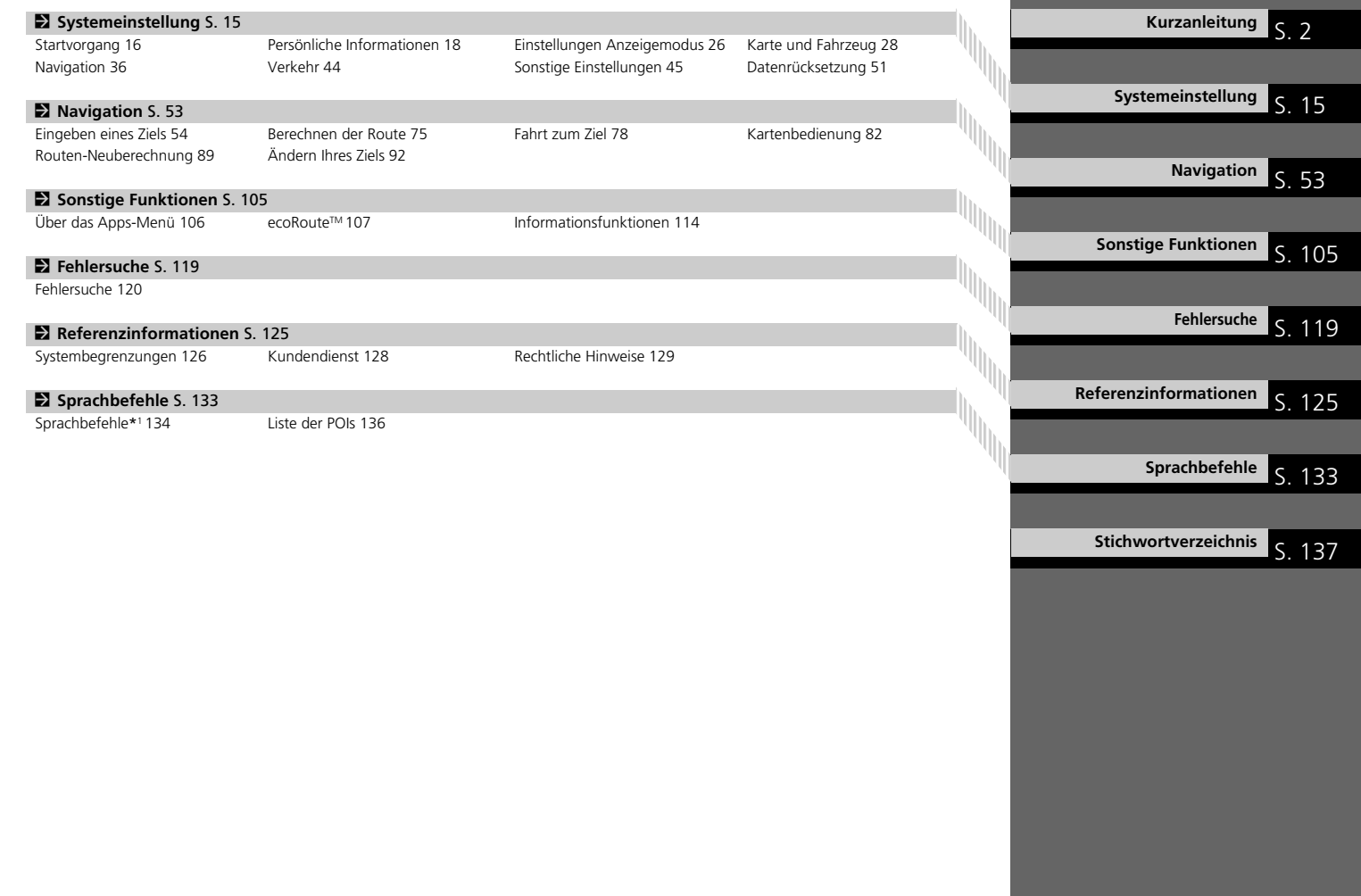

## <span id="page-2-0"></span>**Übersicht – Funktionen auf einen Blick**

Navigation Sie können eine(n) Points of Interest/Sehenswürdigkeit mithilfe des Touchscreens als Ziel wählen. Das Navigationssystem bietet sogenannte Schritt-für-Schritt-Wegbeschreibungen, bei denen Anweisungen Sie an jedem Abbiegepunkt zu Ihrem Ziel leiten.

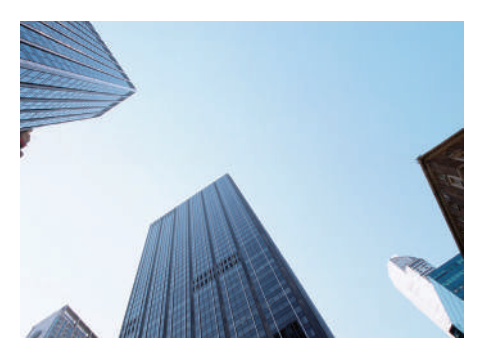

**Heimatadresse speichern CS18** Registrieren Sie *1* Heimatadresse. **Favoriten speichern CS19** Speichern Sie Orte, um sie als Ziel zu verwenden. **Ziel eingeben** ([S54\)](#page-54-0) Wählen Sie Ihr Ziel anhand von mehreren Methoden. **Route wählen CS** 76

Legen Sie die Routeneinstellung fest und wählen Sie eine der verfügbaren Routen aus.

#### **Routenführung** ([S78\)](#page-78-1)

Folgen Sie Ihrer Route in Echtzeit mithilfe der Sprachführung.

#### **Verkehrsinformationen**\*([S87](#page-87-0))

Verfolgen und umfahren Sie Staus und Verkehrsstörungen.

\*: Nur in bestimmten Gebieten verfügbar.

#### **Bestimmte Gebiete vermeiden CS389**

Wählen Sie zu umfahrende Straßen und Gebiete aus.

#### Wegpunkte hinzufügen

Fügen Sie "Zwischenstationen" entlang Ihrer Route hinzu.

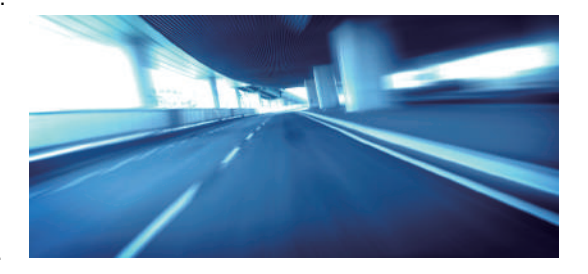

## **HOME-Bildschirm**

Das System zeigt über den HOME-Bildschirm verschiedene Funktionen an. Sie können jederzeit auf das Symbol (1. dem et drücken, um zum HOME-Bildschirm zurückzukehren.

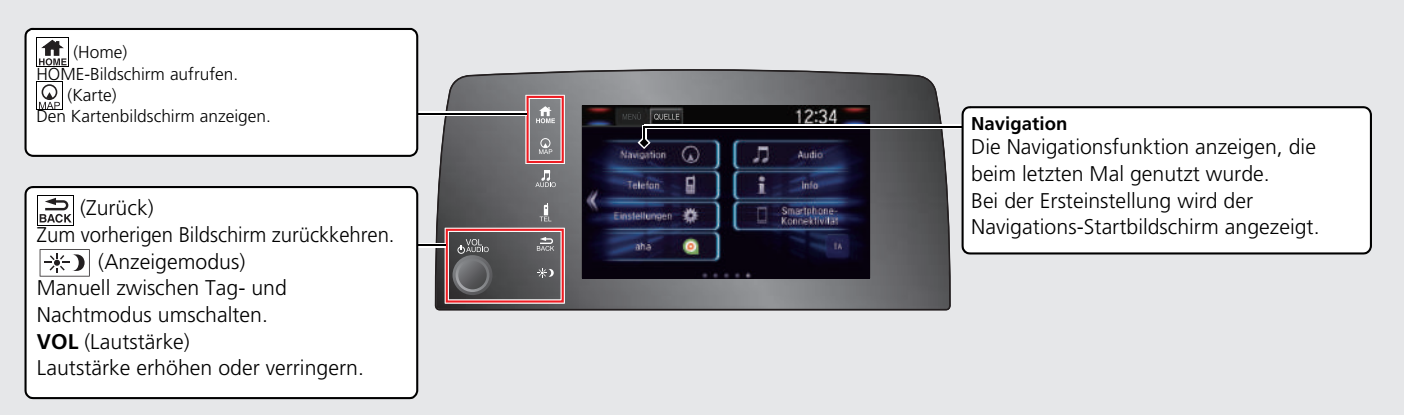

## **Navigations-Startbildschirm**

Hier können Sie den Kartenbildschirm aufrufen und die Navigationsfunktionen bedienen. Drücken Sie auf dem HOME-Bildschirm auf das Symbol (ﷺ)(Karte) und<br>drücken Sie dann auf das Symbol ﷺ)(Zurück). Der Navigations-Startbilds

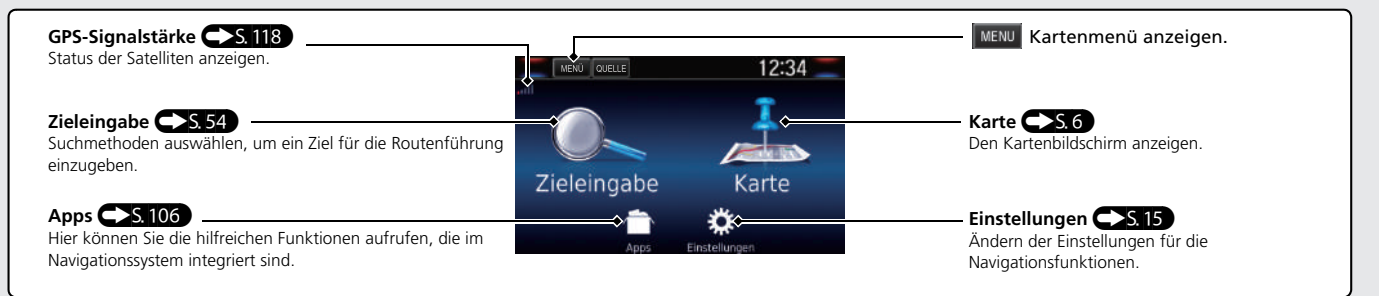

## **Bedienung des Touchscreens**

Sie können das System bedienen, indem Sie den Touchscreen mit dem Finger berühren.

Der Touchscreen kann auch bedient werden, wenn Sie dünne Handschuhe tragen. Das Ansprechverhalten des Systems könnte in diesem Fall allerdings eingeschränkt sein.

## **Tippen**

Berühren Sie den Bildschirm leicht mit Ihrem Finger, um eine Option auf dem Bildschirm auszuwählen.

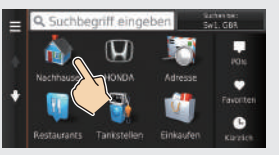

## **Wischen**

Wischen Sie mit Ihrem Finger von einer Seite zur anderen oder nach oben oder unten, um durch eine Liste zu blättern oder die Karte zu verschieben.

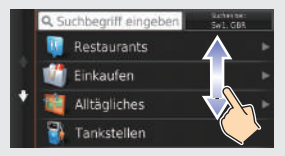

Sie können die eingestellte Empfindlichkeit des Touchscreens ändern. 2 **Siehe Fahrerhandbuch.**

## **Streichen**

Bewegen Sie Ihren Finger langsam über den Bildschirm, um die Karte zu verschieben.

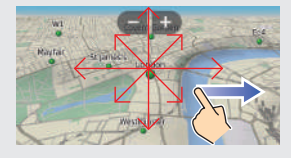

## **Auf-/Zuziehen**

Führen Sie Ihre Finger auf dem Bildschirm auseinander oder zusammen, um die Karte zu vergrößern oder zu verkleinern.

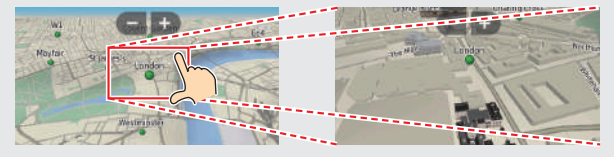

## **Eingabe von Informationen**

Wenn Sie auf dem Eingabebildschirm dazu aufgefordert werden, können Sie Informationen (z. B. Ortsnamen, Straßennamen, Nummern und Symbole) eingeben.

#### **Verwendung von Sprachbefehlen\*1**

Wenn Sie in diesem Handbuch das Symbol  $\sqrt{|\psi\rangle}$  sehen, stehen Sprachbefehle für die jeweilige Funktion zur Verfügung.

Das System erkennt nur bestimmte Befehle.

Verfügbare Navigationsbefehle CS 134

- **•** Drücken Sie die Taste  $\left|\psi\right\rangle$  (Sprechen), und sagen Sie den Buchstaben, die Zahl oder das Symbol (z. B.  $\sqrt{3}$ , 1").
- Wird ein Sprachbefehl nicht erkannt, zeigt das System eine Liste mit möglichen Optionen an.

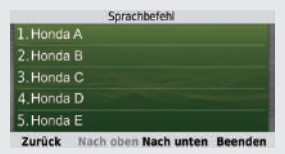

#### **Bei Listenbildschirmen:**

- **•** Sagen Sie die Zahl des Listenelements (z. B.  $\left[\mathbf{w}_{2}^{c}\right]$  "Drei", um das Element 3 zu wählen).
- Sagen Sie "*Hauptmenü*", um zum Sprachbefehl-Menübildschirm zurückzukehren.
- Sagen Sie "*Zurück*", um zum vorherigen Bildschirm zurückkehren.
- Sagen Sie  $\left| \psi \right|$  "Nach oben", um eine Seite nach oben zu rollen.
- Sagen Sie  $\left| \psi \right|$  "Nach unten", um eine Seite nach unten zu rollen.
- Sagen Sie  $\left| \psi \right|$  "Beenden", um die Sprachbefehlsfunktion zu beenden.

#### **Verwendung des Touchscreens**

Berühren Sie auf dem Bildschirm einen Buchstaben oder ein Symbol, um ihn bzw. es auszuwählen.

- $\bullet$  Wählen Sie  $\times$  aus, um das zuletzt eingegebene Zeichen zu löschen.
- $\bullet$  Wählen Sie  $\mathbb{X}$  aus, um alle eingegebenen Zeichen zu löschen.
- $\bullet$  Wählen Sie  $\bigcap$  aus, um zwischen Groß- und Kleinbuchstaben umzuschalten.
- $\bullet$  Wählen Sie aus, um ein Leerzeichen einzugeben.
- $\bullet$  Wählen Sie  $\sqrt{3\%}$  aus, um andere Arten von Zeichen anzuzeigen.
- Wählen Sie aus, um die Tastatursprache zu ändern.

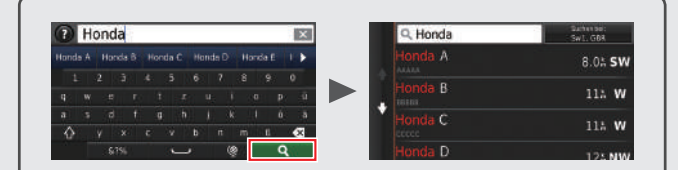

Auf den Eingabesuchbildschirmen werden die vorgeschlagenen Suchbegriffe angezeigt. Wählen Sie aus, um eine Liste mit möglichen Einträgen anzuzeigen.

\*1: Sprachbefehle können in britischem Englisch, Deutsch, Italienisch, Französisch und Spanisch genutzt werden.

## <span id="page-6-0"></span>**Legende des Kartenbildschirms**

Die Farbe der Karte hängt vom auswählten Kartendesign ab.

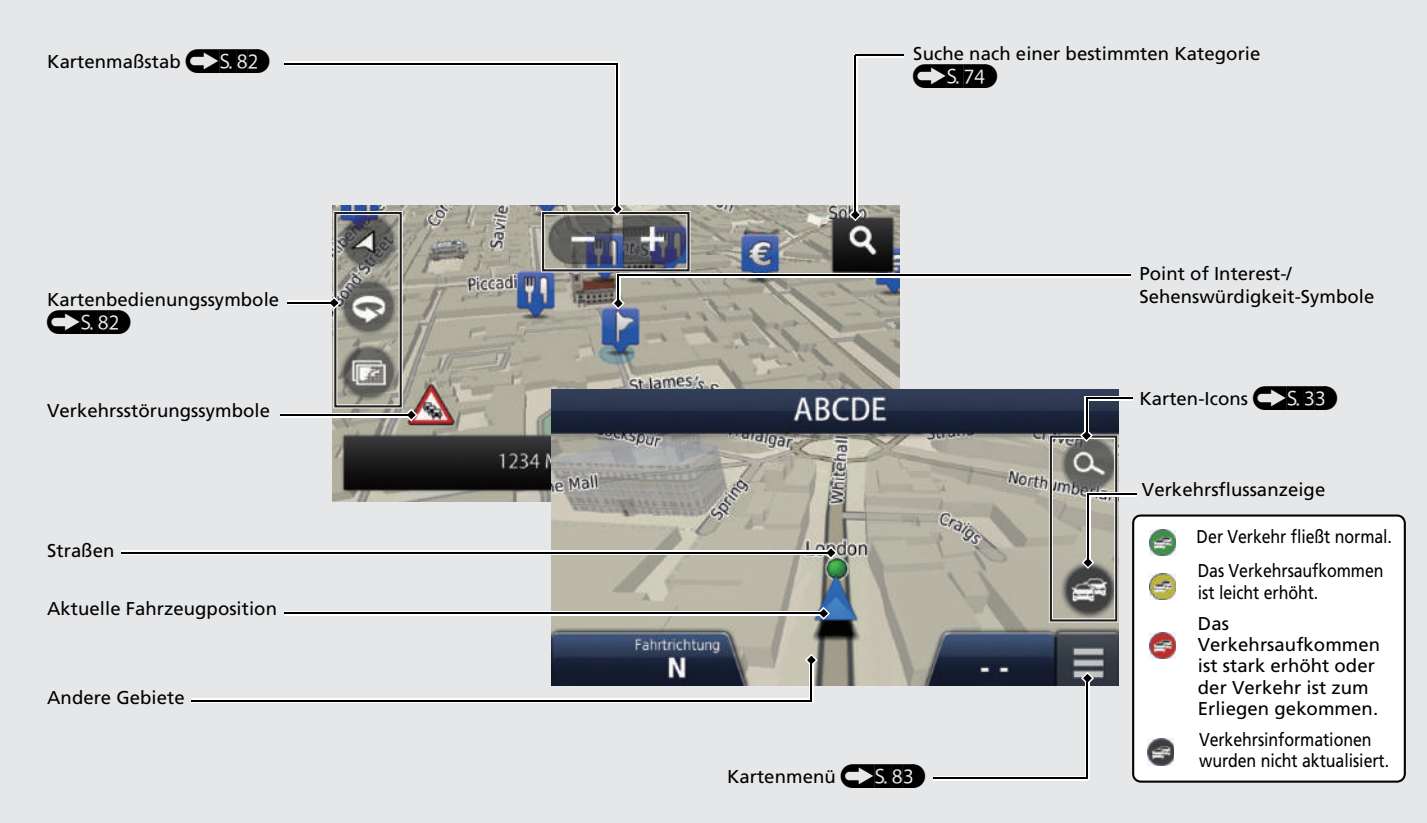

## **Während der Routenführung**

Während der Routenführung werden die Routeninformationen auf dem Kartenbildschirm angezeigt. Sie können die detaillierten Informationen auf dem Abbiege-Informationsbildschirm sehen.

#### **Kartenbildschirm**

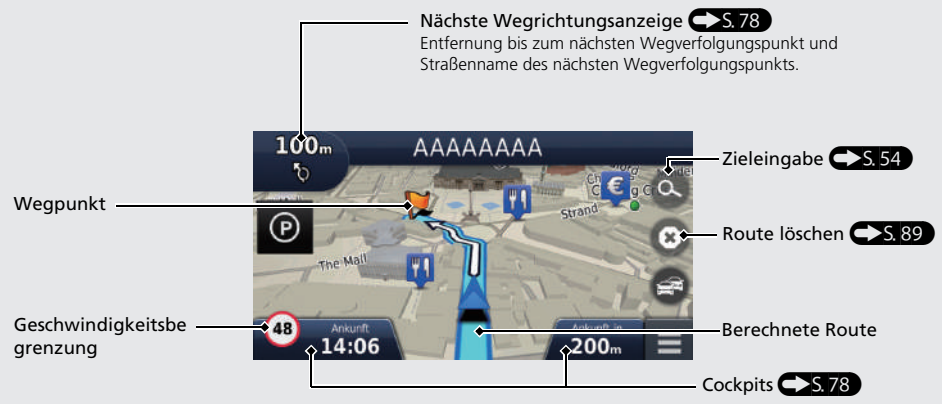

#### **Wegverfolgungsbild**

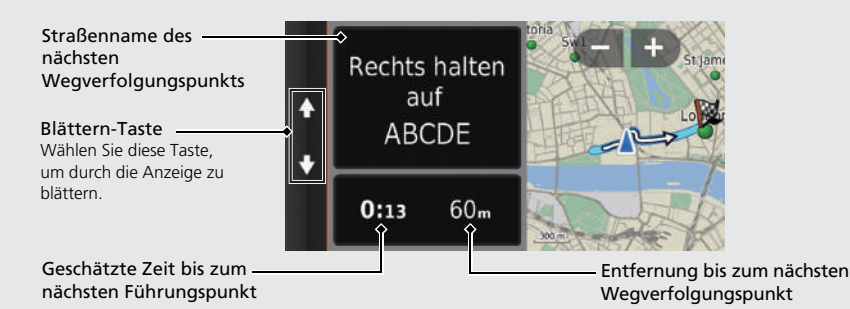

#### **Tag- oder Nachtmodus**

Drücken Sie auf das Symbol -\*-(Anzeigemodus), um manuell zwischen dem Tag- und Nachtmodus umzuschalten.

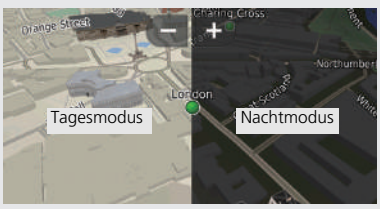

#### **Schritt-für-Schritt Wegbeschreibung**

Der nächste Wegverfolgungspunkt erscheint auf dem Fahrer-Informationsdisplay und dem Head-up Display \*.

Verbleibende Straßenname des nächsten Entfernung Wegverfolgungspunkts

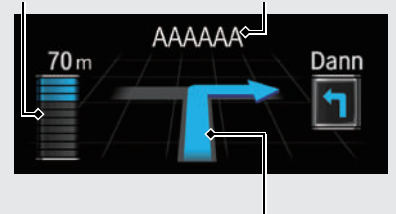

Nachfolgendes Fahrmanöver

## **Navigation – Heimatadressen und nach Hause fahren**

Die "Zuhause"-Funktion leitet Sie von jedem Ort aus automatisch zu Ihrer Heimatadresse, indem Sie einfach **Nach Hause** auswählen.

Sie können eine Heimatadresse speichern.  $\sum$ S.18

Die Reihenfolge der Schritte kann sich abhängig von den Kartendaten, die auf Ihr System geladen wurden, ändern.

<span id="page-8-0"></span>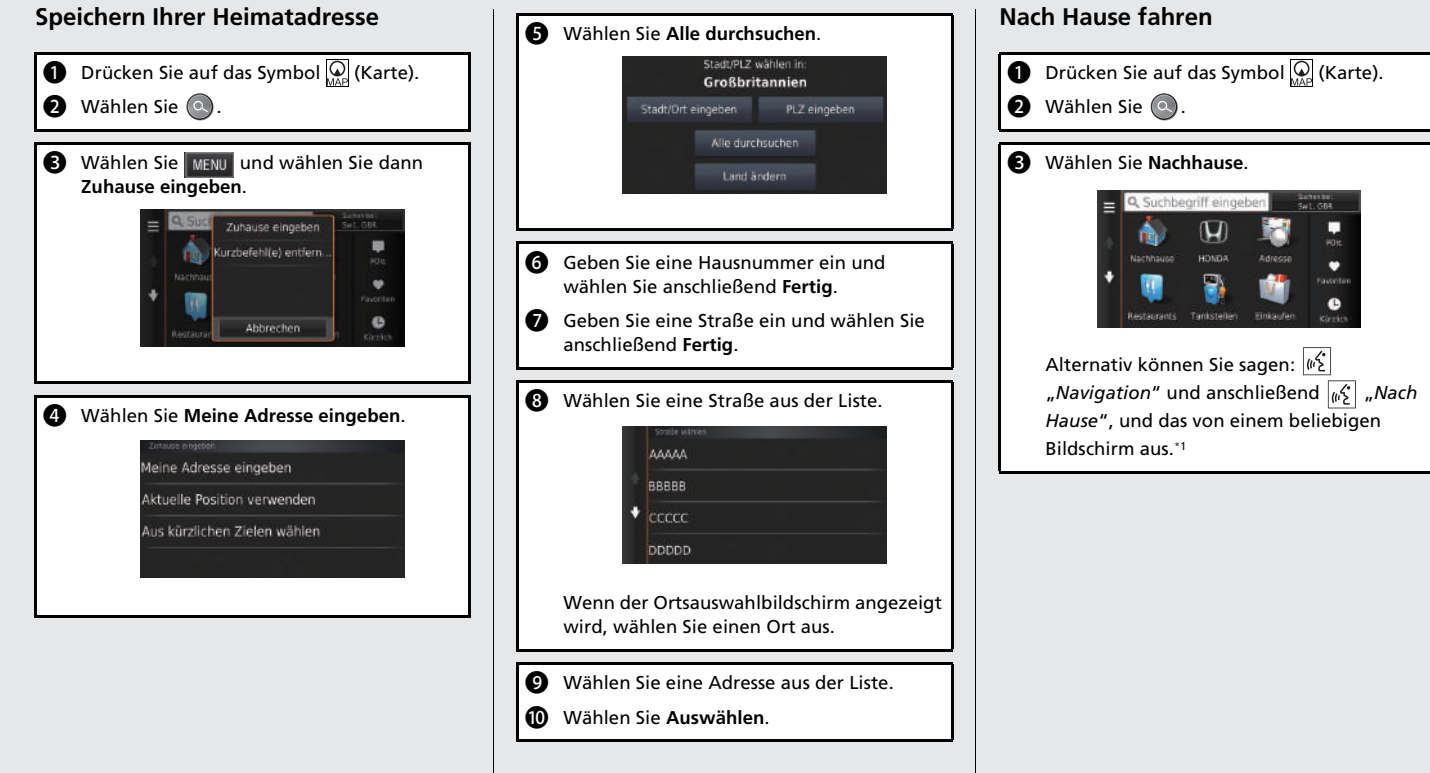

\*1: Sprachbefehle können in britischem Englisch, Deutsch, Italienisch, Französisch und Spanisch

genutzt werden.

## **Navigation – Ein Ziel eingeben**

Geben Sie Ihr Ziel mithilfe einer der verschiedenen Methoden ein und folgen Sie dann der Routenführung auf der Karte, um an Ihren Zielort zu gelangen. Die Reihenfolge der Schritte kann sich abhängig von den Kartendaten, die auf Ihr System geladen wurden, ändern.

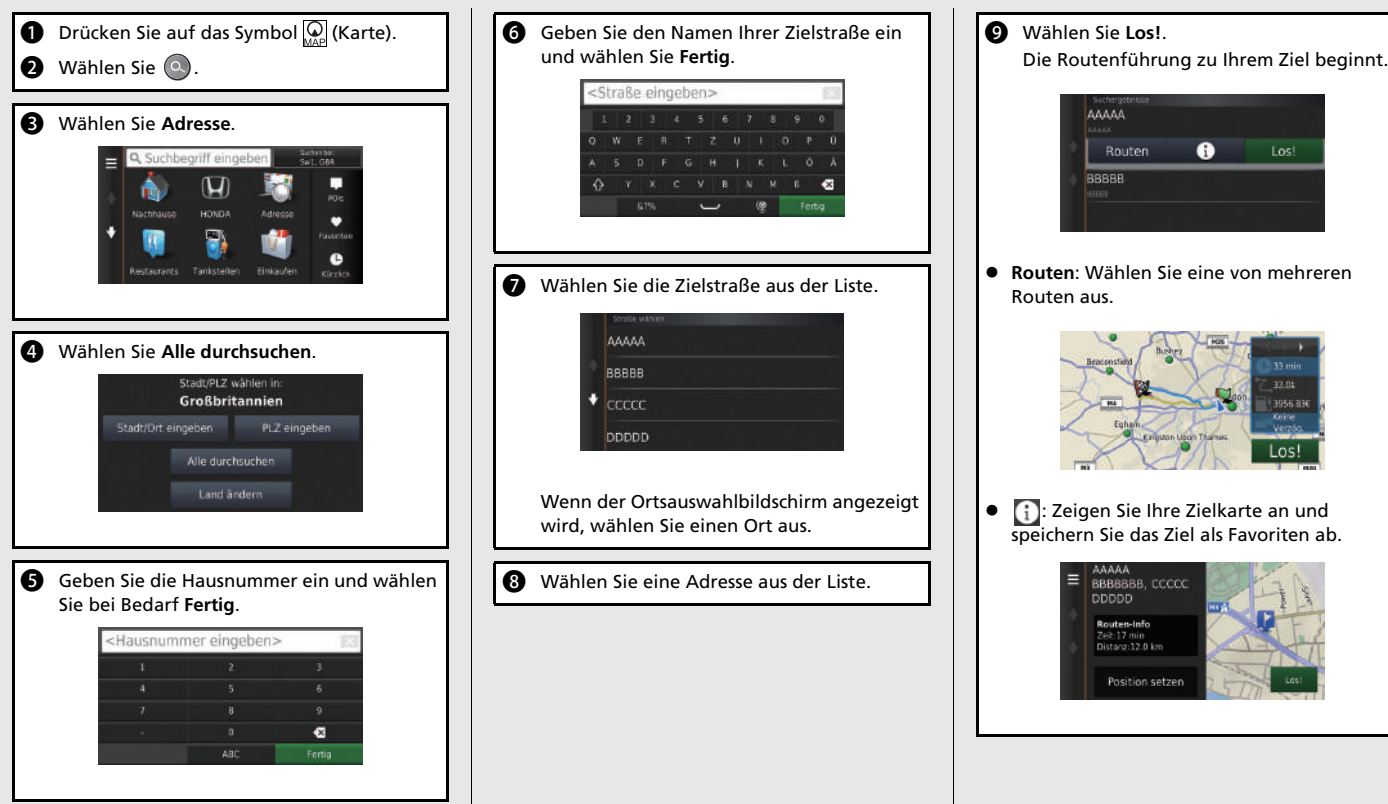

## **Navigation – Route oder Ziel ändern**

Sie können Ihre Route ändern, indem Sie Wegpunkte hinzufügen, oder während der Routenführung Ihr Ziel ändern.

#### **Hinzufügen eines Wegpunkts ("Zwischenstation")**

Sie können Wegpunkte entlang Ihrer Route festlegen.  $\sum S, 91$ 

- **D** Drücken Sie auf das Symbol  $\left[\begin{matrix} 0 \\ 0 \end{matrix}\right]$  (Karte).
- $\bullet$  Wählen Sie  $\circ$ .
- C Wählen Sie eine Suchmethode.
- d Wählen Sie den der Zielliste hinzuzufügenden Ort aus und gehen Sie anschließend auf **Los!**.
- **6** Wählen Sie Der Route hinzufügen.
- **6** Bearbeiten Sie bei Bedarf die Reihenfolge der Ziele und wählen Sie anschließend **Fertig**.

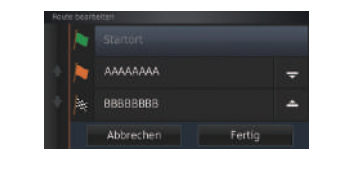

#### **Ändern Ihres Ziels**

Es gibt mehrere Methoden, um während der Routenführung ein neues Ziel festzulegen.

 Nach nahe gelegenen Krankenhäusern, Polizeidienststellen oder Tankstellen suchen  $S<sub>5</sub>93$ 

Wählen Sie das Fahrzeugsymbol und anschließend eine Option aus.

 Auswählen eines Symbols auf der Karte  $\bigoplus$  S.92)

Wählen Sie das Symbol eines Point of Interest/ einer Sehenswürdigkeit oder ein neues Gebiet auf der Karte zweimal aus.

 $\bullet$  Eingeben eines neuen Ziels  $\bullet$  S, 95 Wählen Sie **Zieleingabe** und geben Sie ein neues Ziel ein.

#### **Löschen Ihrer Route**

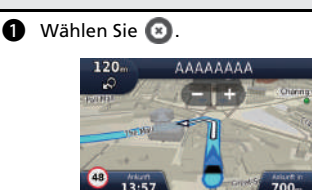

Alternativ können Sie sagen: "*Navigation*" und anschließend "*Navigation beenden*", und das von einem beliebigen Bildschirm aus.\*<sup>1</sup>

## **Hilfe**

Dieses Navigationssystem ist mit Hilfeinformationen ausgestattet, die Sie bei der Verwendung des Navigationssystems unterstützen.  $\blacktriangleright$ S. 114

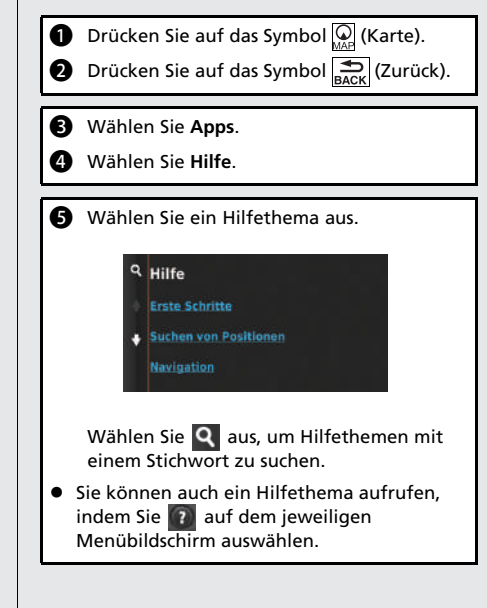

\*1: Sprachbefehle können in britischem Englisch, Deutsch, Italienisch, Französisch und Spanisch genutzt werden.

## **Sprachsteuerungsbetrieb\*1**

#### **Sprachportalbildschirm**

**D** Drücken Sie kurz auf die Taste  $\sqrt{a}$ (Sprechen). Das System fordert Sie auf, einen Sprachbefehl zu sagen. Drücken Sie die Taste  $\left|\psi\right\rangle$  (Sprechen) erneut, um diese Aufforderung zu umgehen. Sprachführungsnortal Das System piept, wenn es für den Sprachbefehl bereitsteht. Drücken Sie zum Abbrechen die Taste <sup>®</sup><sup>1</sup> (Auflegen/Zurück) oder auf das Symbol (Zurück). **a** Sagen Sie  $\sqrt{K}$  "Navigation". Der Sprachbefehl-Bildschirm wird angezeigt. Befolgen Sie daraufhin die Aufforderung zur Spracheingabe und sagen Sie einen Sprachbefehl.

\*1: Sprachbefehle können in britischem Englisch, Deutsch, Italienisch, Französisch und Spanisch genutzt werden.

- Das Audiosystem wird während des Sprachsteuerungsmodus stumm geschaltet.
- Sie können weitere Sprachbefehle auf dem Sprachportalbildschirm nutzen.
- Stellen Sie **Sprachansagen** auf **Aus**, um die Sprachansage zu umgehen. Siehe Fahrerhandbuch.
- Lesen Sie den Benutzungshinweis für die Sprachsteuerung sorgfältig durch. [Sprachsteuerung](#page-17-0)<sup>\*1</sup> (S.[17\)](#page-17-0)
- Sie können weitere Sprachbefehle auf dem Sprachbefehlsbildschirm nutzen. [Sprachbefehle](#page-134-0)<sup>\*</sup><sup>1</sup> C S. 134

#### **Sprachbefehlsbildschirm**

- **a** Nachdem Sie  $\left| \frac{a}{2} \right|$  "*Navigation*" auf dem Sprachportalbildschirm gesagt haben, erscheint der unten gezeigte Bildschirm.
- **a** Hören Sie sich die Aufforderung zur Spracheingabe an und sagen Sie dann einen Sprachbefehl.

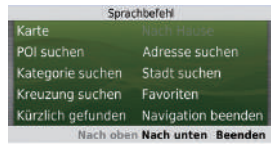

- Auf dem Navigationsbildschirm müssen Sie die Taste (Sprechen) nicht erneut drücken.
- Die verfügbaren Sprachbefehle sind auf dem Bildschirm hervorgehoben.

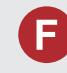

Warum weicht das Fahrzeugpositionssymbol auf der Karte leicht von meiner tatsächlichen Position ab, besonders an Kreuzungen?

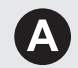

Dies ist normal. Das Navigationssystem erkennt die Breite von Kreuzungen nicht. Große Unterschiede in der Fahrzeugposition weisen auf einen vorübergehenden Verlust des GPS-Signals hin.

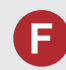

Warum erhöht sich manchmal die Anzeige der "Ankunftszeit", obwohl ich meinem Ziel näher komme?

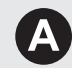

Die "Ankunftszeit" basiert auf der Geschwindigkeitsbeschränkung, die für die jeweilige Straße gilt. Abhängig von der Verkehrslage kann somit unter Umständen eine frühere oder spätere "Ankunftszeit" berechnet werden.

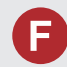

Warum wechselt die Uhranzeige fortwährend eine Stunde nach vorn oder zurück?

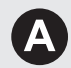

Die Uhreinstellung wird automatisch entsprechend Ihres GPS-Standorts aktualisiert. Wenn Sie in der Nähe einer Zeitzonengrenze fahren, ist wahrscheinlich die automatische Aktualisierung hierfür verantwortlich.

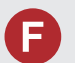

Wie aktiviere ich die akustische Routenführung des Navigationssystems?

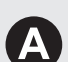

**1.** Drücken Sie auf das Symbol (C) (Karte) und drücken Sie dann auf das Symbol  $\sum_{\text{Back}}$  (Zurück).

Wählen Sie **Einstellungen** > **Navigation** und aktivieren Sie **Sprachansagen**.

**2.** Drücken Sie auf das Symbol **(H**) (Home). Wählen Sie die Registerkarte **Einstellungen** > **System** > **Klang/Warnton**.

Erhöhen Sie die **Lautstärke der Sprachführung**, falls diese zu niedrig ist.

Weitere Informationen finden Sie im Fahrerhandbuch.

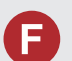

Wie kann ich ein Ziel festlegen, wenn die eingegebene Stadt oder Straße nicht gefunden werden kann?

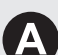

Versuchen Sie, das Ziel direkt über die Karte auszuwählen.

## **Verwendung dieser Anleitung**

Dieser Abschnitt erläutert verschiedene Methoden zum einfachen Auffinden von Informationen in dieser Anleitung.

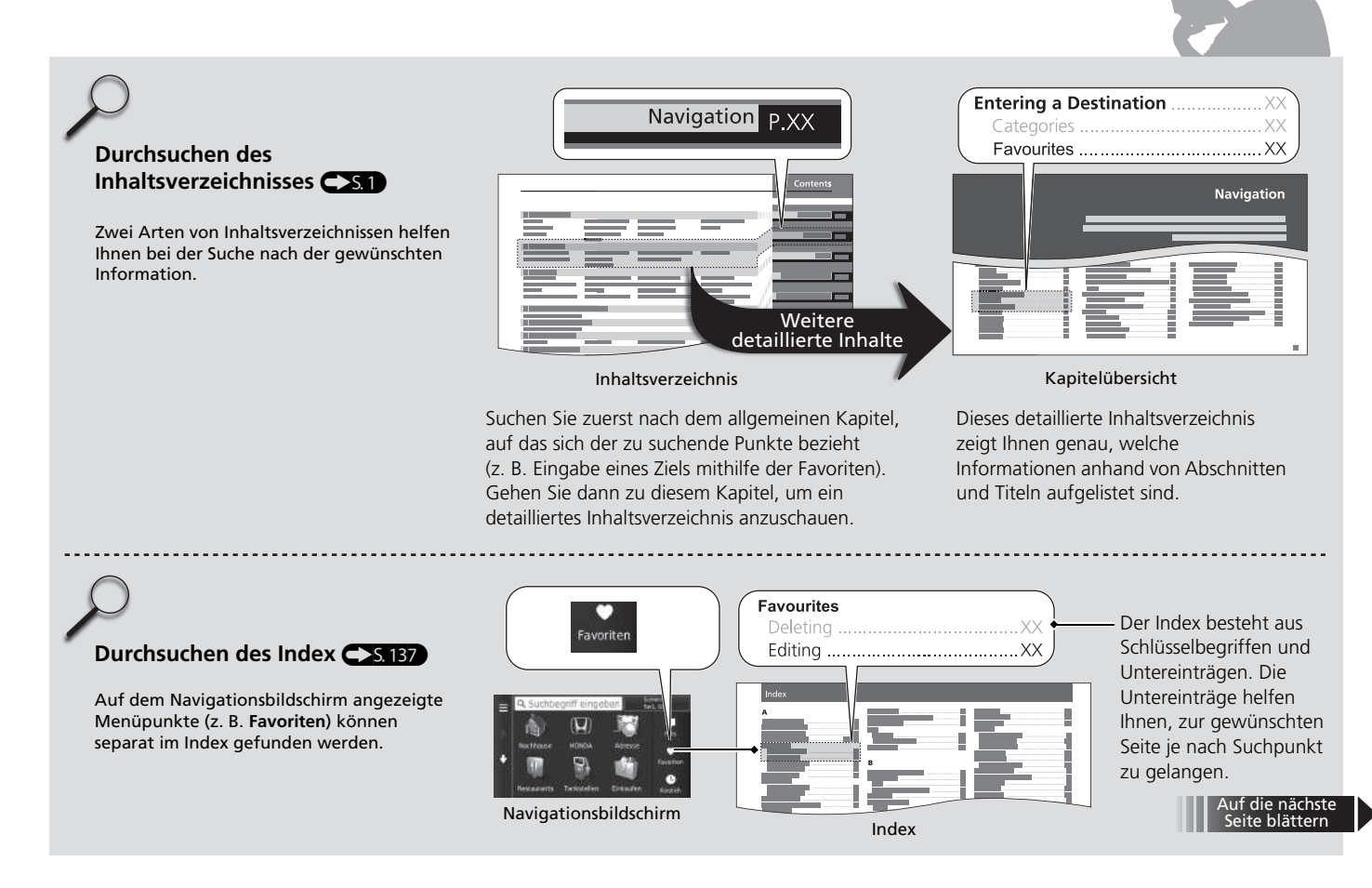

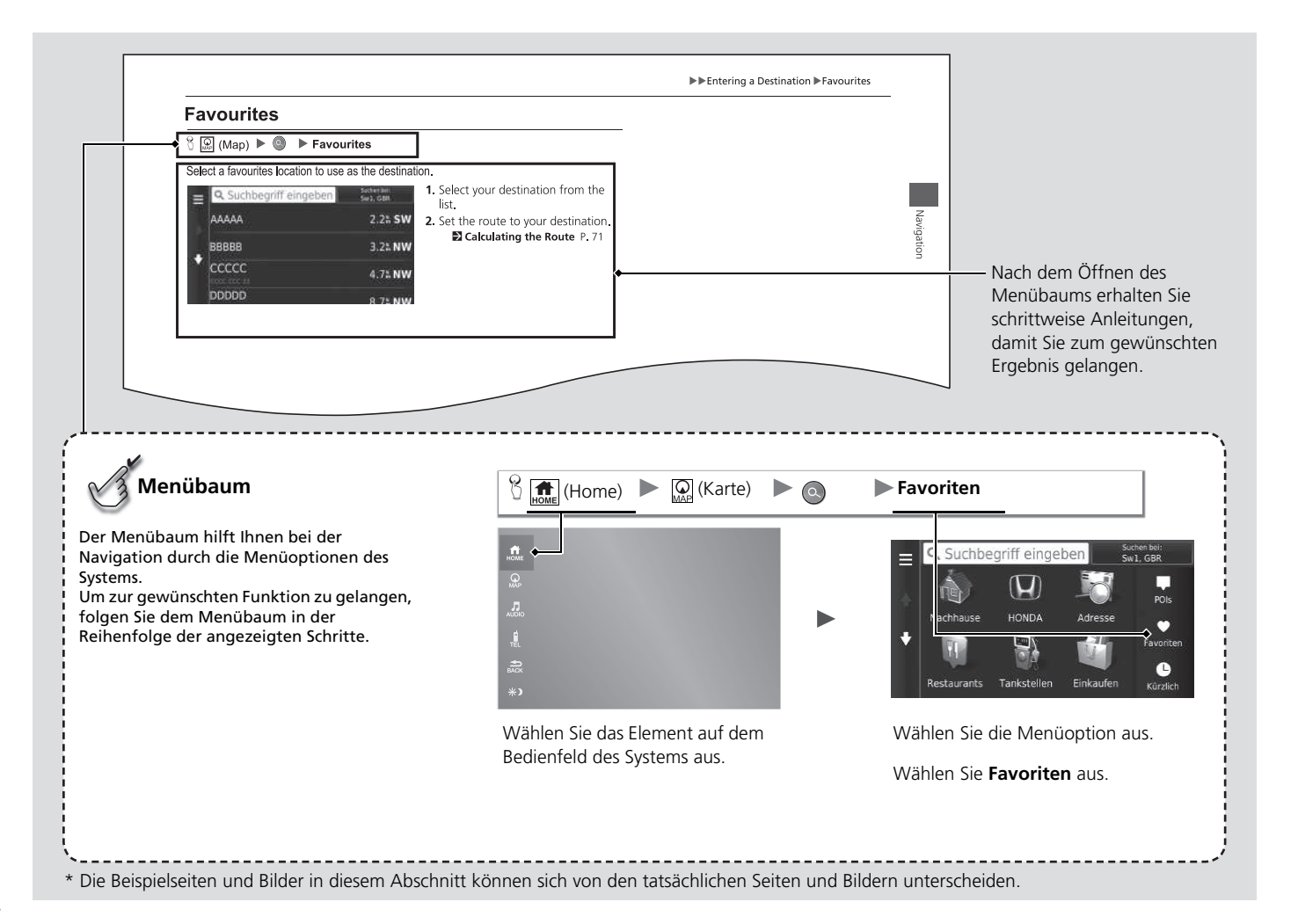

# <span id="page-15-0"></span>**Systemeinstellung**

Dieser Abschnitt erläutert die Ersteinrichtung sowie die Navigations- und Einrichtungsfunktionen.

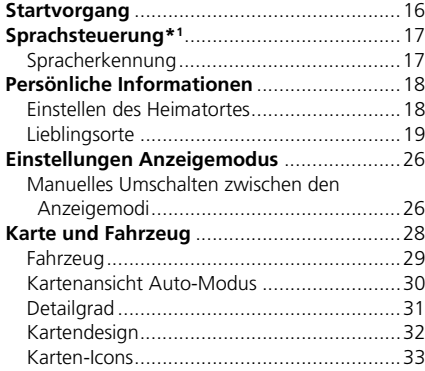

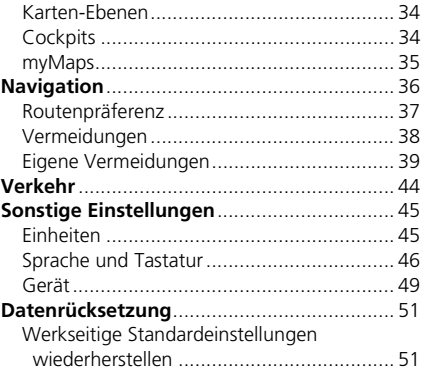

<span id="page-16-1"></span><span id="page-16-0"></span>Das Navigationssystem startet automatisch, wenn der Zündschalter\*1 auf ZUBEHÖR oder EIN gestellt wird. Bei der Ersteinstellung wird der Bestätigungsbildschirm angezeigt.

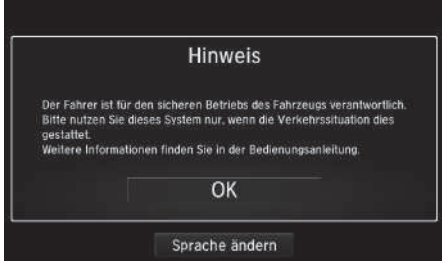

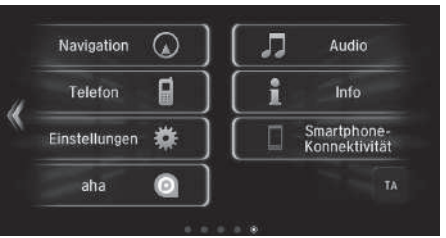

- **1.** Wählen Sie OK.
	- Der HOME-Bildschirm wird angezeigt.
	- $\blacktriangleright$  Wenn Sie nicht innerhalb von 30 Sekunden OK auswählen, wird ein schwarzer Bildschirm oder eine Uhr angezeigt.

Berühren Sie den Bildschirm, um die Meldung erneut anzuzeigen.

- Das System startet automatisch die Funktion, die beim letzten Mal verwendet wurde.
- **2.** Drücken Sie auf das Symbol **(O**) (Karte).
	- $\blacktriangleright$  Der Kartenbildschirm wird angezeigt.
	- $\blacktriangleright$  Wenn Sie den Navigations-Startbildschirm anzeigen möchten, drücken Sie auf das Symbol (Zurück).

#### ■ Einschränkungen bei manueller Bedienung

Bestimmte manuelle Funktionen sind während der Fahrt deaktiviert. Deaktivierte Funktionen können erst bei stehendem Fahrzeug wieder ausgewählt werden.

Sprachbefehle\*2 bleiben weiterhin möglich, während sich das Fahrzeug bewegt.

\*1: Modelle mit dem schlüssellosen Zugangssystem (Smart Entry & Start) verfügen über eine ENGINE START/STOP-Taste anstelle eines Zündschalters.

\*2: Sprachbefehle können in britischem Englisch, Deutsch, Italienisch, Französisch und Spanisch genutzt werden.

#### $\sum$  [Startvorgang](#page-16-1)

Lassen Sie sich nicht durch den Bildschirm ablenken und fahren Sie sicher.

Wenn Sie das Navigationssystem verwenden, werden andere Apps möglicherweise vom System geschlossen.

Wenn Sie Navigation wählen, zeigt das System die Navigationsfunktion an, die beim letzten Mal verwendet wurde. Bei der Ersteinstellung wird der Navigations-Startbildschirm angezeigt.

<span id="page-17-1"></span><span id="page-17-0"></span>Ihr Fahrzeug verfügt über ein Sprachsteuerungssystem, das eine freihändige Bedienung des Navigationssystems ermöglicht.

Die Sprachsteuerung verwendet die Tasten (§) (Sprechen) und (a=) (Auflegen/Zurück) am Lenkrad sowie ein Mikrofon in der Nähe der Leseleuchten am Dachhimmel.

Details zu den Tasten  $\sqrt{|\mathcal{E}|}$  (Sprechen) und  $\approx$  (Auflegen/Zurück) sowie zur Mikrofonposition finden Sie im Fahrerhandbuch.

## <span id="page-17-2"></span>**Spracherkennung**

So erreichen Sie eine optimale Spracherkennung, wenn Sie die Sprachsteuerung für das Navigationssystem verwenden:

• Stellen Sie sicher, dass der richtige Bildschirm für den verwendeten Sprachbefehl angezeigt wird.

Das System erkennt nur bestimmte Befehle.

Verfügbare Sprachbefehle für die Navigation.

- 2 **Sprachbefehle** S. 133
- Schließen Sie die Fenster und das Panoramadach\*.
- Stellen Sie die Armaturenbrett- und Seitendüsen so ein, dass keine Luft auf das Mikrofon im Dachhimmel strömt.
- Sprechen Sie mit einer deutlichen und normalen Stimme, ohne Pausen zwischen den Wörtern zu machen.
- Reduzieren Sie Hintergrundgeräusche so gut wie möglich. Wenn mehr als eine Person gleichzeitig sprechen, kann das System Ihren Befehl möglicherweise nicht richtig verstehen.

\*1: Sprachbefehle können in britischem Englisch, Deutsch, Italienisch, Französisch und

Spanisch genutzt werden.

#### >> [Sprachsteuerung](#page-17-1)\*<sup>1</sup>

Wenn Sie die Taste (Sprechen) drücken, fordert Sie das System auf, einen Sprachbefehl zu sagen. Drücken Sie die Taste (Sprechen) erneut, um diese Aufforderung zu umgehen und einen Befehl zu erteilen.

#### >> [Spracherkennung](#page-17-2)

Das Sprachsteuerungssystem kann nur vom Fahrersitz aus verwendet werden, da das Mikrofon Geräusche von der Beifahrerseite unterdrückt.

\* Nicht verfügbar für alle Modelle

## <span id="page-18-3"></span><span id="page-18-2"></span><span id="page-18-1"></span><span id="page-18-0"></span>**Einstellen des Heimatortes**

 $\left|\Theta\right|$  (Karte)  $\triangleright$   $\odot$   $\triangleright$   $\lvert$  MENÜ

einzugeben

Suchen bei:<br>Sw1, GBR Suc Zuhause eingeben Kurzbefehl(e) entfern... Nachha ø G Abbrechen Restaura Meine Adresse eingeben Aktuelle Position verwenden Aus kürzlichen Zielen wählen

**1.** Wählen Sie Zuhause eingeben.

#### **2.** Wählen Sie eine Option aus.

- $\blacktriangleright$  Wählen Sie Aktuelle Position verwenden, um die Heimatadresse festzulegen.
- $\blacktriangleright$  Fahren Sie bei Auswahl von Meine Adresse eingeben oder Aus kürzlichen Zielen wählen mit den Schritten 3 und 4 fort.
- **3.** Wählen Sie Ihren Heimatort aus.
- **4.** Wählen Sie Auswählen.

Die folgenden Optionen stehen zur Auswahl:

- Meine Adresse eingeben: Stellt den Heimatort durch die Eingabe der Adresse ein. 2 **[Speichern Ihrer Heimatadresse](#page-8-0)** S. [8](#page-8-0)
- Aktuelle Position verwenden: Stellt Ihren aktuellen Standort als Ihren Heimatort ein.
- Aus kürzlichen Zielen auswählen: Stellt den Heimatort mithilfe eines kürzlich gefundenen Ortes ein.

Verwenden Sie das Menü mit den persönlichen Informationen, um Ihren Heimatort

#### 1 [Persönliche Informationen](#page-18-2)

Sie können den gleichen Bildschirm auch anzeigen, indem Sie auf dem Bildschirm Zieleingabe wählen.

Wenn Sie Kurzbefehl(e) entfernen möchten, wählen Sie Kurzbefehl(e) entf..

2 **[Löschen von Kurzbefehlen](#page-59-0)** S. [59](#page-59-0)

Der Heimatort kann überschrieben werden.

## <span id="page-19-1"></span><span id="page-19-0"></span>**Lieblingsorte**

Sie können Orte speichern, damit Sie sie schneller wiederfinden und Routen zu ihnen erstellen können.

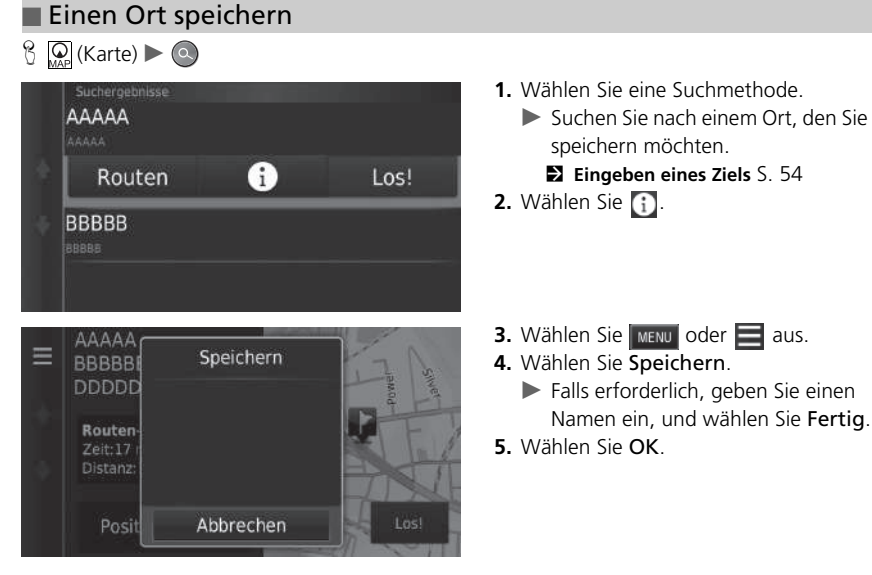

Systemeinstellung

Systemeinstellung

#### ■ Einen Ort manuell speichern

#### $\mathcal{B}$   $\left[\bigcircright]$  (Karte)  $\blacktriangleright$   $\left[\bigcircright]$  (Zurück)  $\blacktriangleright$  **Karte**

AAAAA Ε BBBBBBB, CCCCC **DDDDD** Routen-Info Zeit:17 min Distanz: 12.0 km

Position setzen

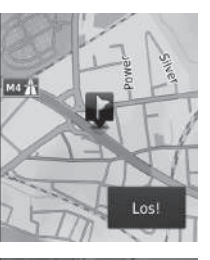

- **1.** Wählen Sie ein Ziel auf der Karte. 2 **[Karteneingabe](#page-74-0)** S. [74](#page-74-0)
- **2.** Wählen Sie den Zielnamen am unteren Rand der Karte.

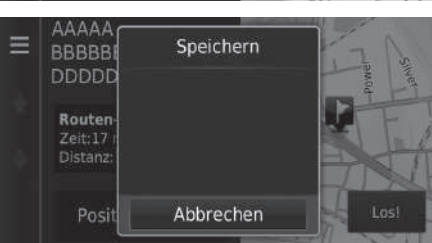

- **3.** Wählen Sie **MENU** oder aus.
- **4.** Wählen Sie Speichern.
	- Bei einigen Orten, die keine POI sind, können Sie den Namen ändern.
- **5.** Wählen Sie OK.

#### <span id="page-21-0"></span>■ [Speichern Ihres aktuellen Standortes](#page-21-0) 1 Speichern Ihres aktuellen Standortes

 $\mathcal{H}$  ( $\mathcal{L}$ ) (Karte) **E**  $\mathcal{L}$  (Zurück) **Karte** 

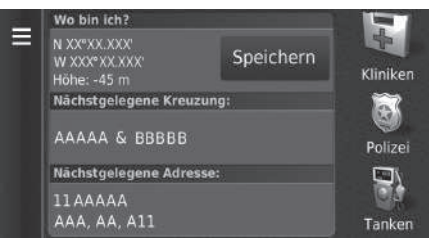

- **1.** Wählen Sie das Fahrzeugsymbol aus.
- **2.** Wählen Sie Speichern.

Die Fahrzeugposition kann möglicherweise nicht angezeigt werden, wenn:

- Das Fahrzeug im Gelände fährt
- Die Fahrzeugpositionsdaten nicht aktualisiert werden können.

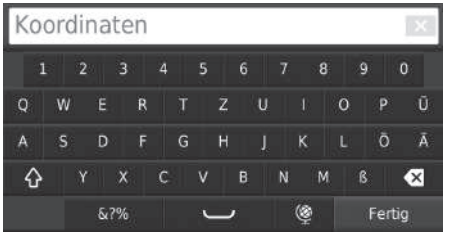

- **3.** Geben Sie einen Namen für den Ort ein.
- **4.** Wählen Sie Fertig.
- **5.** Wählen Sie OK.

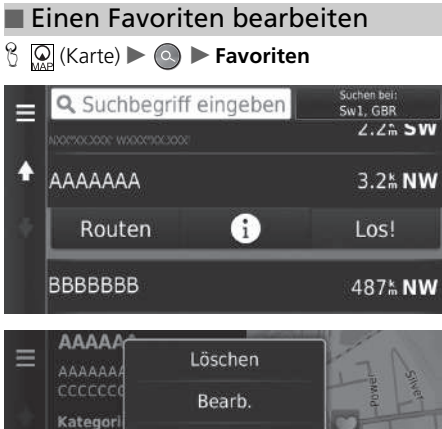

**1.** Wählen Sie einen Favoriten aus, den Sie bearbeiten möchten.

**2.** Wählen Sie  $\mathbf{i}$ .

**3.** Wählen Sie  $\boxed{\text{MENU}}$  oder  $\boxed{\phantom{1}}$  aus. **4.** Wählen Sie Bearb. aus.

Kategori Adresse  $M4<sub>2</sub>$  $\ddot{\phantom{0}}$ Routen Abbrechen

22

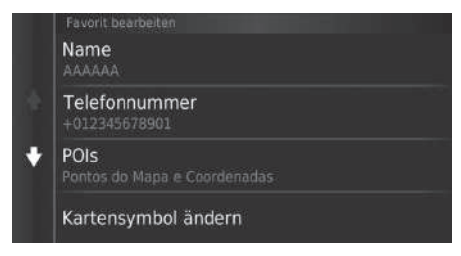

Die folgenden Optionen stehen zur Auswahl:

- Name: Dient der Eingabe eines neuen Namens für den Ort.
- Telefonnummer: Dient der Eingabe einer Telefonnummer.
- POIs: Erstellt oder ändert die Kategorie, in der dieser Ort gespeichert wird.
- Kartensymbol ändern: Wählen Sie ein neues Symbol aus.

**5.** Wählen Sie eine Option aus.

### ■ Einen Favoriten löschen

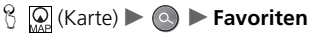

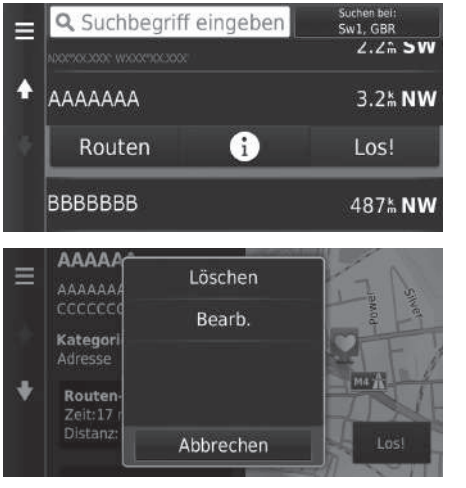

**1.** Wählen Sie einen Favoriten aus, den Sie löschen möchten.

**2.** Wählen Sie  $\mathbf{i}$ .

- **3.** Wählen Sie **MENU** oder **a**us.
- **4.** Wählen Sie Löschen.
- **5.** Wählen Sie Ja.

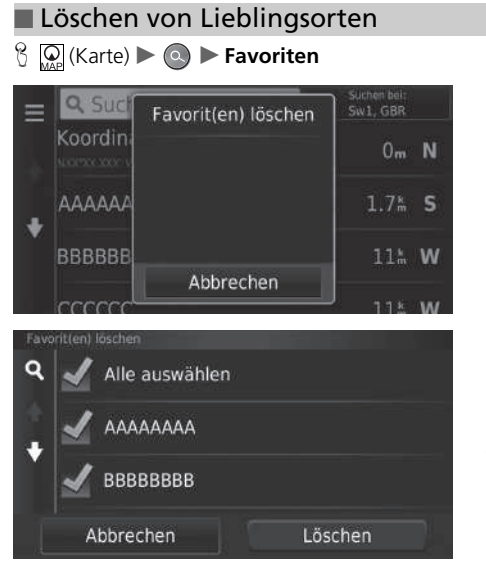

- **1.** Wählen Sie **MENU** oder **ext** aus. **2.** Wählen Sie Favorit(en) löschen.
	-

- **3.** Wählen Sie einen Favoriten aus, den Sie löschen möchten.
	- $\blacktriangleright$  Wählen Sie Alle auswählen aus. um alle Favoriten zu löschen.
- **4.** Wählen Sie Löschen.
- **5.** Wählen Sie Ja.

## <span id="page-26-2"></span><span id="page-26-1"></span><span id="page-26-0"></span>**Manuelles Umschalten zwischen den Anzeigemodi**

Wählen Sie unterschiedliche Bildschirmhelligkeiten für den Tag- und Nachtmodus. Drücken Sie auf das Symbol (X-) (Anzeigemodus), um durch die Anzeigemodi (Tag - Nacht - Aus) zu blättern.

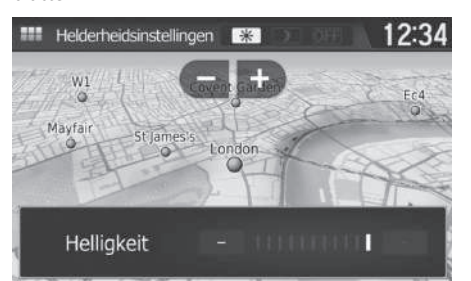

Drücken Sie auf das Symbol <a>> (Anzeigemodus).

- Die Leiste für die Helligkeit wird einige Sekunden lang eingeblendet.
- $\blacktriangleright$  Wählen Sie  $\blacktriangleright$  oder  $\blacktriangleright$ , um die Helligkeit anzupassen.

#### 1 [Manuelles Umschalten zwischen den Anzeigemodi](#page-26-2)

Sie können die Helligkeit des Displays einstellen, indem Sie den Schieber in der Helligkeitsleiste bewegen oder wischen.

Sie können die eingestellte Empfindlichkeit des Touchscreens ändern.

2 **Siehe Fahrerhandbuch.**

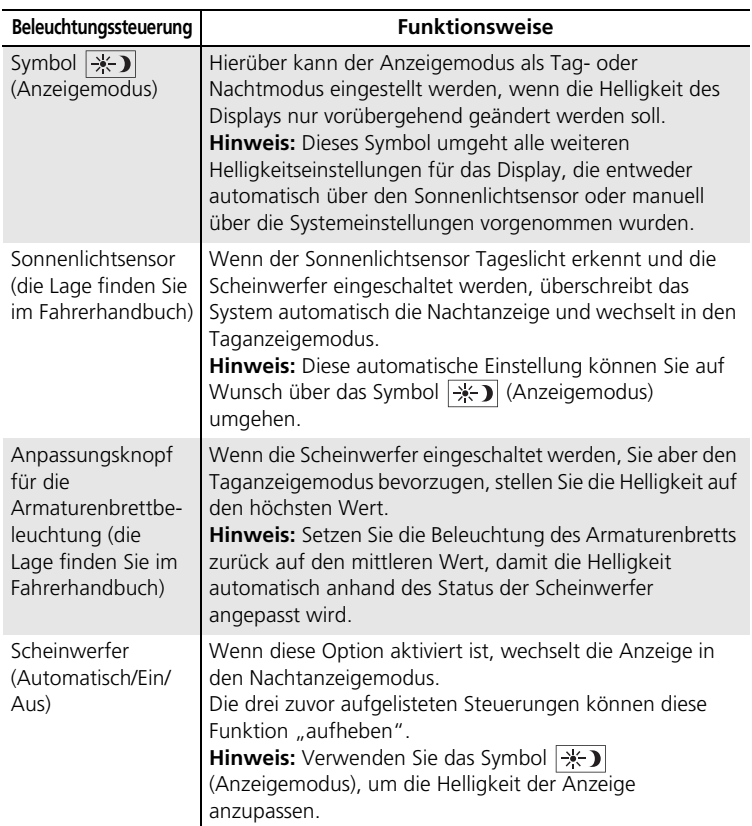

#### <span id="page-28-1"></span><span id="page-28-0"></span> $\mathcal{B}$  ( $\mathcal{D}$ ) (Karte)  $\blacktriangleright$   $\mathcal{D}$  (Zurück)  $\blacktriangleright$  **Einstellungen**  $\blacktriangleright$  **Karte und Fahrzeug**

Ändern Sie die Karteneinstellungen.

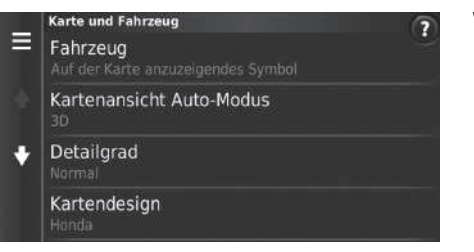

Wählen Sie eine Option aus.

Die folgenden Optionen stehen zur Auswahl:

- Fahrzeug: Ändert das Symbol, mit dem Ihre Position auf der Karte angezeigt wird. 2 **[Fahrzeug](#page-29-0)** S. [29](#page-29-0)
- Kartenansicht Auto-Modus: Stellt die Perspektive auf der Karte ein.

```
2 Kartenansicht Auto-Modus S. 30
```
• Detailgrad: Stellt den Detailgrad auf der Karte ein. Werden viele Details angezeigt, wird die Karte unter Umständen langsamer verschoben.

2 **[Detailgrad](#page-31-0)** S. [31](#page-31-0)

• Kartendesign: Ändert die Farbe, in der die Kartendaten angezeigt werden.

2 **[Kartendesign](#page-32-0)** S. [32](#page-32-0)

• Karten-Icons: Stellt ein, welche Symbole auf der Karte angezeigt werden. Es können bis zu drei Symbole auf der Karte angezeigt werden.

2 **[Karten-Icons](#page-33-1)** S. [33](#page-33-1)

• Karten-Ebenen: Stellt die Daten ein, die auf der Karte erscheinen.

2 **[Karten-Ebenen](#page-34-0)** S. [34](#page-34-0)

• Cockpits: Stellt die Anordnung der Karten-Übersichtsseite ein.

2 **[Cockpits](#page-34-1)** S. [34](#page-34-1)

- Auto-Zoom: Stellt ein, ob die Karte automatisch gemäß der Entfernung zum nächsten Wegverfolgungspunkt vergrößert/verkleinert.
- myMaps: Stellt ein, welche installierten Karten vom System verwendet werden. 2 **[myMaps](#page-35-0)** S. [35](#page-35-0)

## <span id="page-29-0"></span>**Fahrzeug**

#### $\mathcal{B}_{\text{MAP}}$  (Karte)  $\blacktriangleright$   $\boxed{\bigoplus_{\text{BACK}}}\$  (Zurück)  $\blacktriangleright$  **Einstellungen**  $\blacktriangleright$  **Karte und Fahrzeug**  $\blacktriangleright$  **Fahrzeug**

Sie können Ihr Fahrzeugsymbol auswählen.

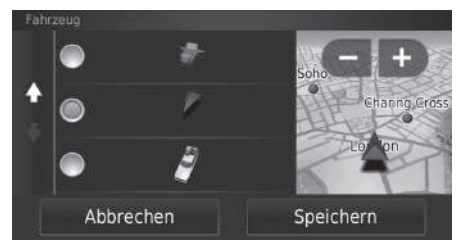

- **1.** Wählen Sie eine Option aus.
- **2.** Wählen Sie Speichern.

## <span id="page-30-0"></span>**Kartenansicht Auto-Modus**

#### $\mathcal{E}_{\text{max}}$  (Karte)  $\blacktriangleright$   $\left| \frac{1}{\text{max}} \right|$  (Zurück)  $\blacktriangleright$  **Einstellungen**  $\blacktriangleright$  **Karte und Fahrzeug**  $\blacktriangleright$  **Kartenansicht Auto-Modus**

Wählen Sie die Kartenausrichtung aus.

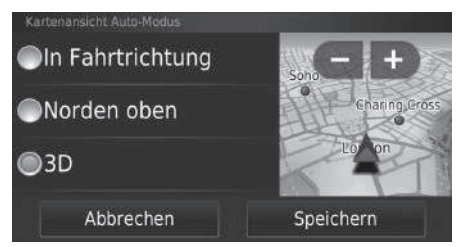

- **1.** Wählen Sie eine Option aus.
- **2.** Wählen Sie Speichern.

Die folgenden Optionen stehen zur Auswahl:

- In Fahrtrichtung: Die Karte ist immer so ausgerichtet, dass die Fahrtrichtung oben ist.
- Norden oben: Die Karte ist immer mit Norden nach oben ausgerichtet.
- 3D (werkseitige Standardeinstellung): Die Karte wird in 3D angezeigt und ist immer so ausgerichtet, dass die Fahrtrichtung oben ist.

## <span id="page-31-0"></span>**Detailgrad**

#### $\frac{R}{L}$  (Karte)  $\triangleright$  **Exack** (Zurück) **> Einstellungen** ▶ Karte und Fahrzeug ▶ Detailgrad

Stellt den Detailgrad auf der Karte ein.

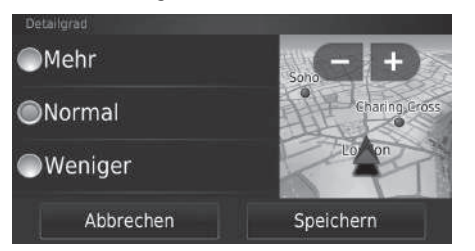

- **1.** Wählen Sie eine Option aus.
- **2.** Wählen Sie Speichern.

Die folgenden Optionen stehen zur Auswahl:

- Mehr: Zeigt mehr Details auf der Karte an.
- Normal (werkseitige Standardeinstellung): Zeigt die standardmäßige Detailfülle auf der Karte an.
- Weniger: Zeigt weniger Details auf der Karte an.

## <span id="page-32-0"></span>**Kartendesign**

 $\frac{1}{2}$  (Karte)  $\sum_{\text{Back}}$  (Zurück) **Deinstellungen Deinarte und Fahrzeug Deinartendesign** 

Ändert die Farbe, in der die Kartendaten angezeigt werden.

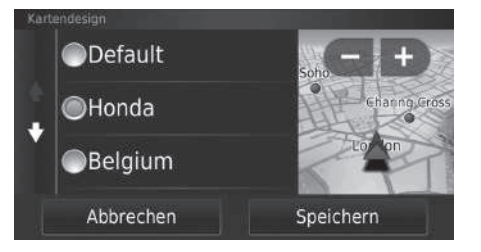

- **1.** Wählen Sie eine Option aus.
- **2.** Wählen Sie Speichern.

## <span id="page-33-1"></span><span id="page-33-0"></span>**Karten-Icons**

#### $\mathbb{E} \left[ \bigotimes_{\text{Map}} ($ Karte)  $\blacktriangleright$  **Exactler** (Zurück)  $\blacktriangleright$  **Einstellungen**  $\blacktriangleright$  **Karte und Fahrzeug**  $\blacktriangleright$  **Karten-Icons**

Stellt bis zu drei Kurzbefehle ein, die im Karteneinstellungsmenü angezeigt werden.

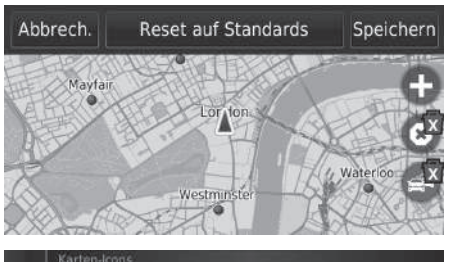

- **1.** Wählen Sie **XI**, wenn Sie einen Kurzbefehl löschen möchten, und tippen Sie anschließend auf OK.
- 2. Wählen Sie  $\bigodot$ , um einen neuen Kurzbefehl hinzuzufügen.

# Verkehr Stumm с Umleitung

- **3.** Wählen Sie eine Option aus.
- **4.** Wählen Sie Speichern.

#### $\sum$  [Karten-Icons](#page-33-1)

#### **Reset auf Standards**

Setzt die Einstellungen auf die werkseitigen Standardeinstellungen zurück.

## <span id="page-34-0"></span>**Karten-Ebenen**

#### $\frac{1}{2}$  (Karte)  $\blacktriangleright$   $\frac{1}{\text{max}}$  (Zurück)  $\blacktriangleright$  **Einstellungen**  $\blacktriangleright$  **Karte und Fahrzeug**  $\blacktriangleright$  **Karten-Ebenen**

Stellt die Daten ein, die auf dem Kartenbildschirm erscheinen.

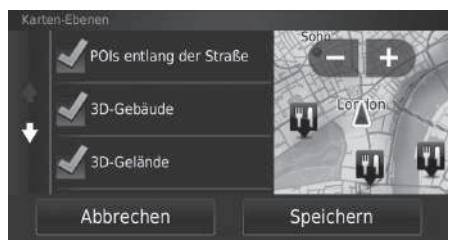

- **1.** Wählen Sie eine Option aus.
- **2.** Wählen Sie Speichern.

#### 1 [Karten-Ebenen](#page-34-0)

Das Fahrtenprotokoll ist in der werkseitigen Standardeinstellung abgeschaltet.

## <span id="page-34-1"></span>**Cockpits**

### $\frac{1}{2}$  (Karte)  $\sum_{\text{Back}}$  (Zurück) **Einstellungen Karte und Fahrzeug Cockpits**

Schaltet das Cockpit-Layout am unteren Rand der Karte um.

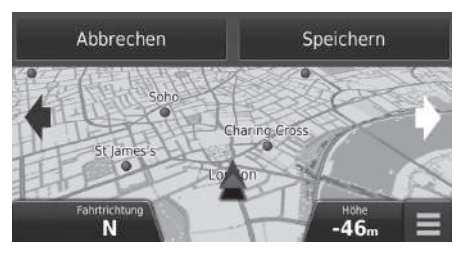

- **1.** Wählen Sie **oder** aus.
- **2.** Wählen Sie Speichern.

## <span id="page-35-0"></span>**myMaps**

#### $\frac{1}{2}$  M<sub>Ma</sub> (Karte) **D**  $\frac{1}{\text{Back}}$  (Zurück) **D** Einstellungen **D** Karte und Fahrzeug **D** myMaps

Stellt ein, welche installierten Karten vom System verwendet werden.

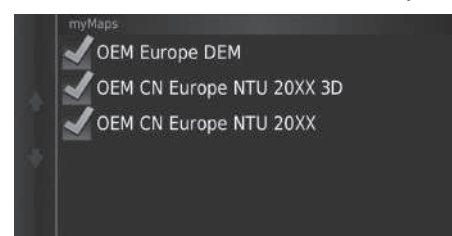

Wählen Sie eine Option aus.
## <span id="page-36-0"></span>Navigation

### $\mathcal{B}$   $\left[\bigcirc_{\text{MAP}}\right]$  (Karte)  $\blacktriangleright$   $\left[\bigcirc_{\text{RACR}}\right]$  (Zurück)  $\blacktriangleright$  **Einstellungen**  $\blacktriangleright$  **Navigation**

Ändert die Navigationseinstellungen.

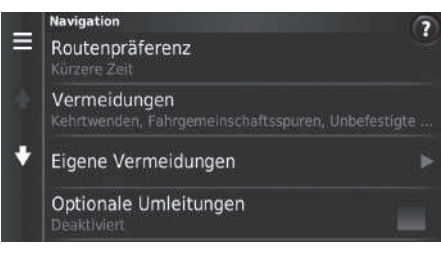

Die folgenden Optionen stehen zur Auswahl:

• Routenpräferenz: Legt die Routeneinstellung fest.

```
2 Routenpräferenz S. 37
```
- Vermeidungen: Stellt die auf einer Route zu vermeidenden Straßenabschnitte ein. 2 **[Vermeidungen](#page-38-0)** S. [38](#page-38-0)
- Eigene Vermeidungen: Ermöglicht es Ihnen, bestimmte Straßen oder Gebiete zu umfahren.

2 **[Eigene Vermeidungen](#page-39-0)** S. [39](#page-39-0)

- Optionale Umleitungen: Stellt die Länge der Umleitung ein.
- Sprachansage: Schaltet die Sprachführung ein oder aus.
- GPS-Simulator: Hindert das System daran, ein GPS-Signal zu empfangen.

#### $\sum$  [Navigation](#page-36-0)

Optionale Umleitungen und GPS-Simulation sind in der werkseitigen Standardeinstellung deaktiviert.

### <span id="page-37-0"></span>**Routenpräferenz**

### $\frac{R}{L}$  (Karte)  $\blacktriangleright$  **Exack** (Zurück) **► Einstellungen** ▶ Navigation ▶ Routenpräferenz

Legt die Routenpräferenz fest.

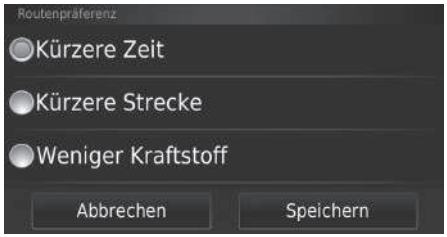

- **1.** Wählen Sie eine Option aus.
- **2.** Wählen Sie Speichern.

Die folgenden Optionen stehen zur Auswahl:

- Kürzere Zeit: Berechnet Routen, die schneller zu fahren sind, sich aber über längere Entfernungen erstrecken können.
- Kürzere Strecke: Berechnet Routen, die sich über kürzere Entfernungen erstrecken, aber mit längeren Fahrtzeiten verbunden sein können.
- Weniger Kraftstoff: Berechnet Routen, die unter Umständen weniger Kraftstoff verbrauchen als andere Routen.

### <span id="page-38-0"></span>**Vermeidungen**

### $\frac{1}{2}$  (Karte)  $\blacktriangleright$   $\frac{1}{\text{max}}$  (Zurück)  $\blacktriangleright$  **Einstellungen**  $\blacktriangleright$  **Navigation**  $\blacktriangleright$  **Vermeidungen**

Wählen Sie die Einstellungen für die zu vermeidenden Routen.

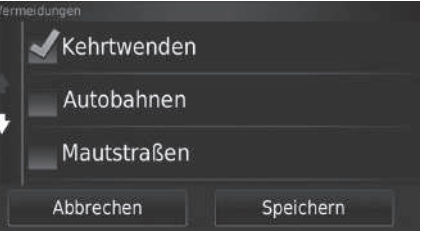

**1.** Wählen Sie eine Option aus.

**2.** Wählen Sie Speichern.

#### **>>** [Vermeidungen](#page-38-0)

Autobahnen, Mautstraßen und Fähren werden in der werkseitigen Standardeinstellung deaktiviert.

Die folgenden Optionen stehen zur Auswahl:

- Kehrtwenden: 180-Grad-Wendungen werden gemieden.
- Autobahnen: Autobahnen werden gemieden.
- Mautstraßen: Mautstraßen werden gemieden.
- Fähren: Fähren werden gemieden.
- Fahrgemeinschaftsspuren: Fahrgemeinschaftsspuren werden vermieden.
- Unbefestigte Straßen: Unbefestigte Straßen werden vermieden.

## <span id="page-39-0"></span>**Eigene Vermeidungen**

### H (Karte) u (Zurück) u **Einstellungen** u **Navigation** u **Eigene Vermeidungen**

Ermöglicht es Ihnen, bestimmte Gebiete und Straßenabschnitte zu vermeiden. Sie können eigene Vermeidungen je nach Bedarf ein- und ausschalten.

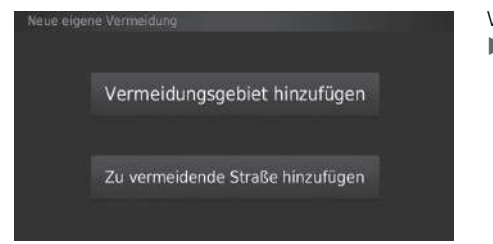

Wählen Sie eine Option aus.

u Wählen Sie Zu vermeidende Straße hinzufügen, wenn bereits zu vermeidende benutzerdefinierte Abschnitte gespeichert wurden.

Die folgenden Optionen stehen zur Auswahl:

- Vermeidungsgebiet hinzufügen: Legt einen zu vermeidenden Bereich fest. 2 **[Hinzufügen eines Vermeidungsgebiets](#page-40-0)** S. [40](#page-40-0)
- Zu vermeidende Straße hinzufügen: Legt eine zu vermeidende Straße fest.

2 **[Hinzufügen einer zu vermeidenden Straße](#page-41-0)** S. [41](#page-41-0)

### <span id="page-40-0"></span>■ Hinzufügen eines Vermeidungsgebiets

 $\frac{1}{2}$  (Karte)  $\sum_{n=1}^{\infty}$  (Zurück) **Einstellungen** > Navigation > Eigene Vermeidungen u **Vermeidungsgebiet hinzufügen**

Weiter

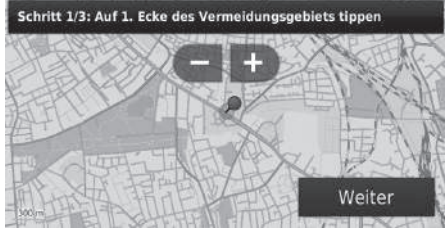

- **1.** Wählen Sie die obere linke (rechte) Ecke des zu vermeidenden Gebiets aus. Wählen Sie Weiter.
	- $\triangleright$  Das  $\triangleright$  -Symbol wird auf der Karte angezeigt.
- **2.** Wählen Sie die untere rechte (linke) Ecke des zu vermeidenden Gebiets aus. Wählen Sie Weiter.
	- Das ausgewählte Gebiet wird auf der Karte grau hervorgehoben.
- Schritt 2/3: Auf diagonal gegenüberliegende Ecke tippen

#### Schritt 3/3: Vermeidungsgebiet bestätigen

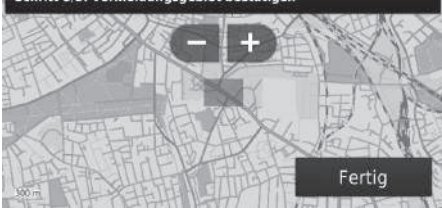

**3.** Wählen Sie Fertig.

### <span id="page-41-0"></span>■ Hinzufügen einer zu vermeidenden Straße

 $\mathcal{L}$   $\left[\bigcirc_{\text{MAP}}\left(\text{Karte}\right)\right]$   $\left[\bigcirc_{\text{Back}}\left(\text{Zurück}\right)\right]$  **Einstellungen**  $\triangleright$  Navigation  $\triangleright$  Eigene Vermeidungen u **Zu vermeidende Straße hinzufügen**

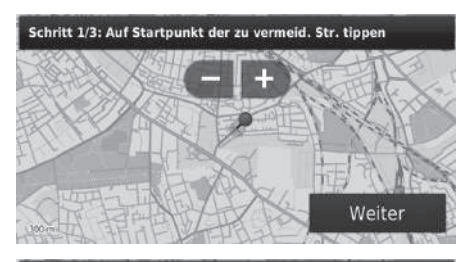

Schritt 2/3: Auf Endpunkt der zu vermeid. Straße tippen

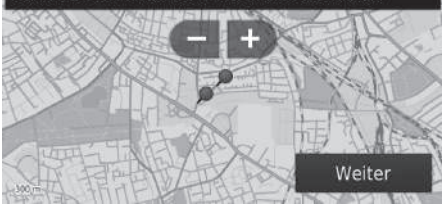

#### Schritt 3/3: Zu vermeidende Straße bestätigen

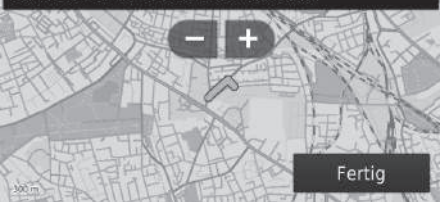

- **1.** Wählen Sie den Startpunkt des zu vermeidenden Straßenabschnitts aus. Wählen Sie Weiter.
	- $\triangleright$  Das  $\triangleright$  -Symbol wird auf der Karte angezeigt.
- **2.** Wählen Sie den Endpunkt des Straßenabschnitts aus. Wählen Sie Weiter.
	- Die Farbe der gewählten Straße ändert sich.
- **3.** Wählen Sie Fertig.

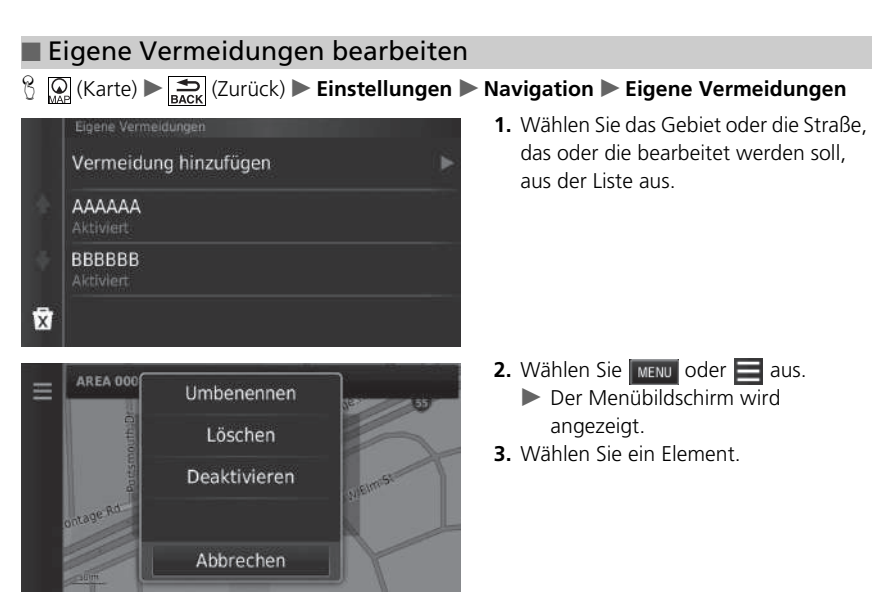

Die folgenden Punkte stehen zur Auswahl:

- Umbenennen: Dient der Eingabe eines neuen Namens.
- Löschen: Löschen eines ausgewählten Gebiets oder einer ausgewählten Straße.
- Deaktivieren: Deaktiviert den zu vermeidenden Abschnitt.

<span id="page-43-0"></span>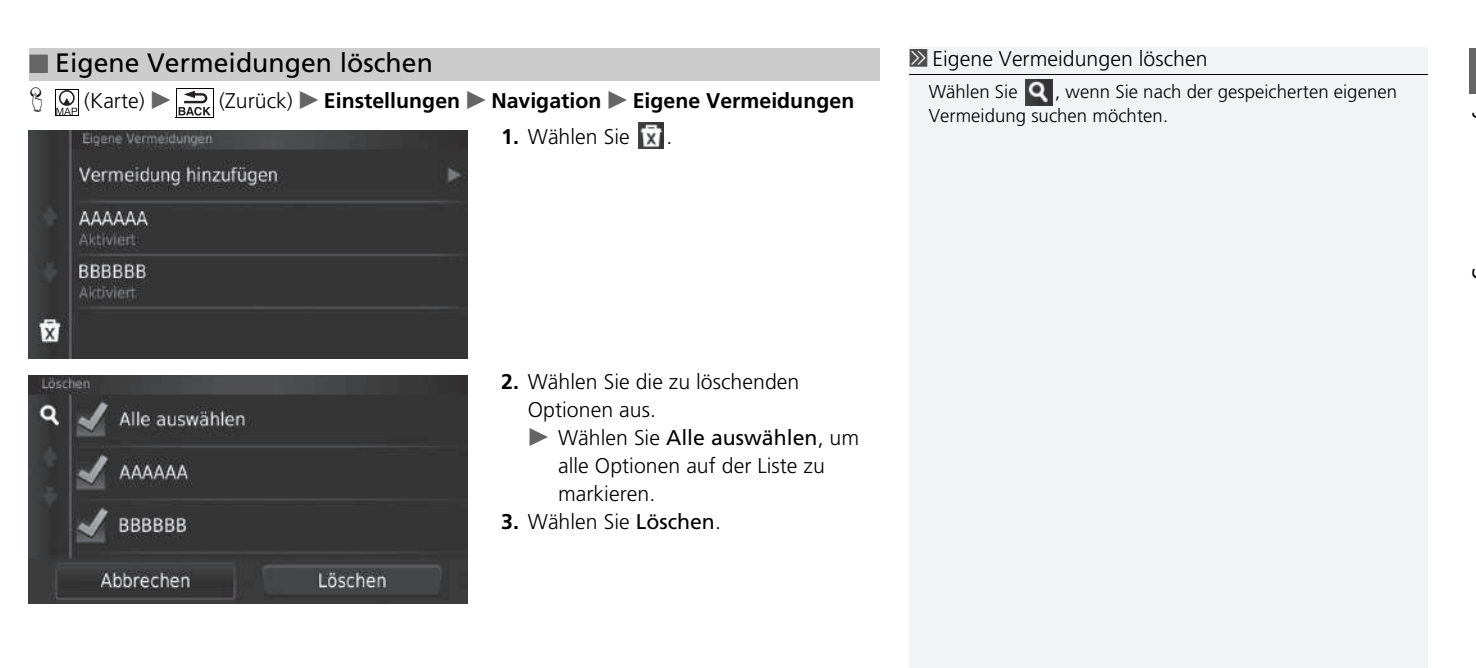

## Verkehr

### $\mathcal{B}$  ( $\mathbb{Q}$  (Karte)  $\blacktriangleright$   $\mathbb{E}$  (Zurück)  $\blacktriangleright$  **Einstellungen**  $\blacktriangleright$  **Verkehr**

Stellt die Verkehrsfunktion ein.

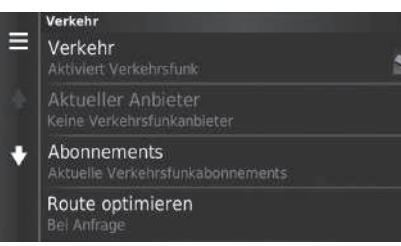

Wählen Sie eine Option aus.

Die folgenden Optionen stehen zur Auswahl:

• Verkehr: Aktiviert die Verkehrsfunktion.

2 **[Verkehrsinformationen](#page-87-0)** S. [87](#page-87-0)

- Aktueller Anbieter: Stellt den Anbieter für die Bereitstellung von Verkehrsinformationen ein.
- Abonnements: Zeigt die Listen der aktuellen Verkehrsfunkabonnements an.
- Route optimieren: Stellt ein, ob optimierte alternative Routen Bei Anfrage (werkseitige Standardeinstellung) oder Automatisch verwendet werden.

 $\sqrt{2}$ 

## Sonstige Einstellungen

## **Einheiten**

 $\frac{1}{2}$  M (Karte)  $\triangleright$   $\frac{1}{\text{BACK}}$  (Zurück)  $\triangleright$  **Einstellungen**  $\triangleright$  **Einheiten**  $\triangleright$  **Einheiten** 

Sie können die Karteneinheiten einstellen.

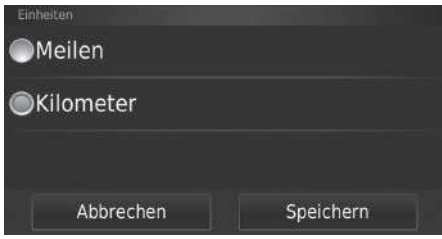

- **1.** Wählen Sie eine Option aus.
- **2.** Wählen Sie Speichern.

Die folgenden Optionen stehen zur Auswahl:

- Meilen: Stellt die Maßeinheit auf Meilen ein.
- Kilometer: Stellt die Maßeinheit auf Kilometer ein.

### <span id="page-46-0"></span>**Sprache und Tastatur**

### $\frac{1}{N}$  (Karte)  $\blacktriangleright$   $\frac{1}{\text{BACK}}$  (Zurück)  $\blacktriangleright$  **Einstellungen**  $\blacktriangleright$  **Sprache und Tastatur**

Stellen Sie die Sprache für die Einheiten und das Tastaturlayout ein.

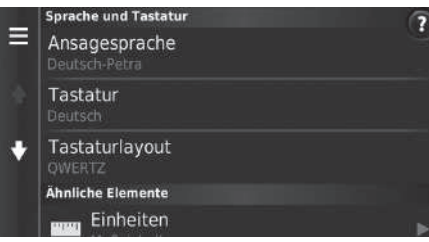

Wählen Sie eine Option aus.

#### >> [Sprache und Tastatur](#page-46-0)

Wenn Sie eine Sprache für das Audiosystem auswählen, wird die Spracheinstellung des Navigationssystems automatisch angepasst. Hinweise finden Sie im Fahrerhandbuch.

Die folgenden Optionen stehen zur Auswahl:

• Ansagesprache: Legt die Sprache für die Sprachansage fest.

#### 2 **[Ansagesprache](#page-47-0)** S. [47](#page-47-0)

• Tastatur: Legt die Sprache für die Tastatur fest.

2 **[Tastatur](#page-47-1)** S. [47](#page-47-1)

• Tastaturlayout: Legt das Tastaturlayout fest. 2 **[Tastaturlayout](#page-48-0)** S. [48](#page-48-0)

### <span id="page-47-0"></span>■ Ansagesprache

 $\mathbb{E} \left[ \bigotimes_{\text{max}} (\text{Karte}) \blacktriangleright \bigotimes_{\text{max}} (\text{Zurück}) \blacktriangleright \text{Einstellungen} \blacktriangleright \text{ Sprache und Tastatur} \right]$ **► Ansagesprache** 

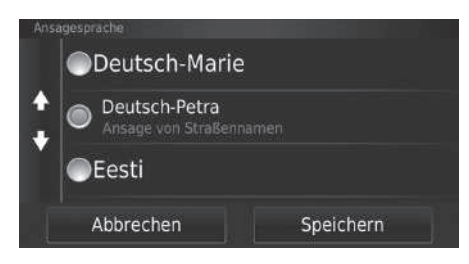

- **1.** Wählen Sie eine Option aus.
- **2.** Wählen Sie Speichern.

#### <span id="page-47-1"></span>■ Tastatur

#### $\frac{1}{2}$  (Karte)  $\blacktriangleright$   $\frac{1}{\text{Back}}$  (Zurück)  $\blacktriangleright$  **Einstellungen**  $\blacktriangleright$  **Sprache und Tastatur**  $\blacktriangleright$  **Tastatur**

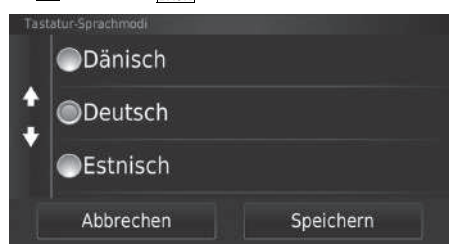

- **1.** Wählen Sie eine Option aus.
- **2.** Wählen Sie Speichern.

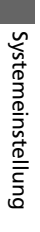

### <span id="page-48-0"></span> $\mathcal{B}$  (Karte)  $\sum_{\text{BACK}}$  (Zurück) **Einstellungen Sprache und Tastatur Tastaturlayout** ■ Tastaturlayout

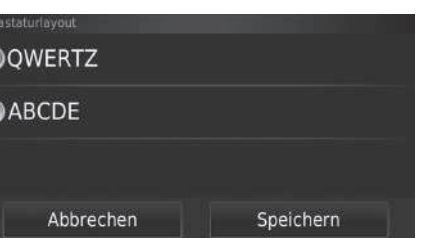

- **1.** Wählen Sie eine Option aus.
- **2.** Wählen Sie Speichern.

### **Gerät**

#### $\frac{R}{L}$  (Karte)  $\blacktriangleright$  **Einstellungen**  $\blacktriangleright$  **Gerät**

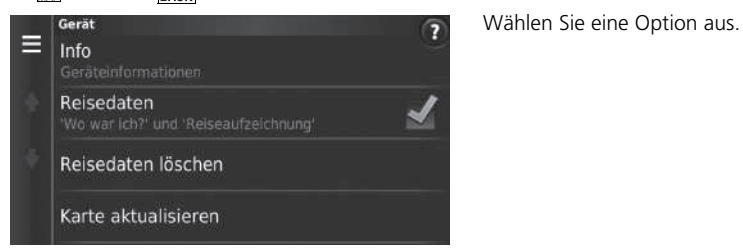

Die folgenden Optionen stehen zur Auswahl:

• Info: Zeigt die Geräteinformationen an.

 $\mathbf{E}$  [Info](#page-50-0) S. [50](#page-50-0)

- Reisedaten: Erlaubt es dem System, Informationen zu vorgeschlagenen Routen, vorherigen Routen und Zielen sowie Fahrtenprotokoll-Funktionen aufzuzeichnen.
- Reisedaten löschen: Löscht die aufgezeichneten Information.
- Karte aktualisieren: Zeigt den Beschreibungsbildschirm für Kartenaktualisierungen an.
	- 2 **[Erwerb einer Navigations-Aktualisierung](#page-128-0)** S. [128](#page-128-0)

### <span id="page-50-0"></span> $\frac{1}{\sqrt{2}}$  (Karte)  $\triangleright$   $\frac{1}{\sqrt{2}}$  (Zurück)  $\triangleright$  **Einstellungen**  $\triangleright$  Gerät  $\triangleright$  Info ■ Info

Zeigt die Geräteinformationen an.

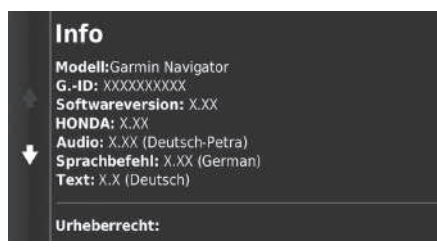

## <span id="page-51-1"></span><span id="page-51-0"></span>**Werkseitige Standardeinstellungen wiederherstellen**

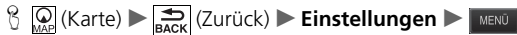

Sie können alle Einstellungen auf die werkseitige Standardeinstellung zurücksetzen.

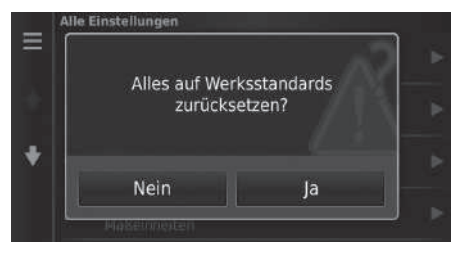

- **1.** Wählen Sie Reset.
- **2.** Wählen Sie Ja.

#### 1 [Werkseitige Standardeinstellungen wiederherstellen](#page-51-0)

Beachten Sie zum Rücksetzen der folgenden Optionen die unten angegebenen Informationsquellen:

- Zuhause 2 **[Löschen von Lieblingsorten](#page-25-0)** S. [25](#page-25-0)
- Zuletzt verwendet 2 **[Kürzlich](#page-73-0)** S. [73](#page-73-0)
- Favoriten
	- 2 **[Lieblingsorte](#page-19-0)** S. [19](#page-19-0)

Wenn Sie **MENU** oder in jeder Einstellungskategorie auswählen, können Sie die ausgewählte Kategorie wiederherstellen.

Setzen Sie alle Einstellungen auf die Werkseinstellungen zurück und löschen Sie alle persönlichen Daten, wenn Sie das Fahrzeug an Dritte weitergeben.

# **Navigation**

Dieser Abschnitt erläutert das Eingeben eines Ziels, das Auswählen einer Route und das Folgen dieser Route. Er erklärt zudem, wie die Route oder das Ziel während der Streckenführung geändert werden kann.

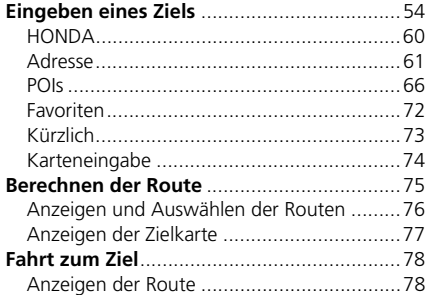

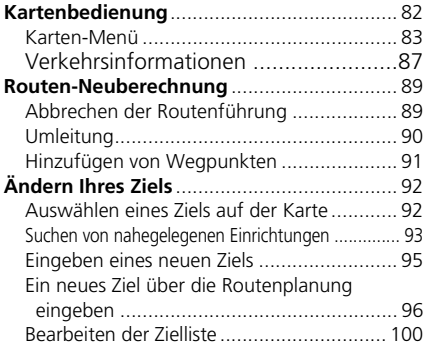

### <span id="page-54-0"></span> $\mathcal{B}$   $\mathbb{Q}$  (Karte)  $\triangleright$   $\odot$

Dieser Abschnitt erläutert das Eingeben eines Ziels für die Streckenführung.

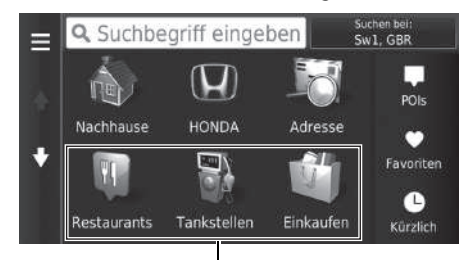

Wählen Sie eine Option aus.

#### Kurzbefehle

Die folgenden Optionen stehen zur Auswahl:

• Suchbegriff eingeben: Legt ein Ziel fest, indem eine Kategorie, ein Name, eine Adresse oder ein Ortsname eingegeben wird.

2 **[Verwendung der Suchleiste](#page-56-0)** S. [56](#page-56-0)

• Suchen bei: Wählt die Stadt, in deren Nähe gesucht werden soll.

2 **[Ändern des Suchbereichs](#page-57-0)** S. [57](#page-57-0)

• Nachhause: Legt Ihre Heimatadresse als Ziel fest.

2 **[Nach Hause fahren](#page-8-0)** S. [8](#page-8-0)

- HONDA: Stellt einen Honda Vertragshändler in der Nähe als Ziel ein.  $\blacksquare$  **[HONDA](#page-60-0)**  $\blacksquare$  [60](#page-60-0)
- Adresse: Legt ein Ziel durch die Eingabe einer Adresse fest. 2 **[Adresse](#page-61-0)** S. [61](#page-61-0)

#### $\gg$  [Eingeben eines Ziels](#page-54-0)

Das Display-Audiosystem kann nur die Routenführung von jeweils einem Navigationssystem ausgeben. Wenn Sie ein Ziel auf einem System einstellen, wird jede aktive Routenführung auf dem anderen System abgebrochen, und Sie werden von dem aktuell verwendeten System zu Ihrem Ziel geführt.

Wenn Sie die Taste (DISP) auf dem Lenkrad drücken und das Navi-Menü wählen, während Sie sich auf dem Kartenbildschirm befinden, sind folgende Elemente verfügbar. Mit den Tasten am Lenkrad können Sie die Optionen auswählen.

- Nach Hause
- Kürzlich ausgewähltes Ziel
- Bevorzugte Route ändern
- Gespeicherte Points of Interest
- Route löschen
- Neue Adresse hinzufügen

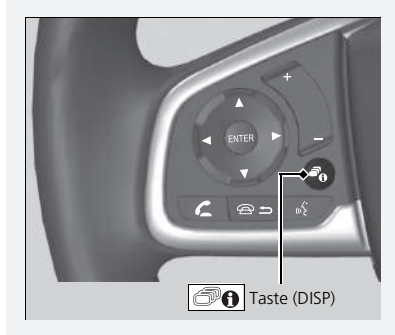

- POIs: Legt ein Ziel durch die Auswahl einer Kategorie fest. 2 **[POIs](#page-66-0)** S. [66](#page-66-0)
- Favoriten: Legt ein Ziel durch die Auswahl eines in der Liste gespeicherten Ortes fest. 2 **[Favoriten](#page-72-0)** S. [72](#page-72-0)
- Kürzlich: Legt ein Ziel durch die Auswahl eines vorherigen Ziels fest. 2 **[Kürzlich](#page-73-1)** S. [73](#page-73-1)
- Personalisieren: Fügt dem Zieleingabe-Menü Kurzbefehle hinzu.
	- 2 **[Hinzufügen von Kurzbefehlen](#page-58-0)** S. [58](#page-58-0)

### <span id="page-56-0"></span>■ Verwendung der Suchleiste <sup>1</sup> [Verwendung der Suchleiste](#page-56-0)

#### $\mathcal{B}(\mathbf{Q})$  (Karte)  $\blacktriangleright$  **O**  $\blacktriangleright$  **Suchbegriff eingeben**

Sie können die Suchleiste verwenden, um nach Orten zu suchen, indem Sie eine Kategorie, einen Namen, eine Adresse, eine Firmentelefonnummer oder einen Ortsnamen eingeben.

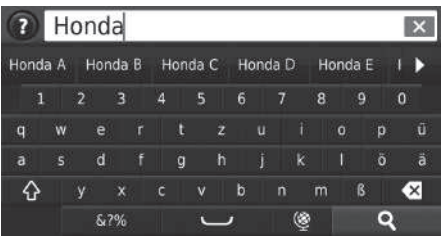

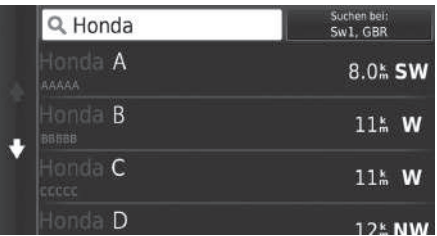

- **1.** Geben Sie einen Suchbegriff ein.
	- $\blacktriangleright$  Der Suchverlauf wird unter der Suchleiste angezeigt.
	- $\blacktriangleright$  Unter der Suchleiste werden Suchbegriffe vorgeschlagen, während Sie tippen.
- 2. Wählen Sie Q oder den vorgeschlagenen Suchbegriff.
- **3.** Wählen Sie Ihr Ziel aus der Liste.
- **4.** Wählen Sie Los!, um die Route zu Ihrem Ziel auszuwählen.

**B** [Berechnen der Route](#page-75-0) S. [75](#page-75-0)

#### **Verwendung von Sprachbefehlen\*1**

Sie können die Namen beliebter, bekannter Orte sagen. Sagen Sie auf dem Sprachportalbildschirm  $\left|\psi\right\rangle$  "Navigation." Sagen Sie "*POI suchen*", und sagen Sie den Namen eines Orts (z. B.  $\left[\sqrt{\mu}\right]$ , *Honda*"). Sagen Sie die Zeilennummer des Bildschirms (z. B.  $\overline{\left| \mu \right\rangle}$  , 1"). Sagen Sie (45 , Navigieren" oder "Ja", um die Route festzulegen.

2 **[Verwendung von Sprachbefehlen\\*1](#page-5-0)** S. [5](#page-5-0) 2 **[Sprachsteuerungsbetrieb\\*1](#page-11-0)** S. [11](#page-11-0)

Wenn Sie den Suchverlauf löschen möchten, wählen Sie Reset im Einstellungsmenü.

2 **[Werkseitige Standardeinstellungen](#page-51-1)  [wiederherstellen](#page-51-1)** S. [51](#page-51-1)

### <span id="page-57-0"></span>■ Ändern des Suchbereichs <sup>1</sup> [Ändern des Suchbereichs](#page-57-0)

### $\mathcal{B}(\mathbf{Q})$  (Karte)  $\blacktriangleright$  **a**  $\blacktriangleright$  **Suchen bei:**

Ihr System sucht standardmäßig nach Orten, die Ihrem aktuellen Standort am nächsten liegen. Sie können auch einen Ort in der Nähe einer anderen Stadt oder eines anderen Gebiets suchen.

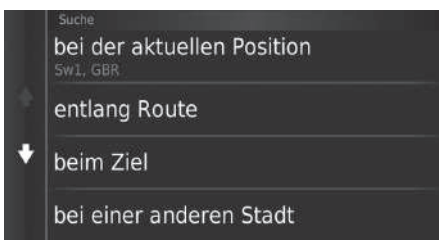

Wählen Sie eine Option aus.

Die folgenden Optionen stehen zur Auswahl:

- Bei der aktuellen Position: Die Suche erfolgt in der Nähe Ihres aktuellen Standortes.
- Entlang Route: Die Suche erfolgt entlang Ihrer aktuellen Route.
- Beim Ziel: Die Suche erfolgt in der Nähe Ihres aktuellen Ziels.
- Bei einer anderen Stadt: Die Suche erfolgt in der Nähe einer von Ihnen eingegebenen Stadt.
- Kürzlich ausgewähltes Ziel: Die Suche erfolgt in der Nähe eines kürzlich ausgewählten Ziels.
- In der Nähe eines Favoriten: Die Suche erfolgt in der Nähe eines Lieblingsortes.

Entlang Route und Beim Ziel können eingestellt werden, wenn die Route aktiv ist.

### <span id="page-58-0"></span>■ Hinzufügen von Kurzbefehlen

### H (Karte) u u **Kurzbefehl hinzufügen**

Es können bis zu 36 Kurzbefehlsymbole gespeichert werden.

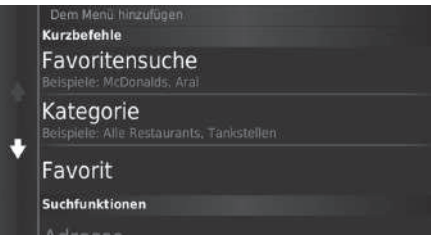

Wählen Sie eine Option, die Sie als Kurzbefehl hinzufügen möchten.

#### ■ Löschen von Kurzbefehlen  $\mathbb{G}$   $\overline{\mathbb{Q}}$  (Karte)  $\triangleright$   $\overline{\mathbb{Q}}$   $\triangleright$  **Kurzbefehl(e) entf.** ψ HONDA Nachhause Adresse  $\bullet$ **D** x C 0 Restaurants Tankstellen Einkaufen Abbrechen Speichern  $\boldsymbol{\mathrm{U}}$ Ψ Nachhause HONDA Adresse  $\bullet$ г Durch Tippen 0 entfernen Restaurants Einkaufen Abbrechen Speichern

**1.** Wählen Sie einen mit dem **X**-Symbol versehenen Kurzbefehl aus, wenn Sie diesen löschen möchten.

**2.** Wählen Sie Durch Tippen entfernen.

**3.** Wählen Sie Speichern.

### <span id="page-60-0"></span>**HONDA**

### $\mathcal{E}$   $\mathbb{Q}$  (Karte)  $\triangleright$   $\mathbb{Q}$   $\triangleright$  **HONDA**

Suchen Sie einen Honda Vertragshändler als Ziel aus.

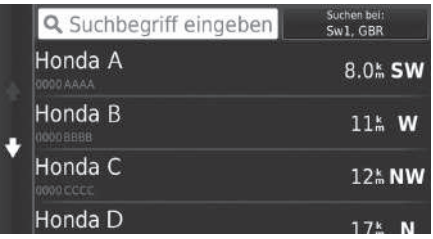

- **1.** Wählen Sie den gewünschten Namen aus der Liste.
- **2.** Legen Sie die Route zu Ihrem Ziel fest.
	- 2 **[Berechnen der Route](#page-75-0)** S. [75](#page-75-0)

### <span id="page-61-0"></span>**Adresse**

### H (Karte) u u **Adresse**

Geben Sie eine Adresse ein, die als Ziel verwendet werden soll. Es wird die Stadt oder das Land angezeigt, in der/dem Sie sich derzeit befinden.

Wählen Sie eine Option aus.

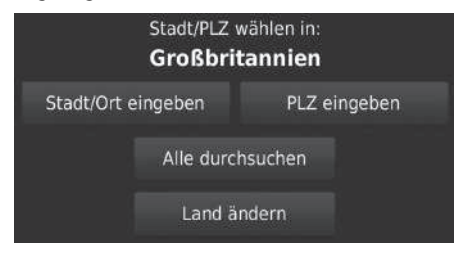

Die folgenden Optionen stehen zur Auswahl:

- Stadt/Ort eingeben: Auswahl Ihres Zielortes.
	- 2 **[Auswahl des Ortes](#page-64-0)** S. [64](#page-64-0)
- PLZ eingeben: Auswahl der Postleitzahl Ihres Ziels.
	- 2 **[Auswahl der Postleitzahl](#page-65-0)** S. [65](#page-65-0)
- Alle durchsuchen: Dient der Eingabe einer Adresse, die als Ziel verwendet werden soll.
	- 2 **[Alle durchsuchen](#page-63-0)** S. [63](#page-63-0)
- Land ändern: Wählt "Land ändern" aus.
	- 2 **["Land ändern" wählen](#page-62-0)** S. [62](#page-62-0)

\*1: Sprachbefehle können in britischem Englisch, Deutsch, Italienisch, Französisch und Spanisch genutzt werden.

#### **X** [Adresse](#page-61-0)

**Verwendung von Sprachbefehlen\*1** Sie können die ganze Adresse in einem Stück mit Sprachbefehlen sagen. Sagen Sie auf dem Sprachportalbildschirm  $\frac{d}{dx}$  "Navigation." Sagen Sie "*Adresse suchen*" auf dem Sprachbefehlsbildschirm, und sagen Sie dann die gesamte Adresse. (z. B. "*(1-2-3-4 Main Street, London*"). Sagen Sie "*Land ändern,*", wenn Sie das Land ändern möchten. Das System interpretiert die Adresse. Sagen Sie  $\left| \psi \right|$  "Ja" oder die Zeile eines Bildschirms, wenn die Zielliste erscheint (z. B.  $\left| \frac{1}{2} \right|$ , 1"). Sagen Sie "*Navigieren*" oder "*Ja*", um die Route festzulegen. 2 **[Verwendung von Sprachbefehlen\\*1](#page-5-0)** S. [5](#page-5-0)

**2** [Sprachsteuerungsbetrieb\\*1](#page-11-0) S. [11](#page-11-0)

<span id="page-62-0"></span>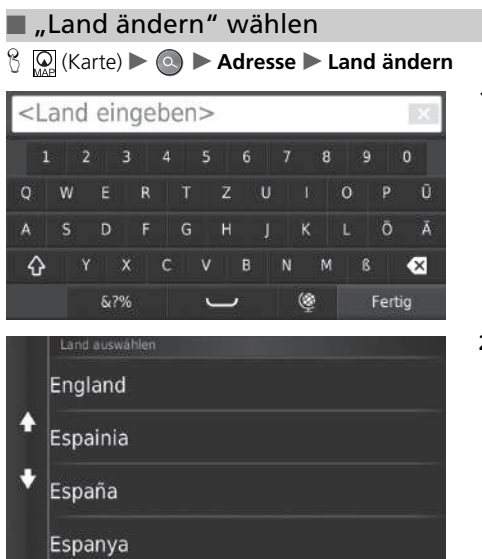

**1.** Geben Sie einen Landesnamen ein.

**2.** Wählen Sie ein Land aus der Liste.

### <span id="page-63-0"></span>■ [Alle durchsuchen](#page-63-0) 1 Alle durchsuchen 1 Alle durchsuchen 1 Alle durchsuchen 1 Alle durchsuchen 1 Alle durchsuchen

### H (Karte) u u **Adresse** u **Alle durchsuchen**

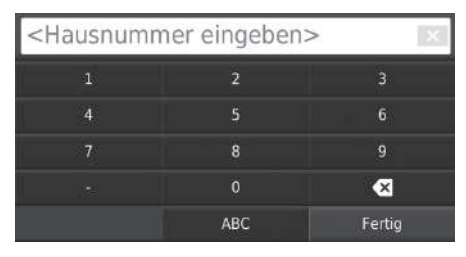

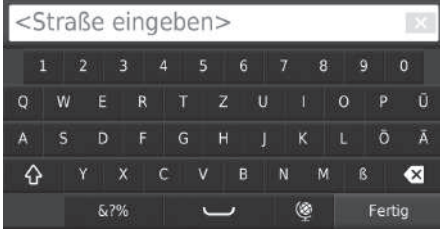

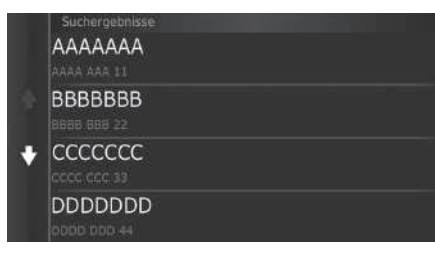

**1.** Geben Sie die Hausnummer ein. Wählen Sie Fertig.

- **2.** Geben Sie den Straßennamen ein. Wählen Sie Fertig.
	- $\blacktriangleright$  Eine Liste mit passenden Vorschlägen wird automatisch angezeigt, nachdem Sie die ersten Buchstaben eingegeben haben, wobei der passendste Eintrag am Anfang der Liste erscheint.
- **3.** Wählen Sie Ihr Ziel aus der Liste.
	- $\blacktriangleright$  Wenn der Ortsauswahlbildschirm angezeigt wird, wählen Sie einen Ort aus.
- **4.** Wählen Sie Los!, um die Route zu Ihrem Ziel auszuwählen.
	- **E** [Berechnen der Route](#page-75-0) S. [75](#page-75-0)

Die Reihenfolge der Schritte kann sich abhängig von den Kartendaten, die auf Ihr System geladen wurden, ändern.

### <span id="page-64-0"></span>■ [Auswahl des Ortes](#page-64-0) 1 Auswahl des Ortes 1 Auswahl des Ortes 1 Auswahl des Ortes 1 Auswahl des Ortes 1 Auswahl des Ortes 1 Auswahl des Ortes 1 Auswahl des Ortes 1 Auswahl des Ortes 1 Auswahl des Ortes 1 Auswahl des Ortes 1

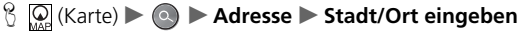

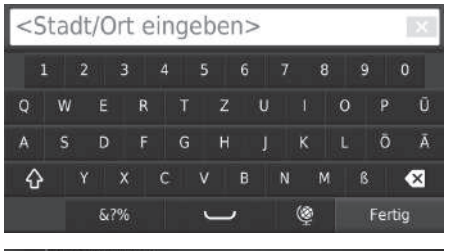

## London, London

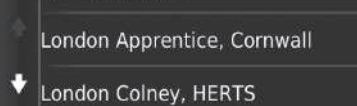

London Heathrow Airport, Middlesex

**1.** Geben Sie den Namen eines anderen Ortes ein. Wählen Sie Fertig.

 $\blacktriangleright$  Eine Liste mit passenden Vorschlägen wird automatisch angezeigt, nachdem Sie die ersten Buchstaben eingegeben haben, wobei der passendste Eintrag am Anfang der Liste erscheint.

**2.** Wählen Sie Ihren Zielort aus der Liste.

 $\blacktriangleright$  Anschließend werden Sie zur Eingabe einer Hausnummer aufgefordert.

2 **[Alle durchsuchen](#page-63-0)** S. [63](#page-63-0)

Bitte keine Leerzeichen oder Symbole (z. B. &, -, %) eingeben.

Die Reihenfolge der Schritte kann sich abhängig von den Kartendaten, die auf Ihr System geladen wurden, ändern.

#### $\mathcal{B}(\mathbb{Q})$  (Karte)  $\triangleright$  **adresse**  $\triangleright$  **PLZ eingeben** <PLZ eingeben> Sie Fertig.  $6789$  $\overline{0}$  $\circ$ W  $Z$   $U$  $\circ$ P Ũ Ō  $\mathbf{A}$ D  $\mathsf{G}$ Ā S  $\hat{O}$  $\bullet$  $B$  $\beta$ 6.7% ◎ Fertig ٮ PLZ wahlen AI1 1 AL1 1AE Wählen Sie Fertig. 641% N  $\blacktriangleright$  AL1 1AG Wählen Sie Fertig. 641% N 8888 888 22 AL1 1AJ 641% N

**1.** Geben Sie die Postleitzahl ein. Wählen

- **2.** Wählen Sie die Postleitzahl Ihres Zielorts aus der Liste.
- **3.** Geben Sie die Hausnummer ein.
- **4.** Geben Sie den Straßennamen ein.
- **5.** Wählen Sie die Zielstraße aus der Liste.
	- 2 **[Berechnen der Route](#page-75-0)** S. [75](#page-75-0)

#### <span id="page-65-0"></span>■ [Auswahl der Postleitzahl](#page-65-0) 1 Auswahl der Postleitzahl 1 Auswahl der Postleitzahl in Auswahl der Postleitzahl

Die Reihenfolge der Schritte kann sich abhängig von den Kartendaten, die auf Ihr System geladen wurden, ändern.

## <span id="page-66-0"></span>**POIs**

Wählen Sie die in der Karten-Datenbank gespeicherte Kategorie eines Ortes (z. B. Restaurants, Tankstellen, Einkaufszentren) aus, um das Ziel zu suchen.

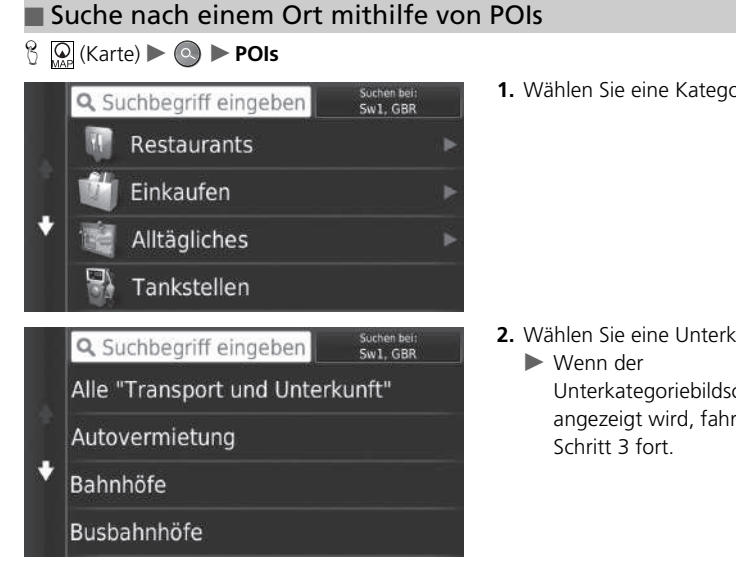

**1.** Wählen Sie eine Kategorie.

**2.** Wählen Sie eine Unterkategorie.

Unterkategoriebildschirm nicht angezeigt wird, fahren Sie mit

#### $\sum$  [POIs](#page-66-0)

Diese Option ist praktisch, wenn Sie den genauen POI-Namen nicht kennen oder wenn Sie die Anzahl der Suchergebnisse für einen POI mit häufig vorkommenden Namen einschränken möchten.

#### **Verwendung von Sprachbefehlen\*1**

Sie können mit Sprachbefehlen per Namen nach einem Ort suchen.

Sagen Sie auf dem Sprachportalbildschirm ( $\sqrt[4]{\cdot}$  . Navigation". Sagen Sie "*Kategorie suchen*" auf dem

Sprachbefehlsbildschirm, und nennen Sie dann einen POI (z.  $B.$   $\overline{\omega}$  *fastfood*").

Sagen Sie "*Kategorien anzeigen*", wenn Sie die Liste der POI bestätigen möchten.

Nennen Sie eine Unterkategorie, wenn der Unterkategoriebildschirm angezeigt wird. Sagen Sie die Zeilennummer eines Bildschirms (z. B. "*1*"). Sagen Sie  $\left| \psi_{2}^{\prime} \right|$  "Navigieren" oder "Ja", um die Route festzulegen.

2 **[Verwendung von Sprachbefehlen\\*1](#page-5-0)** S. [5](#page-5-0) 2 **[Sprachsteuerungsbetrieb\\*1](#page-11-0)** S. [11](#page-11-0)

\*1: Sprachbefehle können in britischem Englisch, Deutsch, Italienisch, Französisch und Spanisch genutzt werden.

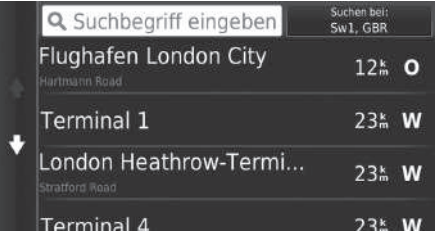

- **3.** Wählen Sie einen POI-Namen aus der Liste.
- **4.** Wählen Sie Los!, um die Route zu Ihrem Ziel auszuwählen.
	- 2 **[Berechnen der Route](#page-75-0)** S. [75](#page-75-0)

#### $\gg$  [POIs](#page-66-0)

#### **Bildschirm Schnellsuche**

Wenn Sie einen Zielort gesucht haben, wird in bestimmten POIs eine Liste für die Schnellsuche angezeigt, die mehrere von Ihnen ausgewählte Ziele enthält.

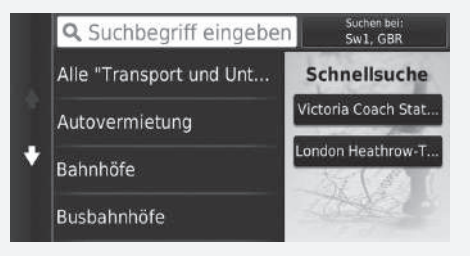

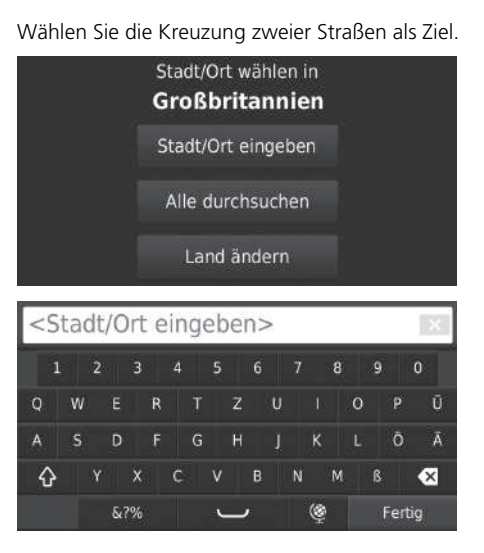

 $\mathcal{B}$  (Karte)  $\triangleright$  **Q**  $\triangleright$  **POIs**  $\triangleright$  **Kreuzungen** 

- **1.** Wählen Sie Stadt/Ort eingeben aus.
	- $\blacktriangleright$  Wenn Sie Alle durchsuchen wählen, fahren Sie fort mit Schritt 4.
	- u Wählen Sie bei Bedarf Land ändern aus.

 $\blacksquare$  Land ändern" wählen S. [62](#page-62-0)

- **2.** Geben Sie einen Ortsnamen ein. Wählen Sie Fertig.
	- $\blacktriangleright$  Eine Liste mit passenden Vorschlägen wird automatisch angezeigt, nachdem Sie die ersten Buchstaben eingegeben haben, wobei der passendste Eintrag am Anfang der Liste erscheint.
- **3.** Wählen Sie einen Ort aus.

#### <span id="page-68-0"></span>■ [Suche nach einem Ort mithilfe von Kreuzungen](#page-68-0) 1 Suche nach einem Ort mithilfe von Kreuzungen

Gibt es mehr als eine Kreuzung, werden Sie zur Wahl der Kreuzung aufgefordert.

#### **Verwendung von Sprachbefehlen\*1**

Sie können mit Sprachbefehlen per Straßennamen nach Kreuzungen suchen.

Sagen Sie auf dem Sprachportalbildschirm ( $\frac{1}{2}$  "Navigation." Sagen Sie "*Kreuzung suchen*" auf dem Sprachbefehlsbildschirm und nennen Sie dann einen Ortsnamen.

Nennen Sie den Straßennamen 1 und sagen Sie dann die Zeilennummer eines Bildschirms (z. B. "*1*").

Nennen Sie den Straßennamen 2 und sagen Sie dann die Zeilennummer eines Bildschirms (z. B.  $|\psi^2|$ , 1"). Sagen Sie  $\left| \psi_{2}^{\prime} \right|$  "Navigieren" oder "Ja", um die Route festzulegen.

- 2 **[Verwendung von Sprachbefehlen\\*1](#page-5-0)** S. [5](#page-5-0)
- 2 **[Sprachsteuerungsbetrieb\\*1](#page-11-0)** S. [11](#page-11-0)

\*1: Sprachbefehle können in britischem Englisch, Deutsch, Italienisch, Französisch und Spanisch genutzt werden.

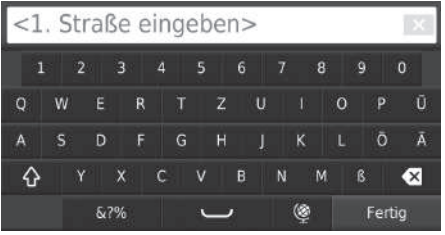

- **4.** Geben Sie Straßennamen 1 ein. Wählen Sie Fertig.
	- $\blacktriangleright$  Eine Liste mit passenden Vorschlägen wird automatisch angezeigt, nachdem Sie die ersten Buchstaben eingegeben haben, wobei der passendste Eintrag am Anfang der Liste erscheint.
- **5.** Wählen Sie eine Straße aus der Liste.
	- $\blacktriangleright$  Wiederholen Sie Schritt 4, um Straßenname 2 einzugeben.
- **6.** Wählen Sie die Kreuzung.
- **7.** Wählen Sie Los!, um die Route zu Ihrem Ziel auszuwählen.
	- 2 **[Berechnen der Route](#page-75-0)** S. [75](#page-75-0)

### <span id="page-70-0"></span>■ [Nach einem Ort suchen](#page-70-0) 1 Nach einem Ort suchen 1 Nach einem Ort suchen 1 Nach einem Ort suchen

#### $\mathbb{E} \left[ \mathbb{Q} \right]$  (Karte)  $\blacktriangleright$  **Q**  $\blacktriangleright$  **POIs**  $\blacktriangleright$  **Städte**

Auswahl Ihres Zielortes.

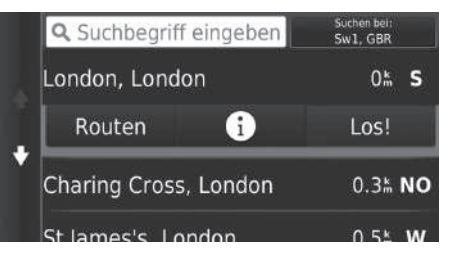

- **1.** Wählen Sie einen Ort aus.
	- $\blacktriangleright$  Wählen Sie Suchbegriff eingeben aus und geben Sie einen Ortsnamen ein, wenn Sie die Anzahl der Treffer eingrenzen wollen.
- **2.** Wählen Sie Los!, um die Route zu Ihrem Ziel auszuwählen.
	- **E** [Berechnen der Route](#page-75-0) S [75](#page-75-0)

#### **Verwendung von Sprachbefehlen\*1**

Sie können mit Sprachbefehlen nach einer Stadt suchen. Sagen Sie auf dem Sprachportalbildschirm  $\sqrt{\frac{A}{2}}$  "Navigation." Sagen Sie "*Stadt suchen*" auf dem Sprachbefehlsbildschirm, und nennen Sie dann einen Ortsnamen. (z. B. (45<sup>'</sup> "London"). Sagen Sie die Zeilennummer eines Bildschirms (z. B.  $\left[\mathbf{a} \right]$  , 1"). Sagen Sie (45 , Navigieren" oder "Ja", um die Route festzulegen.

2 **[Verwendung von Sprachbefehlen\\*1](#page-5-0)** S. [5](#page-5-0) 2 **[Sprachsteuerungsbetrieb\\*1](#page-11-0)** S. [11](#page-11-0)

\*1: Sprachbefehle können in britischem Englisch, Deutsch, Italienisch, Französisch und Spanisch genutzt werden.

### <span id="page-71-0"></span>■ [Suche nach einem Ort mithilfe von Koordinaten](#page-71-0) 1 Suche nach einem Ort mithilfe von Koordinaten

H (Karte) u u **POIs** u **Koordinaten**

Sie können einen Ort mithilfe von Breiten- und Längengraden suchen. Dies kann sich besonders beim Geocaching als nützlich herausstellen.

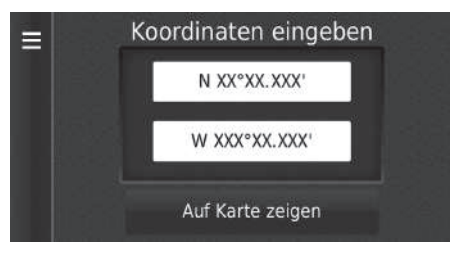

- **1.** Wählen Sie die Koordinate für den Breitengrad aus.
- **2.** Geben Sie die neue Koordinate ein. Wählen Sie Fertig.
- **3.** Wählen Sie die Koordinate für den Längengrad aus.
- **4.** Geben Sie die neue Koordinate ein. Wählen Sie Fertig.
- **5.** Wählen Sie Auf Karte zeigen.
- **6.** Wählen Sie Los!, um die Route zu Ihrem Ziel auszuwählen.

2 **[Anzeigen der Zielkarte](#page-77-0)** S. [77](#page-77-0)

Wenn Sie das Koordinatenformat ändern möchten, wählen Sie MENU oder aus und gehen Sie anschließend auf Format.
### <span id="page-72-0"></span>**Favoriten**

#### $\mathcal{B}(\mathbf{Q})$  (Karte)  $\blacktriangleright$  **Q**  $\blacktriangleright$  **Favoriten**

Wählen Sie einen Favoriten als Ziel aus.

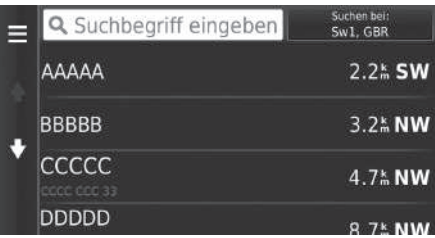

- **1.** Wählen Sie Ihr Ziel aus der Liste.
- **2.** Wählen Sie Los!, um die Route zu Ihrem Ziel auszuwählen.
	- **B** [Berechnen der Route](#page-75-0) S. [75](#page-75-0)

#### $\sum$  [Favoriten](#page-72-0)

Sie können gespeicherte Orte hinzufügen, bearbeiten oder löschen.

2 **[Lieblingsorte](#page-19-0)** S. [19](#page-19-0)

#### **Verwendung von Sprachbefehlen\*1**

Sie können einen Favoriten über Sprachbefehle aufrufen. Sagen Sie auf dem Sprachportalbildschirm  $\sqrt{\frac{M}{2}}$  "Navigation." Sagen Sie "*Favoriten*" auf dem Sprachbefehlsbildschirm, und nennen Sie dann einen Favoriten (z. B. (45 LHonda"). Sagen Sie "*Liste anzeigen*", wenn Sie alle Favoriten bestätigen möchten.

Sagen Sie "*Navigieren*" oder "*Ja*", um die Route festzulegen.

2 **[Verwendung von Sprachbefehlen\\*1](#page-5-0)** S. [5](#page-5-0) 2 **[Sprachsteuerungsbetrieb\\*1](#page-11-0)** S. [11](#page-11-0)

Navigation Navigation

## <span id="page-73-0"></span>**Kürzlich**

### $\mathbb{G}$  (Karte)  $\triangleright$  **Q**  $\triangleright$  **Verlauf**

Wählen Sie aus der Liste der 50 zuletzt verwendeten Ziele eine Adresse, die als Ziel verwendet werden soll. Die Liste wird mit dem zuletzt verwendeten Ziel am Listenanfang angezeigt.

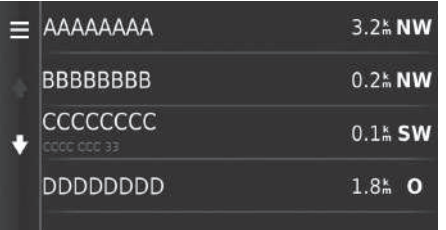

- **1.** Wählen Sie Ihr Ziel aus der Liste.
- **2.** Wählen Sie Los!, um die Route zu Ihrem Ziel auszuwählen.
	- **B** Rerechnen der Route S. [75](#page-75-0)

#### $\sum$  [Kürzlich](#page-73-0)

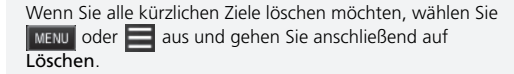

#### **Verwendung von Sprachbefehlen\*1**

Sie können ein kürzlich besuchtes Ziel über Sprachbefehle aufrufen.

Sagen Sie auf dem Sprachportalbildschirm  $\sqrt{\frac{w}{n}}$  "Navigation." Sagen Sie "*Aus kürzlichen Zielen auswählen*" auf dem Sprachbefehlsbildschirm, und sagen Sie dann die Zeilennummer eines Bildschirms (z. B. "*1*"). Sagen Sie "*Navigieren*" oder "*Ja*", um die Route festzulegen.

2 **[Verwendung von Sprachbefehlen\\*1](#page-5-0)** S. [5](#page-5-0)

**2** Sprachsteuerungsbetrieb\*<sup>1</sup> S. [11](#page-11-0)

### <span id="page-74-0"></span>**Karteneingabe**

 $\mathcal{B}$   $\left[\bigcircright]$  (Karte)  $\blacktriangleright$   $\left[\bigcircright]$  (Zurück)  $\blacktriangleright$  **Karte** 

Verschieben Sie die Karte, um manuell ein Symbol oder einen Ort als Ziel auszuwählen.

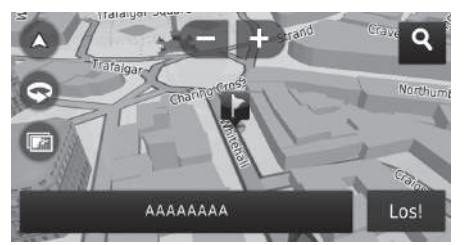

- **1.** Wählen Sie einen beliebigen Punkt auf der Karte, eine Straße, eine Kreuzung oder das Symbol einer Kategorie.
	- Durch Drücken des Symbols (Zurück) gelangen Sie zum aktuellen Ort zurück.
- **2.** Wählen Sie Los!, um die Route zu Ihrem Ziel auszuwählen.
	- **B** [Berechnen der Route](#page-75-0) S. [75](#page-75-0)

#### $\triangleright$  [Karteneingabe](#page-74-0)

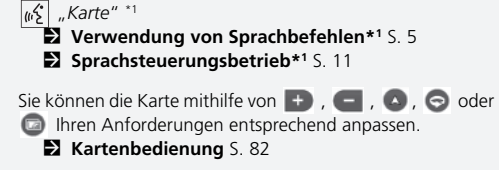

Wenn Sie eine bestimmte Kategorie von Orten aufrufen möchten, wählen Sie erst Qund anschließend ein Symbol für eine Kategorie.

Die POI-Informationen werden angezeigt, wenn Sie der Karte auswählen.

2 **[Anzeigen der Zielkarte](#page-77-0)** S. [77](#page-77-0)

<span id="page-75-0"></span>Dieser Abschnitt erläutert das Berechnen der Strecke.

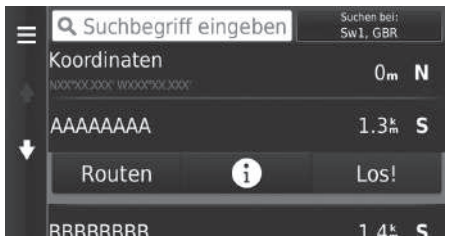

Die folgenden Optionen stehen zur Auswahl:

• Routen: Anzeige unterschiedlicher Routen.

2 **[Anzeigen und Auswählen der Routen](#page-76-0)** S. [76](#page-76-0)

- $\bullet$   $\left\{\right\}$ : Zeigt das Ziel auf der Karte an.
	- 2 **[Anzeigen der Zielkarte](#page-77-0)** S. [77](#page-77-0)

Wählen Sie Los!.

Das System berechnet die Strecke und zeigt sie auf dem Kartenbildschirm an.

#### 1 [Berechnen der Route](#page-75-0)

Wenn das System viele Wegverfolgungspunkte auf dem Weg zum Ziel ermittelt, kann die Berechnung anhalten. In diesem Fall wird die Routenführung gestartet, wenn Sie OK auswählen.

### <span id="page-76-0"></span>**Anzeigen und Auswählen der Routen**

Hier können Sie verschiedene Routen zu Ihrem Ziel anzeigen und auswählen.

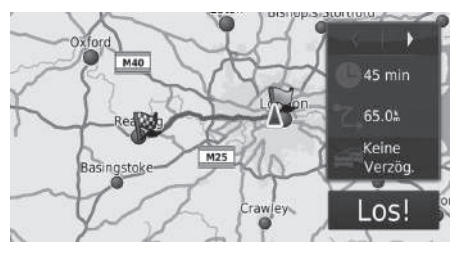

- 1. Wählen Sie zum Ändern der Route oder  $\boxed{\blacktriangleright}$  aus.
	- u Die Fahrentfernung, die geschätzte Fahrtzeit und die Verkehrsinformationen werden für jede Route angezeigt.
- **2.** Wählen Sie Los!.
	- Das System berechnet die Strecke und zeigt sie auf dem Kartenbildschirm an.

### <span id="page-77-0"></span>**Anzeigen der Zielkarte**

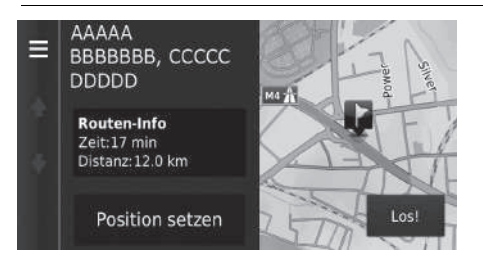

- **1.** Wählen Sie eine Option aus.
- **2.** Wählen Sie Los!.
	- Das System berechnet die Strecke und zeigt sie auf dem Kartenbildschirm an.

#### >> [Anzeigen der Zielkarte](#page-77-0)

Wenn Sie **MENU** oder auswählen, können Sie Orte zur Liste der Favoriten hinzufügen.

2 **[Lieblingsorte](#page-19-0)** S. [19](#page-19-0)

Die folgenden Optionen stehen zur Auswahl:

• Routen-Info: Anzeige unterschiedlicher Routen.

2 **[Anzeigen und Auswählen der Routen](#page-76-0)** S. [76](#page-76-0)

• Position setzen: Stellt die Fahrzeugposition ein, wenn Sie sich in Gebäuden befinden oder keine Satellitensignale empfangen.

Sie können diese Funktion nutzen, wenn der GPS-Simulator aktiviert ist.

2 **[Navigation](#page-36-0)** S. [36](#page-36-0)

### <span id="page-78-0"></span>**Anzeigen der Route**

Dieser Abschnitt erläutert das Folgen der Streckenführung zu Ihrem Ziel.

### ■ Kartenbildschirm

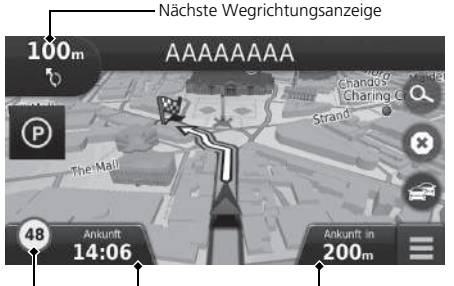

Nachdem die Route zu Ihrem Ziel berechnet wurde, wird sie auf dem Kartenbildschirm angezeigt.

2 **[Während der Routenführung](#page-7-0)** S. [7](#page-7-0) Während Sie fahren, verfolgt das System Ihre Position auf der Karte in Echtzeit und bietet Ihnen Hilfestellungen, sobald Sie sich einem Führungspunkt auf der Strecke nähern.

#### Symbol Geschwindigkeitsbegrenzung

Die folgenden Optionen stehen zur Auswahl:

• Wählen Sie die Textleiste oben auf der Karte aus, um den Bildschirm mit der Abbiegungsliste aufzurufen.

#### 2 **[Abbiegungsliste](#page-79-0)** S. [79](#page-79-0)

• Wählen Sie Nächste Wegrichtungsanzeige, um den Bildschirm mit Abbiegungsinformationen oder den Kreuzungsanzeigebildschirm anzuzeigen.

#### 2 **[Abbiegungsinformationen](#page-80-0)** S. [80](#page-80-0)

• Wählen Sie 3 aus, um die Routenführung abzubrechen und Ihre aktuelle Route zu löschen.

#### 2 **[Abbrechen der Routenführung](#page-89-0)** S. [89](#page-89-0)

- Wählen Sie  $\boxed{\mathsf{m}\mathsf{m}}$  oder  $\boxed{\phantom{m}}$  aus, um das Kartenmenü anzuzeigen. 2 **[Karten-Menü](#page-83-0)** S. [83](#page-83-0)
- Wählen Sie (P), um den Bildschirm mit Parkinformationen für den nächsten Parkplatz aufzurufen.

#### >> [Anzeigen der Route](#page-78-0)

Wenn Ihr Telefon mit der Freisprecheinrichtung verbunden ist, wird der Navigationsbildschirm bei Eingang eines Anrufs auf den Anrufbildschirm umgeschaltet.

#### **Symbol Geschwindigkeitsbegrenzung**

Die auf der Karte angezeigte Geschwindigkeitsbegrenzung kann von der tatsächlichen Geschwindigkeitsbegrenzung abweichen.

Das Geschwindigkeitsbegrenzungssymbol wird nicht auf allen Straßen angezeigt.

Wählen Sie das Fahrzeugsymbol aus, um den "Wo bin ich?"-Bildschirm aufzurufen.

#### 2 **[Anzeigen von Informationen zum aktuellen](#page-85-0)  [Standort](#page-85-0)** S. [85](#page-85-0)

Sie können Ihr Fahrzeug während der Routenführung anhalten (z. B. für eine Rast, zum Tanken usw.) und Ihre Reise anschließend fortsetzen.

Wenn Sie Ihre Route noch nicht beendet haben, wird die Routenführung fortgesetzt, wenn Sie Ihr Fahrzeug das nächste Mal starten.

• Wählen Sie die Karteninformationen, wenn Sie ändern möchten, welche Informationen angezeigt werden. Wählen Sie aus den folgenden Optionen: Voraussichtliche Ankunftszeit, Distanz zum Ziel, Zeit bis Ziel, Ankunft am Zwischenziel, Distanz zum Zwischenziel, Zeit bis Zwischenziel, Fahrtrichtung, Höhe.

#### <span id="page-79-0"></span>■ Abbiegungsliste

Der Abbiegungslistenbildschirm zeigt Anweisungen zu den jeweiligen Abbiegungen sowie die Entfernung zwischen ihnen an.

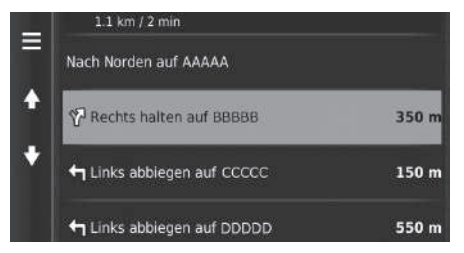

Wählen Sie die Textleiste oben auf der Karte aus.

- $\triangleright$  Wählen Sie eine Abbiegung aus, um nähere Informationen anzuzeigen.
	- 2 **[Abbiegungsinformationen](#page-80-0)** S. [80](#page-80-0)
- $\triangleright$  Wählen Sie **MENU** oder  $\equiv$  aus, um die gesamte Route auf der Karte anzuzeigen.
	- 2 **[Gesamte Route](#page-80-1)** S. [80](#page-80-1)

#### **2 [Anzeigen der Route](#page-78-0)**

In den folgenden Fällen erscheint die nächste Wegrichtungsanzeige nicht.

- Die Fahrzeuggeschwindigkeit beträgt 4,8 km/h oder weniger.
- Das GPS-Signal ist schwach.
- Die Fahrzeugposition auf der Karte und die aktuelle Fahrzeugposition stimmen nicht überein.

Das System zeigt in den folgenden Fällen einen Kreisverkehr zur nächsten Wegrichtungsanzeige an.

- Der Durchmesser des Kreisverkehrs beträgt 25 m oder mehr.
- Im Inneren befindet sich keine Straße.
- Es gibt kein Stoppschild.

#### **Schritt-für-Schritt Wegbeschreibung**

Der nächste Wegverfolgungspunkt erscheint auf dem Fahrer-Informationsdisplay und dem Head-up Display\*.

Die Schritt-für-Schritt-Wegbeschreibung wird nicht angezeigt, wenn die Informationen nicht korrekt empfangen werden.

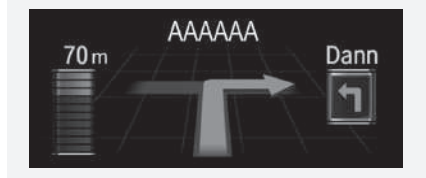

#### <span id="page-80-0"></span>■ Abbiegungsinformationen 1 [Anzeigen der Route](#page-78-0)

Der Abbiegungsinformationsbildschirm zeigt die Abbiegung auf der Karte und die bis zum Erreichen der Abbiegung verbleibende Entfernung und Zeit an. Der Spurhilfebildschirm zeigt möglicherweise eine Ansicht der nächsten Kreuzung an.

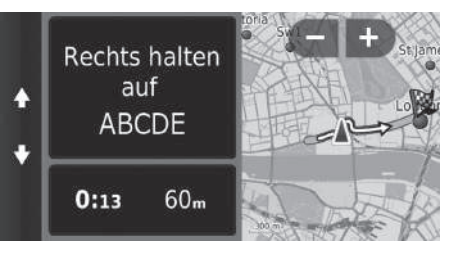

Wählen Sie die nächste Wegrichtungsanzeige der Karte oder wählen Sie eine beliebige Abbiegung aus der Liste der Abbiegungen.

#### **Kreuzungsanzeigebildschirm**

Auf dem Kreuzungsanzeigebildschirm wird die kommende Kreuzung dargestellt und angezeigt, auf welcher Spur Sie fahren sollten.

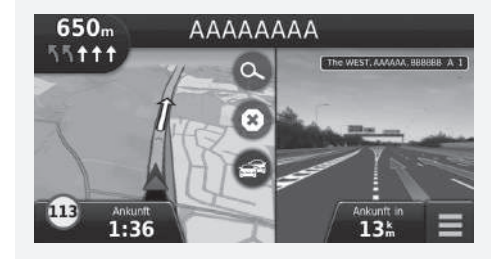

#### <span id="page-80-1"></span>■ Gesamte Route

Auf dem Bildschirm für die gesamte Route werden die gesamte Route, der Name des Ziels sowie die Zeit und Entfernung bis zum Ziel angezeigt.

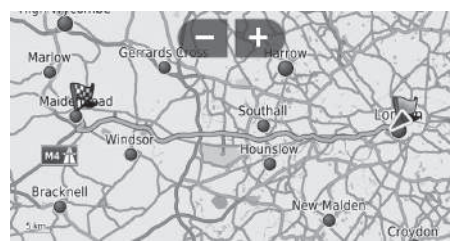

- **1.** Wählen Sie die Textleiste oben auf der Karte aus.
- **2.** Wählen Sie **MENU** oder **a**us.
- **3.** Wählen Sie Karte aus, um den Bildschirm für die gesamte Route anzuzeigen.
	- Drücken Sie auf das Symbol (Zurück), um zum vorherigen Bildschirm zurückzukehren.

#### ■ Abweichung von der geplanten Route

Wenn Sie die berechnete Route verlassen, berechnet das System automatisch die Strecke zu Ihrem Zielort neu und zwar basierend auf Ihrer aktuellen Position und Richtung.

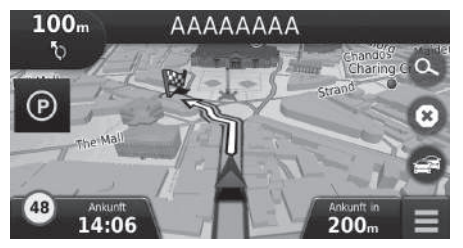

## <span id="page-81-0"></span>■ [Fahrtenprotokoll-Anzeige](#page-81-0) 1 Fahrtenprotokoll-Anzeige

Wenn Sie die Anzeige des Fahrtenprotokolls aktivieren, wird eine Reihe von Linien (so genannte Brotkrümel) angezeigt, mit denen Sie die von Ihnen gefahrene Strecke nachverfolgen können.

#### 2 **[Karten-Ebenen](#page-34-0)** S. [34](#page-34-0)

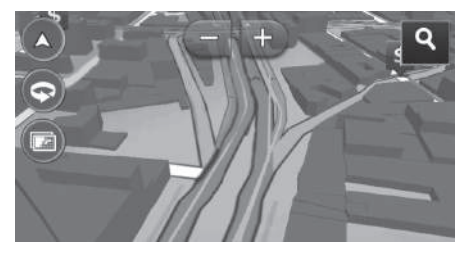

Sie können das Fahrtenprotokoll löschen.

- 2 **[Gerät](#page-49-0)** S. [49](#page-49-0)
- 2 **[Werkseitige Standardeinstellungen](#page-51-0)  [wiederherstellen](#page-51-0)** S. [51](#page-51-0)

<span id="page-82-0"></span>Anpassen der Karte, Wählen eines Ziels und Speichern eines Ortes auf der Karte.

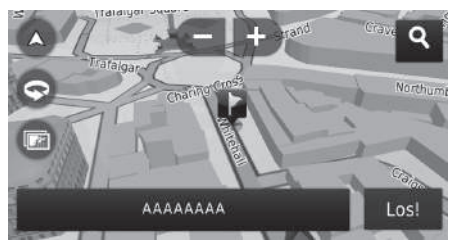

- **1.** Wählen Sie einen beliebigen Punkt auf der Karte aus.
- **2.** Wählen Sie eine Option aus.
	- $\blacktriangleright$  Wenn Sie ein Ziel festlegen wollen oder einen Ort auf der Karte speichern wollen, verschieben Sie die Karte und wählen Sie den gewünschten Ort aus.
		- 2 **[Lieblingsorte](#page-19-0)** S. [19](#page-19-0)
		- 2 **[Karteneingabe](#page-74-0)** S. [74](#page-74-0)

Die folgenden Optionen stehen zur Auswahl:

- : In die Karte hineinzoomen.
- : Aus der Karte herauszoomen.
- : Ermöglicht ein Umschalten zwischen der 2D- und 3D-Ansicht der Karte.
- : Die 3D-Karte drehen.
- **Company in Stellt die Daten ein, die auf der Karte erscheinen.** 
	- 2 **[Karten-Ebenen](#page-34-0)** S. [34](#page-34-0)

#### $\sum$  [Kartenbedienung](#page-82-0)

Wenn Sie In Fahrtrichtung oder Norden oben auswählen, erscheinen der aktuelle Kartenmaßstab und  $\blacktriangleleft$  (nur bei in Fahrtrichtung) auf der Karte.

Das Symbol  $\mathcal I$  zeigt immer nach Norden.

2 **[Kartenansicht Auto-Modus](#page-30-0)** S. [30](#page-30-0)

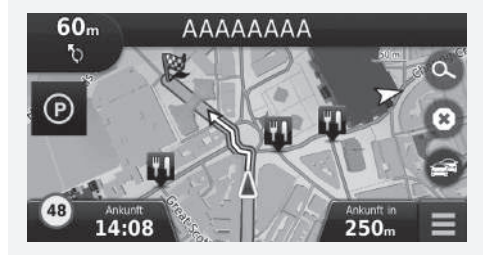

### <span id="page-83-0"></span>**Karten-Menü**

#### $\left|\frac{1}{2}\right|$  (Karte)  $\left| \right|$  MENÜ

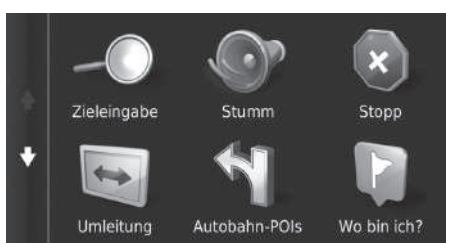

Die folgenden Optionen stehen zur Auswahl:

• Zieleingabe: Dient der Eingabe eines neuen Ziels.

#### 2 **[Eingeben eines Ziels](#page-54-0)** S. [54](#page-54-0)

- Stumm: Schaltet die Sprachführung ein oder aus.
- Stopp: Bricht die Routenführung ab und löscht Ihre aktuelle Route.
- Umleitung: Berechnet eine Ausweichroute.

#### 2 **[Umleitung](#page-90-0)** S. [90](#page-90-0)

- Autobahn-POIs: Zeigt eine Reihe von Autobahn-POIs für die Route an. 2 **[Anzeigen der Autobahn-POIs](#page-84-0)** S. [84](#page-84-0)
- Wo bin ich?: Zeigt Informationen zu Ihrem aktuellen Standort an.

#### 2 **[Anzeigen von Informationen zum aktuellen Standort](#page-85-0)** S. [85](#page-85-0)

- Karten-Ebenen: Stellt die Daten ein, die auf der Karte erscheinen. 2 **[Karten-Ebenen](#page-34-0)** S. [34](#page-34-0)
- ecoRoute™: Verwendet die ecoRoute™-Funktionen  $\sum$  ecoRoute<sup>TM</sup> S. [107](#page-107-0)
- Einstellungen: Ändern Sie die Einstellungen für die Navigationsfunktionen.
	- 2 **[Systemeinstellung](#page-15-0)** S. [15](#page-15-0)

Wählen Sie eine Option aus.

#### **X** [Karten-Menü](#page-83-0)

Sie können das Kartenmenü auch anzeigen, indem Sie auf dem Kartenbildschirm wählen.

#### <span id="page-84-0"></span>■ Anzeigen der Autobahn-POIs <sup>1</sup> [Anzeigen der Autobahn-POIs](#page-84-0)

#### $\mathcal{B}$  ( $\mathcal{D}$  (Karte) **WENU Autobahn-POIs**

Sie können sich Autobahn-POIs (z. B. an einer Ausfahrt gelegene Tankstellen, Restaurants usw.) anzeigen lassen und der berechneten Route neue Ziele oder Wegpunkte hinzufügen.

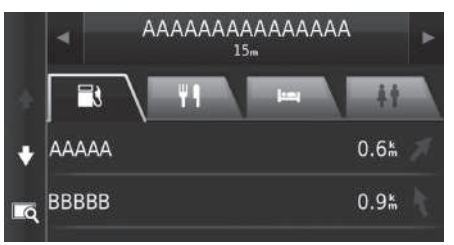

- **1.** Wählen Sie  $\overline{\blacktriangleleft}$  oder  $\overline{\blacktriangleright}$  aus, um die von Ihnen gewünschten Autobahn-POIs anzuzeigen.
- **2.** Wählen Sie ein Kategorienregister aus.
- **3.** Wählen Sie eine Option aus.
	- $\blacktriangleright$  Der Ort wird auf dem Bildschirm "Route berechnen" angezeigt.
		- 2 **[Anzeigen der Zielkarte](#page-77-0)** S. [77](#page-77-0)

Wenn Sie **com** auswählen, wird der Kartenbildschirm der ausgewählten Ausfahrt angezeigt.

#### <span id="page-85-0"></span>■ [Anzeigen von Informationen zum aktuellen Standort](#page-85-0) **1 Anzeigen von Informationen zum aktuellen Standort**

 $\mathbb{E} \left[ \bigcirc \right]$  (Karte)  $\blacktriangleright$  **Wo bin ich?** 

Sie können Ihren aktuellen Standort, Ihre Adresse und die nächstgelegene Kreuzung bestätigen.

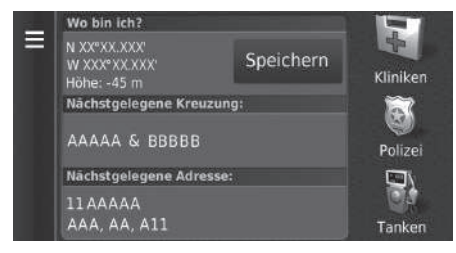

Wählen Sie eine Option aus.

Die Fahrzeugposition kann möglicherweise nicht angezeigt werden, wenn:

- Das Fahrzeug im Gelände fährt
- Die Fahrzeugpositionsdaten nicht aktualisiert werden können.

Die folgenden Optionen stehen zur Auswahl:

• Speichern: Speichert Ihren aktuellen Standort.

2 **[Speichern Ihres aktuellen Standortes](#page-21-0)** S. [21](#page-21-0)

• KKrankenhäuser/Polizei/Tanken: Sucht nach Krankenhäusern, Polizeidienststellen oder Tankstellen in der Nähe Ihres aktuellen Standortes.

2 **[Suchen von nahegelegenen Einrichtungen](#page-93-0)** S. [93](#page-93-0)

#### ■ Wege zum aktuellen Standort

 $\mathcal{B}$   $\mathbb{Q}$  (Karte) **With using**  $\mathbb{Z}$  **Wo bin ich?** 

Hier erhalten Sie eine Liste von Anweisungen zu Ihrem aktuellen Standort.

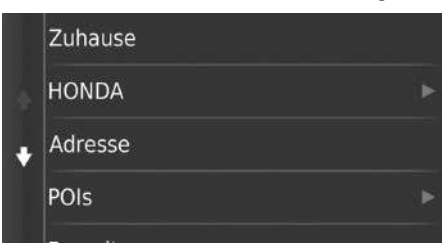

- **1.** Wählen Sie  $\boxed{\text{MENU}}$  oder  $\boxed{\equiv}$  aus.
- **2.** Wählen Sie Weg zu mir von... aus.
- **3.** Wählen Sie eine Option aus.
- **4.** Wählen Sie Auswählen.
	- $\blacktriangleright$  Der Abbiegungslistenbildschirm zeigt Anweisungen zu den jeweiligen Abbiegungen sowie die Entfernung zwischen ihnen an.
		- 2 **[Abbiegungsliste](#page-79-0)** S. [79](#page-79-0)

## <span id="page-87-0"></span>**Verkehrsinformationen**

Wenn Sie die Verkehrsfunktion aktivieren, prüft das System die Verkehrslage und optimiert die Route auf die kürzeste Zeit. Falls auf Ihrer Route eine erhebliche verkehrsbedingte Verzögerung auftritt, sucht das System nach einer schnelleren Route. Wenn eine solche gefunden wird, weist Sie das System darauf hin, und Sie können auf Wunsch die neue Route akzeptieren. Das Verkehrssymbol ändert die Farbe, um die Höhe des Verkehrsaufkommens auf Ihrer Route oder der Straße, auf der Sie gerade fahren, anzuzeigen. Das System wird Sie unter Umständen durch eine verkehrsbedingte Verzögerung leiten, wenn keine bessere alternative Route vorhanden ist. Die Verzögerungszeit wird automatisch Ihrer voraussichtlichen Ankunftszeit hinzugefügt.

- **1.** Wählen Sie auf dem Kartenbildschirm aus.
- **2.** Wählen Sie eine Option aus.

Die folgenden Optionen stehen zur Auswahl:

- Alternative Route: Anzeige des Bildschirms mit alternativen Routen. 2 **[Alternative Route](#page-87-1)** S. [87](#page-87-1)
- Verkehr auf Route: Zeigt die verkehrsbedingten Verzögerungen auf Ihrer Route an. Sie können den Verkehr auswählen, den Sie umgehen möchten.

2 **[Manuelle Routen-Neuberechnung](#page-88-0)** S. [88](#page-88-0)

• Verkehrslage: Zeigt den Verkehrsfluss und Verzögerungen auf nahe gelegenen Straßen an.

#### 2 **[Anzeigen von verkehrsbedingten Verzögerungen](#page-88-1)** S. [88](#page-88-1)

• Verkehrslegende: Zeigt einen Überblick der Verkehrslegendensymbole an.

2 **[Anzeigen von Verkehrslegendensymbolen](#page-88-2)** S. [88](#page-88-2)

#### <span id="page-87-1"></span>■ Alternative Route

H (Karte) u u **Alternative Route**

Anzeige des Bildschirms mit alternativen Routen. Wählen Sie Los!.

#### 1 [Verkehrsinformationen](#page-87-0)

Sie können die Einstellungen für Verkehrsinformationen ändern.

2 **[Verkehr](#page-44-0)** S. [44](#page-44-0)

Das Verkehrssymbol ändert seine Farbe, um die Höhe des Verkehrsaufkommens anzuzeigen.

- **Grün:** Fließender Verkehr.
- **Gelb:** Moderates Verkehrsaufkommen.
- **Rot:** Sehr hohes Verkehrsaufkommen oder stockender Verkehr.
- **Grau:** Keine Verkehrsdaten.

#### <span id="page-88-0"></span>■ Manuelle Routen-Neuberechnung

#### $\mathcal{B}$  ( $\mathcal{D}$  (Karte)  $\blacktriangleright$  **externehreauf Route**

Hier werden die verkehrsbedingten Verzögerungen auf Ihrer Route sowie die geschätzte Verzögerungszeit und die Entfernung zu jeder Verzögerung angezeigt. Sie können den Verkehr, den Sie umgehen möchten, manuell auswählen.

- **1.** Zeigt eine Liste aller Verkehrsmeldungen an.
- **2.** Wählen Sie eine Option aus.
- **3.** Wählen Sie **MENU** oder **aus und gehen Sie anschließend auf Vermeiden**, um die verkehrsbedingte Verzögerung zu umgehen.
	- i Wählen Sie oder aus, um sich weitere Verzögerungen auf Ihrer Route anzeigen zu lassen.

#### <span id="page-88-1"></span>■ Anzeigen von verkehrsbedingten Verzögerungen

#### $\mathcal{B}(\mathbb{Q})$  (Karte)  $\blacktriangleright$  **exterposition Verkehrslage**

Zeigt den Verkehrsfluss und Verzögerungen auf nahe gelegenen Straßen an.

▶ Wählen Sie Q, wenn Sie eine Liste von Verkehrsverzögerungen anzeigen möchten.

#### <span id="page-88-2"></span>■ Anzeigen von Verkehrslegendensymbolen

H (Karte) u u **Verkehrslegende**

Zeigt einen Überblick der auf der Verkehrskarte verwendeten Symbole und Farben an. Das System zeigt die Verkehrslegende an.

### <span id="page-89-0"></span>**Abbrechen der Routenführung**

Bricht die Routenführung ab und entfernt das Ziel sowie alle Wegpunkte.

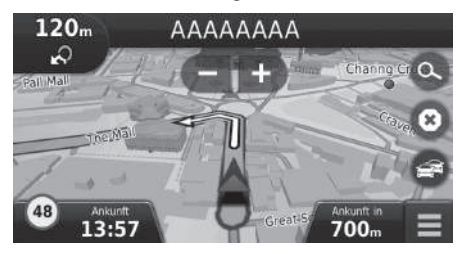

Wählen Sie .

1 [Abbrechen der Routenführung](#page-89-0)

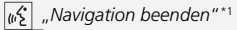

- 2 **[Verwendung von Sprachbefehlen\\*1](#page-5-0)** S. [5](#page-5-0) 2 **[Sprachsteuerungsbetrieb\\*1](#page-11-0)** S. [11](#page-11-0)
- 

Die Routenführung kann auch über das Kartenmenü abgebrochen werden.

2 **[Karten-Menü](#page-83-0)** S. [83](#page-83-0)

### <span id="page-90-0"></span>**Umleitung**

 $\beta$  (Q) (Karte) **WEND DUmleitung** (während der Streckenführung)

Berechnen Sie eine neue Route, um vor Ihnen liegende Verzögerungen zu umfahren. Wenn es möglich ist, erstellt das System eine neue Route. Das System wird versuchen, Sie so schnell wie möglich auf Ihre ursprüngliche Route zurückzuführen.

#### <span id="page-90-1"></span>■ Umgehung von bestimmten Gebieten

Sie können für einen bestimmte Streckenabschnitt entlang Ihrer Route eine Umleitung einrichten oder bestimmte Straßen umgehen. Dies ist besonders dann nützlich, wenn Sie auf Baustellen, gesperrte Straßen oder schlechte Straßenbedingungen stoßen. Wählen Sie eine Option aus.

Die folgenden Optionen stehen zur Auswahl:

- Nächsten 0,5 km auf der Route: Berechnet eine neue Route durch die Vermeidung der nächsten 0,5 Kilometer auf Ihrer Route.
- Nächsten 2 km auf der Route: Berechnet eine neue Route durch die Vermeidung der nächsten 2 Kilometer auf der Route.
- Nächsten 5 km auf der Route: Berechnet eine neue Route durch die Vermeidung der nächsten 5 Kilometer auf der Strecke.
- Umleitung auf Straße(n) auf der Route: Berechnet eine neue Route durch die Vermeidung von bestimmten Straßen auf der Route. Wählen Sie Straßen aus der Liste.

#### \*1: Sprachbefehle können in britischem Englisch, Deutsch, Italienisch, Französisch und Spanisch genutzt werden.

#### $\gg$  [Umleitung](#page-90-0)

w<sup>2</sup> "Umleitung"\*<sup>1</sup>

2 **[Verwendung von Sprachbefehlen\\*1](#page-5-0)** S. [5](#page-5-0) 2 **[Sprachsteuerungsbetrieb\\*1](#page-11-0)** S. [11](#page-11-0)

Wenn Ihre aktuelle Route die einzige sinnvolle Option ist, wird das System unter Umständen keine Umleitung berechnen.

**>>** [Umgehung von bestimmten Gebieten](#page-90-1)

Sie können diese Funktion nutzen, wenn Optionale Umleitungen aktiviert ist.

2 **[Navigation](#page-36-0)** S. [36](#page-36-0)

Wählen Sie **X** aus, um alle Umleitungen zu löschen.

## <span id="page-91-0"></span>**Hinzufügen von Wegpunkten**

Sie können der Route zu Ihrem Ziel Wegpunkte (Zwischenstationen) hinzufügen.

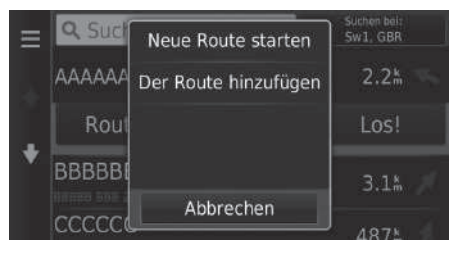

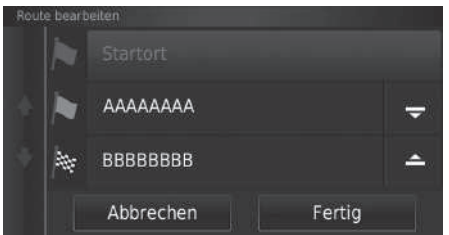

**1.** Wählen Sie unterwegs eine Suchmethode, um ein neues Ziel oder einen neuen Wegpunkt hinzuzufügen.

2 **[Eingeben eines Ziels](#page-54-0)** S. [54](#page-54-0)

- **2.** Wählen Sie einen POI. Wählen Sie Los!.
- **3.** Wählen Sie Der Route hinzufügen.
	- $\blacktriangleright$  Wählen Sie Neue Route starten. um den Ort als Ihr neues Ziel festzulegen.

2 **[Eingeben eines neuen Ziels](#page-95-0)** S. [95](#page-95-0)

- 4. Drücken und halten Sie , **4. Drücken** und bewegen Sie dann das Ziel auf die gewünschte Position.
- **5.** Wählen Sie Fertig.
	- Die Route wird automatisch neu berechnet und auf dem Kartenbildschirm angezeigt.

#### ■ [Hinzufügen von Wegpunkten](#page-91-0)

Wenn Sie einen Wegpunkt hinzufügen, kann es etwas dauern, bis das System die Ankunftszeit aktualisiert.

### **Auswählen eines Ziels auf der Karte**

Wählen Sie während der Streckenführung ein Ziel durch Auswahl eines Ortes auf der Karte.

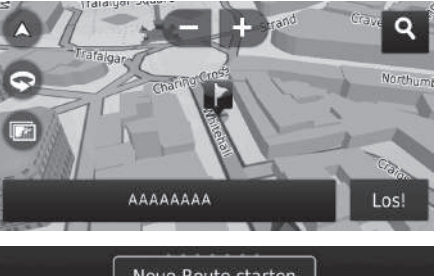

- **1.** Wählen Sie einen beliebigen Punkt auf der Karte, eine Straße, eine Kreuzung oder das Symbol einer Kategorie.
- **2.** Wählen Sie Los!.

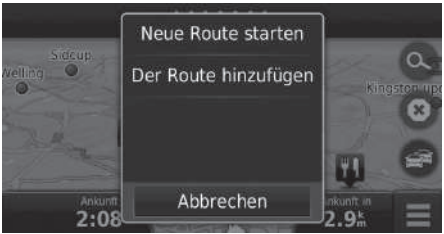

**3.** Wählen Sie eine Option aus.

Die folgenden Optionen stehen zur Auswahl:

- Neue Route starten: Legt den Ort als Ihr neues Ziel fest.
- Der Route hinzufügen: Legt den Ort als ersten Wegpunkt auf dem Bildschirm Route bearbeiten fest.

2 **[Hinzufügen von Wegpunkten](#page-91-0)** S. [91](#page-91-0)

### <span id="page-93-0"></span>**Suchen von nahegelegenen Einrichtungen**

#### $\mathcal{B}$   $\overline{\mathcal{Q}}$  (Karte) **Wo bin ich?**

Sucht nach Krankenhäusern, Polizeidienststellen oder Tankstellen in der Nähe Ihres aktuellen Standortes.

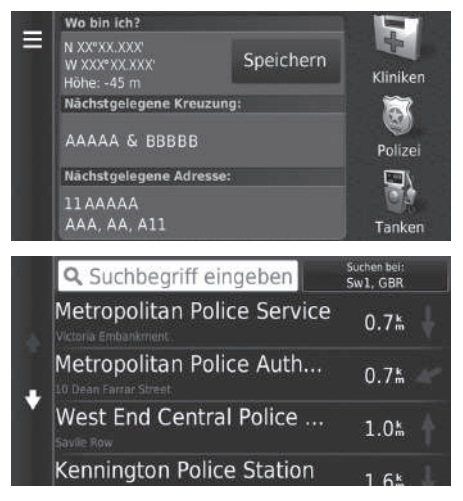

- **1.** Wählen Sie einen Kategorientyp.
	- $\blacktriangleright$  Sie können auch Ihren aktuellen Standort, Ihre Adresse und die nächstgelegene Kreuzung bestätigen.
- **2.** Wählen Sie einen POI.
- **3.** Wählen Sie Los!.

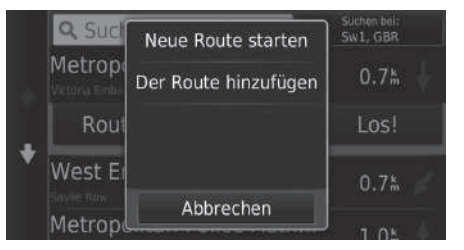

**4.** Wählen Sie eine Option aus.

Die folgenden Optionen stehen zur Auswahl:

- Neue Route starten: Legt den Ort als Ihr neues Ziel fest.
- Der Route hinzufügen: Legt den Ort als ersten Wegpunkt auf dem Bildschirm Route bearbeiten fest.
	- 2 **[Hinzufügen von Wegpunkten](#page-91-0)** S. [91](#page-91-0)

## <span id="page-95-0"></span>**Eingeben eines neuen Ziels**

### $\mathcal{B}$   $\overline{\mathcal{Q}}$  (Karte)  $\triangleright$   $\odot$

Geben Sie sogar während der Streckenführung ein neues Ziel über den Zielmenübildschirm ein.

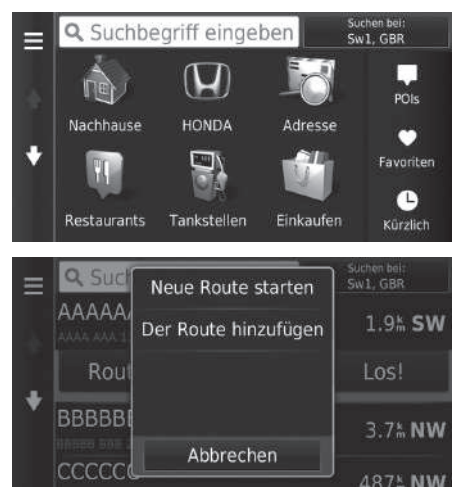

**1.** Wählen Sie eine Suchmethode zur Eingabe eines neuen Ziels.

2 **[Eingeben eines Ziels](#page-54-0)** S. [54](#page-54-0)

- **2.** Wählen Sie einen Ort und anschließend Los!.
- **3.** Wählen Sie eine Option aus.

#### $\gg$  [Eingeben eines neuen Ziels](#page-95-0)

Sie können außerdem den Zieleingabe-Bildschirm anzeigen, indem Sie auf das Symbol **ED** (Zurück) auf dem Navigations-Startbildschirm drücken.

Die folgenden Optionen stehen zur Auswahl:

- Neue Route starten: Legt den Ort als Ihr neues Ziel fest.
- Der Route hinzufügen: Legt den Ort als ersten Wegpunkt auf dem Bildschirm Route bearbeiten fest.
	- 2 **[Hinzufügen von Wegpunkten](#page-91-0)** S. [91](#page-91-0)

### <span id="page-96-0"></span>**Ein neues Ziel über die Routenplanung eingeben**

Sie können die Routenplanung verwenden, um eine Route mit mehreren Zielen zu erstellen und abzuspeichern.

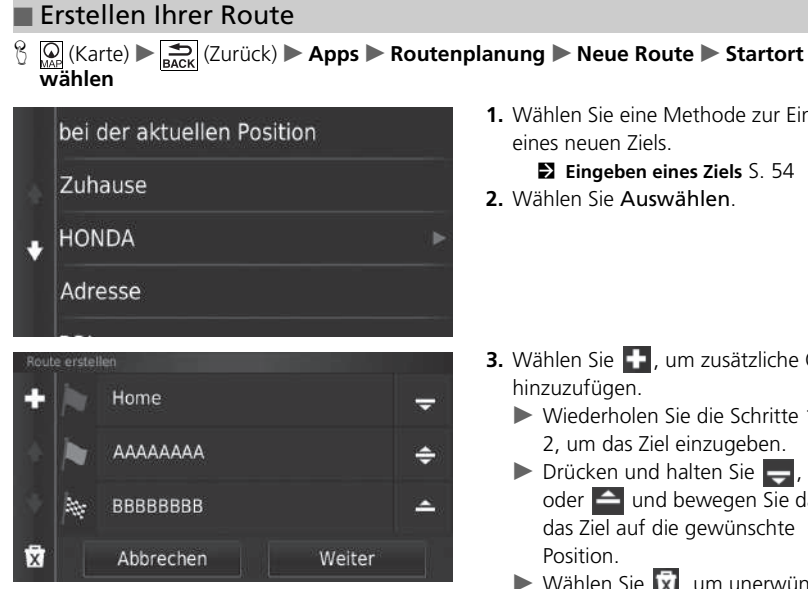

- **1.** Wählen Sie eine Methode zur Eingabe eines neuen Ziels.
	- 2 **[Eingeben eines Ziels](#page-54-0)** S. [54](#page-54-0)
- **2.** Wählen Sie Auswählen.

- **3.** Wählen Sie  $\blacksquare$ , um zusätzliche Orte hinzuzufügen.
	- u Wiederholen Sie die Schritte 1 und 2, um das Ziel einzugeben.
	- $\triangleright$  Drücken und halten Sie  $\rightarrow$ oder  $\triangleq$  und bewegen Sie dann das Ziel auf die gewünschte
	- $\triangleright$  Wählen Sie  $\overline{x}$ , um unerwünschte Orte zu löschen.
- **4.** Wählen Sie Weiter.

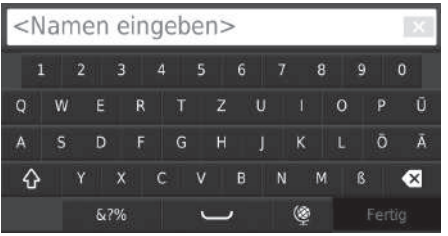

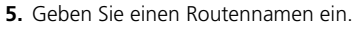

**6.** Wählen Sie Fertig.

001 Home Е Abfahrtszeit eingeben  $\blacksquare$ Gesamt-Distanz: 4.0% / 10 min  $17 km$ Reisezeit: AAAAAAAA 30 min Ankunftszeit eingeben c Karte 13% / 20 min BBBBBBBB<br>Ankunftszeit eingeben **BBBBBBBB** Los!

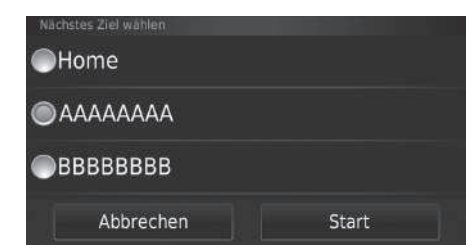

- **7.** Wählen Sie Los!.
	- Wählen Sie Karte aus, um das Ziel und die Wegpunkte auf dem Kartenbildschirm anzuzeigen.
		- 2 **[Automatische Neuordnung](#page-103-0)  [Ihrer Zielliste](#page-103-0)** S. [103](#page-103-0)
	- $\triangleright$  Wählen Sie  $\blacksquare$ , um den Bildschirm Route bearbeiten aufzurufen.

2 **[Bearbeiten der gespeicherten](#page-98-0)  [Route](#page-98-0)** S. [98](#page-98-0)

- **8.** Wählen Sie das nächste Ziel aus der Liste.
- **9.** Wählen Sie Starten.
	- Die Route wird automatisch neu berechnet und auf dem Kartenbildschirm angezeigt.

#### ■ Verwenden der gespeicherten Route

H (Karte) u (Zurück) u **Apps** u **Routenplanung**

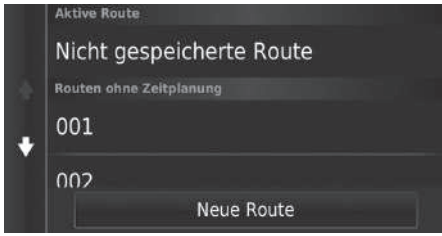

- **1.** Wählen Sie eine gespeicherte Route aus.
- **2.** Wählen Sie Los!.
- **3.** Wählen Sie das nächste Ziel aus der Liste.
- **4.** Wählen Sie Starten.
	- $\blacktriangleright$  Die Route wird automatisch neu berechnet und auf dem Kartenbildschirm angezeigt.

### <span id="page-98-0"></span>■ Bearbeiten der gespeicherten Route

 $\frac{R}{L}$  (Karte) **► a** (Zurück) **► Apps ► Routenplanung** 

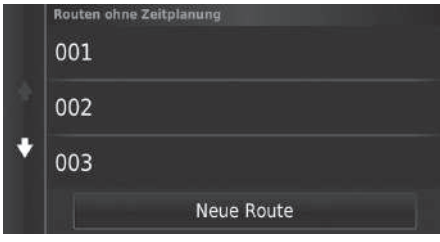

- **1.** Wählen Sie eine gespeicherte Route aus, die Sie bearbeiten möchten.
- $2.$  Wählen Sie  $\blacksquare$

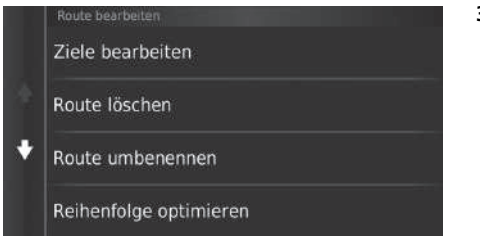

**3.** Wählen Sie eine Option aus.

Die folgenden Optionen stehen zur Auswahl:

- Ziele bearbeiten: Dient der Bearbeitung der Zielliste der gespeicherten Route. 2 **[Bearbeiten Ihrer Route](#page-102-0)** S. [102](#page-102-0)
- Route löschen: Löscht eine gespeicherte Route.
- Route umbenennen: Dient der Eingabe eines neuen Namens für die gespeicherte Route.
- Reihenfolge optimieren: Ordnet automatisch die Wegpunkte in der Zielliste.
	- 2 **[Automatische Neuordnung Ihrer Zielliste](#page-103-0)** S. [103](#page-103-0)
- Routeneinstellung: Dient der Änderung der Routeneinstellungen (Berechnungsmethode).
	- 2 **[Neuberechnung mithilfe einer anderen Routeneinstellung](#page-104-0)** S. [104](#page-104-0)

Neue Route

### <span id="page-100-1"></span><span id="page-100-0"></span>**Bearbeiten der Zielliste**

Sie können die Routenplanung verwenden, um eine Route mit mehreren Zielen zu bearbeiten und abzuspeichern.

001 ē

 $002$ 

鞍

Ε

c

Home

 $12:00$  pm

4.0% / 10 min

AAAAAAAA

13% / 20 min **BBBBBBBB** 

12:10 pm

12:30 pm

#### ■ Bearbeiten von Orten auf Ihrer Route  $\mathbb{E} \left[ \bigcap_{\text{BACK}} \left( \text{Karte} \right) \right]$  **Apps > Routenplanung 1.** Wählen Sie die zu ändernde Route aus. **Aktive Route** Nicht gespeicherte Route Routen ohne Zeitplanung

001

 $\approx$ Gesamt-Distanz:

 $17 km$ Reisezeit:

 $30 \text{ min}$ 

Karte

Los!

**2.** Wählen Sie einen POI aus der Zielliste.

#### 1 [Bearbeiten der Zielliste](#page-100-0)

Wählen Sie Karte aus, um das Ziel und die Wegpunkte auf dem Kartenbildschirm anzuzeigen.

2 **[Automatische Neuordnung Ihrer Zielliste](#page-103-0)** S. [103](#page-103-0)

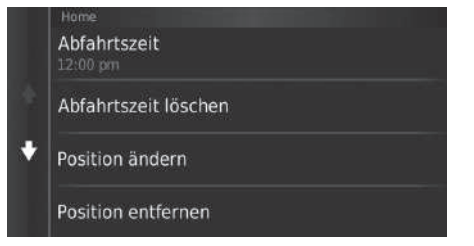

Die folgenden Optionen stehen zur Auswahl:

- Abfahrtszeit (nur für aktuellen Standort): Stellt die Abfahrtszeit ein.
- Abfahrtszeit löschen (nur für aktuellen Standort): Löscht die Abfahrtszeit.
- Ankunftszeit (Ziel und Wegpunkte): Stellt die Ankunftszeit ein.
- Ankunftszeit löschen (Ziel und Wegpunkte): Löscht die Ankunftszeit.
- Dauer (nur Wegpunkte): Stellt die Fahrtdauer ein.
- Position ändern: Ändert das Ziel oder den Wegpunkt.
- Position entfernen: Entfernt das Ziel oder den Wegpunkt.
- Position umbenennen: Dient der Eingabe eines neuen Namens für den Ort.

**3.** Wählen Sie eine Option aus.

### <span id="page-102-0"></span>■ Bearbeiten Ihrer Route

#### H (Karte) u (Zurück) u **Apps** u **Routenplanung**

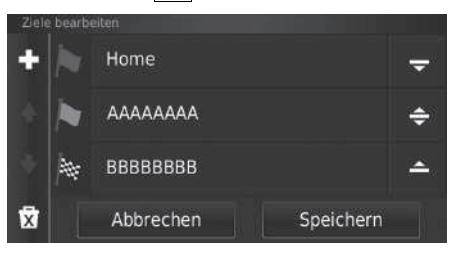

- **1.** Wählen Sie die zu ändernde Route aus.
- 2. Wählen Sie
- **3.** Wählen Sie Ziele bearbeiten.
- 4. Drücken und halten Sie  $\frac{1}{2}$ ,  $\frac{1}{2}$  oder  $\triangle$  und bewegen Sie dann das Ziel auf die gewünschte Position.
	- $\blacktriangleright$  Wählen Sie  $\blacktriangleright$  aus, um einen neuen Ort hinzuzufügen.
	- $\triangleright$  Wählen Sie  $\overline{x}$  aus, um Ziele aus der Zielliste zu löschen.
- **5.** Wählen Sie Speichern.
	- $\blacktriangleright$  Die Route wird automatisch neu berechnet.

### ■ Speichern Ihrer Route

 $\mathcal{H}_{\text{MSE}}$  (Karte)  $\blacktriangleright$   $\boxed{\bigoplus_{\text{nack}}}$  (Zurück)  $\blacktriangleright$  **Apps**  $\blacktriangleright$  **Routenplanung** (während der Streckenführung)

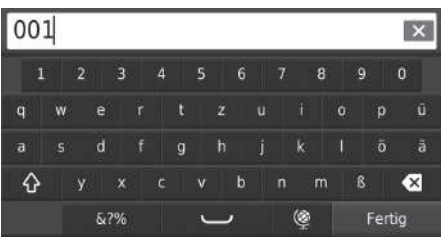

- **1.** Wählen Sie Nicht gespeicherte Route.
- **2.** Wählen Sie  $\blacksquare$
- **3.** Wählen Sie Route speichern.
- **4.** Geben Sie einen Routennamen ein.
- **5.** Wählen Sie Fertig.

#### <span id="page-103-0"></span>■ Automatische Neuordnung Ihrer Zielliste

H (Karte) u (Zurück) u **Apps** u **Routenplanung**

Ordnen Sie die Wegpunkte in der Zielliste automatisch.

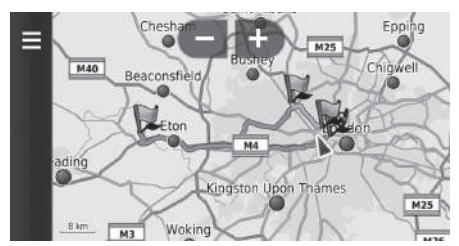

- **1.** Wählen Sie die zu ändernde Route aus.
- $2.$  Wählen Sie  $\blacksquare$
- **3.** Wählen Sie Reihenfolge optimieren.
- **4.** Wählen Sie Karte aus, um das Ziel und die Wegpunkte auf dem Kartenbildschirm anzuzeigen.

#### <span id="page-104-0"></span>■ Neuberechnung mithilfe einer anderen Routeneinstellung

 $\overline{\mathcal{B}}$  **(** $\overline{\mathcal{B}}$  (Karte) ► **and (Zurück)** ▶ Apps ▶ Routenplanung

Die Routeneinstellung gilt nur für dieses Mal. Wenn Sie die Routeneinstellung für die Routenberechnung ändern wollen, müssen Sie die Navigationseinstellungen ändern.

2 **[Routenpräferenz](#page-37-0)** S. [37](#page-37-0)

Berechnet die Route mithilfe einer anderen Routeneinstellung neu.

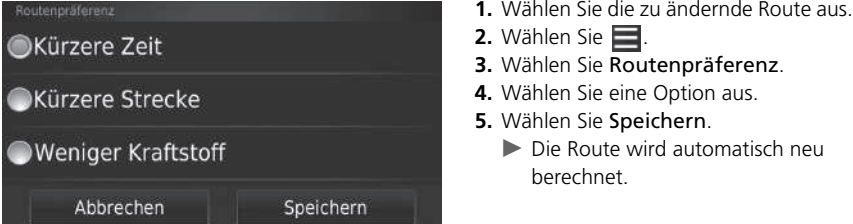

# **Sonstige Funktionen**

Dieser Abschnitt erläutert die hilfreichen Funktionen, die im Navigationssystem integriert sind.

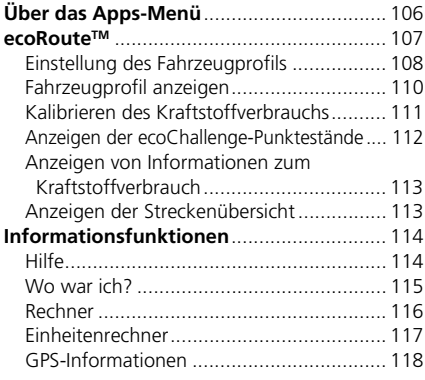

### <span id="page-106-0"></span> $\mathcal{H}$  (Karte)  $\blacktriangleright$   $\frac{1}{\text{Back}}$  (Zurück)  $\blacktriangleright$  Apps

Hier können Sie die hilfreichen Funktionen aufrufen, die im Navigationssystem integriert sind.

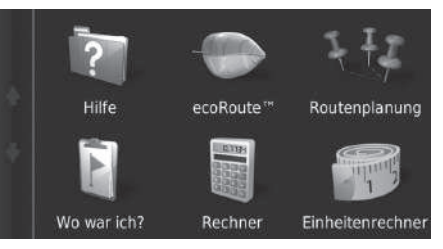

Wählen Sie eine Option aus.

Die folgenden Optionen stehen zur Auswahl:

• Hilfe: Zeigt die Hilfefunktion an.

2 **[Hilfe](#page-114-1)** S. [114](#page-114-1)

• ecoRoute<sup>TM</sup>: Ermöglicht die Eingabe von Kilometerlaufleistung und Kraftstoffkosten und zeigt Angaben zum Kraftstoffverbrauch, Laufleistungsberichte, Angaben zu Ihren Fahrgewohnheiten und Fahrzeuginformationen an.

2 **[ecoRouteTM](#page-107-1)** S. [107](#page-107-1)

• Routenplanung: Aktiviert die Routenplanung, mit der Sie eine Route mit mehreren Zielen erstellen und abspeichern können.

2 **[Bearbeiten der Zielliste](#page-100-1)** S. [100](#page-100-1)

#### 2 **[Ein neues Ziel über die Routenplanung eingeben](#page-96-0)** S. [96](#page-96-0)

• Wo war ich?: Zeigt Ihre bisherigen Routen und Orte an, an denen Sie auf der Karte angehalten haben.

2 **[Wo war ich?](#page-115-0)** S. [115](#page-115-0)

• Rechner: Zeigt die Taschenrechnerfunktion an.

**2 [Rechner](#page-116-0)** S. [116](#page-116-0)

• Einheitenrechner: Zeigt die Einheitenumrechnerfunktion an.

2 **[Einheitenrechner](#page-117-0)** S. [117](#page-117-0)

### <span id="page-107-1"></span><span id="page-107-0"></span> $\frac{1}{2}$  (Karte)  $\blacktriangleright$  ( $\frac{1}{2}$  (Zurück)  $\blacktriangleright$  **Apps**  $\blacktriangleright$  **ecoRoute**™

Die ecoRouteTM-Funktion berechnet den Kraftstoffverbrauch und die Kraftstoffkosten bis zum Ziel und bietet Möglichkeiten zur Verbesserung der Kraftstoffeffizienz an. Bei den von der ecoRouteTM-Funktion bereitgestellten Daten handelt es sich lediglich um

Schätzwerte.

Wenn Sie genauere und auf Ihr Fahrzeug und Ihre Fahrgewohnheiten abgestimmte Verbrauchsberichte erhalten möchten, kalibrieren Sie den Kraftstoffverbrauch.

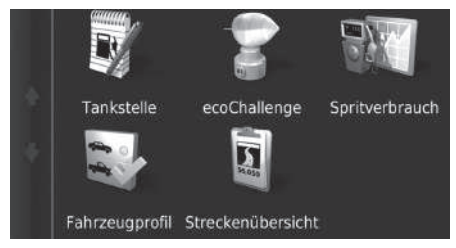

Wählen Sie eine Option aus.

#### Die folgenden Optionen stehen zur Auswahl:

• Tankstelle: Kalibriert den Kraftstoffverbrauch, um genauere Verbrauchsberichte zu erhalten.

#### **El [Kalibrieren des Kraftstoffverbrauchs](#page-111-0)** S. [111](#page-111-0)

• ecoChallenge: Hilft Ihnen dabei, den Kraftstoffverbrauch des Fahrzeugs durch eine Bewertung Ihrer Fahrgewohnheiten zu verbessern.

#### 2 **[Anzeigen der ecoChallenge-Punktestände](#page-112-0)** S. [112](#page-112-0)

• Spritverbrauch: Zeigt Informationen zum Kraftstoffverbrauch an.

#### 2 **[Anzeigen von Informationen zum Kraftstoffverbrauch](#page-113-0)** S. [113](#page-113-0)

- Fahrzeugprofil: Prüft Ihre Fahrzeuginformationen oder setzt sie zurück. 2 **[Fahrzeugprofil anzeigen](#page-110-0)** S. [110](#page-110-0)
- Streckenübersicht: Dient der Anzeige der Kilometerlaufleistungsübersichten Ihres Fahrzeugs.
	- 2 **[Anzeigen der Streckenübersicht](#page-113-1)** S. [113](#page-113-1)

#### $\sum$  ecoRoute<sup>TM</sup>

Wenn Sie die ecoRoute™-Funktionen zum ersten Mal verwenden, müssen Sie Fahrzeuginformationen eingeben.

2 **[Einstellung des Fahrzeugprofils](#page-108-0)** S. [108](#page-108-0)
### **Einstellung des Fahrzeugprofils**

#### $\frac{1}{2}$  (Karte)  $\blacktriangleright$   $\frac{1}{\sqrt{2}}$  (Zurück)  $\blacktriangleright$  **Apps**  $\blacktriangleright$  **ecoRoute**<sup>™</sup>

Wenn Sie die ecoRoute™-Funktionen zum ersten Mal verwenden, müssen Sie Fahrzeuginformationen eingeben.

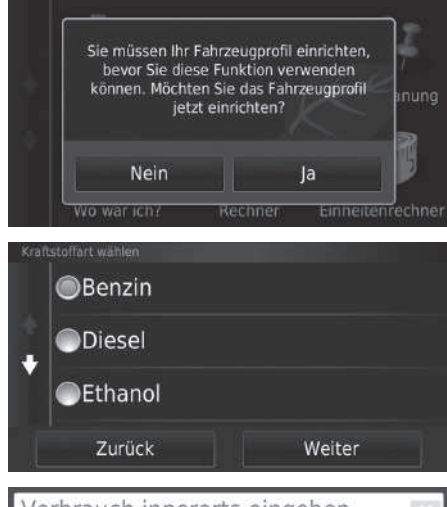

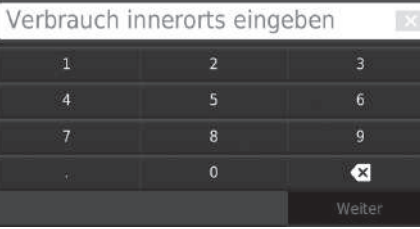

<span id="page-108-0"></span>**1.** Wählen Sie Ja.

**2.** Wählen Sie einen Kraftstofftyp. **3.** Wählen Sie Weiter.

**4.** Geben Sie Ihren geschätzten Verbrauch innerorts ein. **5.** Wählen Sie Weiter.

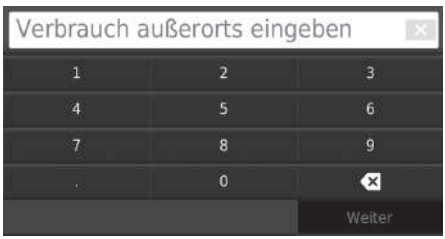

- **6.** Geben Sie Ihren geschätzten Kraftstoffverbrauch auf der Autobahn ein. **7.** Wählen Sie Weiter.
- 
- **8.** Geben Sie den Kraftstoffpreis ein. Kraftstoffpreis eingeben - € pro L  $\sum$ **9.** Wählen Sie Weiter. **Die Bestätigungsmeldung wird**

 $\bullet$ 

- angezeigt.
- **10.** Wählen Sie OK.

### **Fahrzeugprofil anzeigen**

 $\frac{1}{2}$  (Karte)  $\blacktriangleright$  **In Example 2018** units it **Apps**  $\blacktriangleright$  **ecoRoute**™

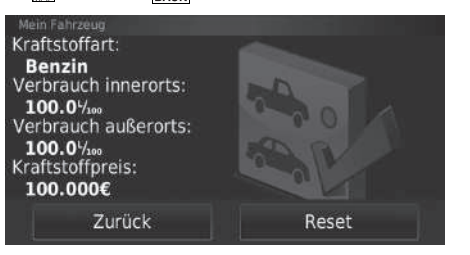

<span id="page-110-0"></span>Wählen Sie Fahrzeugprofil.

Wenn Sie das Fahrzeugprofil zurücksetzen möchten, wählen Sie Reset.

### **Kalibrieren des Kraftstoffverbrauchs**

### $\left\{\bigcap_{M\in\mathbb{N}}\left|\left(\text{Karte}\right)\right| \geq \bigcap_{M\in\mathbb{N}}\left(\text{Zurück}\right)\right| \geq \text{Apps} \geq \text{ecoRoute™} \geq \text{Tankstelle}$

Sie können den Kraftstoffverbrauch kalibrieren, um auf Ihr Fahrzeug und Ihre Fahrgewohnheiten abgestimmte Verbrauchsberichte zu erhalten. Sie sollten die Kalibrierung durchführen, wenn Sie tanken.

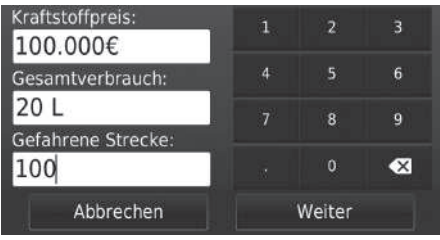

Kraftstoffpreis: 100,00€ Gesamtverbrauch: 20,000L Gefahrene Strecke: 100.05 20.01/100 (Durchschnitt) Zurück Speichern

- <span id="page-111-0"></span>**1.** Geben Sie den aktuellen Kraftstoffpreis ein.
- **2.** Geben Sie die Menge an Kraftstoff ein, die das Fahrzeug seit der letzten Tankfüllung verbraucht hat.
- **3.** Geben Sie die Entfernung ein, die Sie seit der letzten Tankfüllung zurückgelegt haben.
- **4.** Wählen Sie Weiter.
	- **Das System berechnet den** durchschnittlichen Kraftstoffverbrauch des Fahrzeugs.
- **5.** Wählen Sie Speichern.

### <span id="page-112-0"></span>**Anzeigen der ecoChallenge-Punktestände**

#### $\left[\bigcirc \right]$  (Karte) **► <del>∴</del>** (Zurück) ► Apps ► ecoRoute™ ► ecoChallenge

Die ecoChallenge-Funktion hilft Ihnen durch eine Bewertung Ihrer Fahrgewohnheiten dabei, den Kraftstoffverbrauch zu senken. Je höher Ihr ecoChallenge-Punktestand ausfällt, desto mehr Kraftstoff haben Sie gespart. ecoChallenge sammelt Daten und berechnet einen Punktestand, wann immer sich das Fahrzeug bewegt.

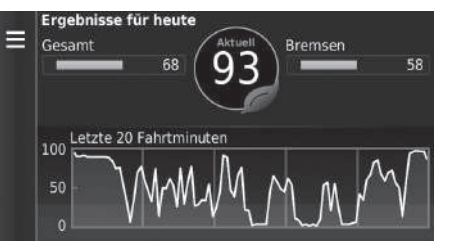

Die folgenden Informationen werden angezeigt:

- Aktuell: Zeigt den Punktestand für Ihre aktuelle Fahraktivität an.
- Gesamt: Zeigt einen durchschnittlichen Punktestand für die Bereiche Geschwindigkeit, Beschleunigung und Bremsen an.
- Geschwindigkeit: Zeigt den Punktestand für das Fahren Ihres Fahrzeugs mit der für die Kraftstoffeinsparung optimalen Geschwindigkeit an (72–96 km/h bei den meisten Fahrzeugen).
- Beschleunigung: Zeigt Ihren Punktestand für eine gleichmäßige und schrittweise Beschleunigung an. Sie verlieren Punkte, wenn Sie zu schnell beschleunigen.
- Bremsen: Zeigt Ihren Punktestand für ein gleichmäßiges und schrittweises Bremsen an. Sie verlieren Punkte, wenn Sie scharf bremsen.

#### <span id="page-112-1"></span>1 [Anzeigen der ecoChallenge-Punktestände](#page-112-0)

Wenn Sie die ecoChallenge-Punktestände zurücksetzen möchten, wählen Sie **MENU** oder **und anschließend** Reset.

### <span id="page-113-0"></span>**Anzeigen von Informationen zum Kraftstoffverbrauch**

#### $\left[\begin{matrix} 1 \\ 1 \end{matrix}\right]$ (Karte) **→**  $\left[\begin{matrix} \frac{1}{2} \\ \frac{1}{2} \end{matrix}\right]$ **(Zurück) <b>→ Apps** → **ecoRoute<sup>TM</sup> → Kraftstoffverbrauch**

Sie können sich Ihren Kraftstoffverbrauch, Ihre Gesamtkraftstoffkosten und Ihren durchschnittlichen Kraftstoffverbrauch anzeigen lassen.

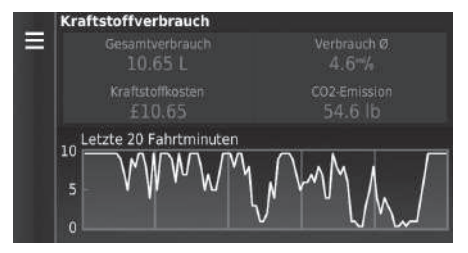

<span id="page-113-3"></span><span id="page-113-2"></span>Wählen Sie einen Abschnitt des Diagramms aus, um ihn zu vergrößern.

### <span id="page-113-1"></span>**Anzeigen der Streckenübersicht**

#### $\left\{\bigoplus_{n\geq 0} |(Karte) \blacktriangleright \bigoplus_{n\geq 0} |(Zurück) \blacktriangleright \mathsf{Apps} \blacktriangleright \mathsf{ecoRoute^T}\blacktriangleright \mathsf{Streckenübersicht} \right\}$

Sie können sich die gespeicherte Kilometerlaufleistungsübersicht auf dem System anzeigen lassen.

Wählen Sie einen Bericht aus.

 $\blacktriangleright$  Anzeigen des Kilometerlaufleistungsberichts.

#### **2 [Anzeigen von Informationen zum Kraftstoffverbrauch](#page-113-0)**

Wenn Sie die Angaben zum Kraftstoffverbrauch zurücksetzen möchten, wählen Sie **MENU** oder aund anschließend Reset.

#### >> [Anzeigen der Streckenübersicht](#page-113-1)

#### Streckenübersicht

Die Kilometerlaufleistungsübersicht zeigt die Entfernung, die Zeit, den durchschnittlichen Kraftstoffverbrauch und die mit der Fahrt zu einem Ziel verbundenen Kraftstoffkosten. Für jede Route, die Sie fahren, wird eine Kilometerlaufleistungsübersicht erstellt. Wenn Sie die Routenführung auf dem System abbrechen, wird für die von Ihnen zurückgelegte Entfernung eine Kilometerlaufleistungsübersicht erstellt.

# <span id="page-114-2"></span><span id="page-114-1"></span>Informationsfunktionen

# <span id="page-114-0"></span>**Hilfe**

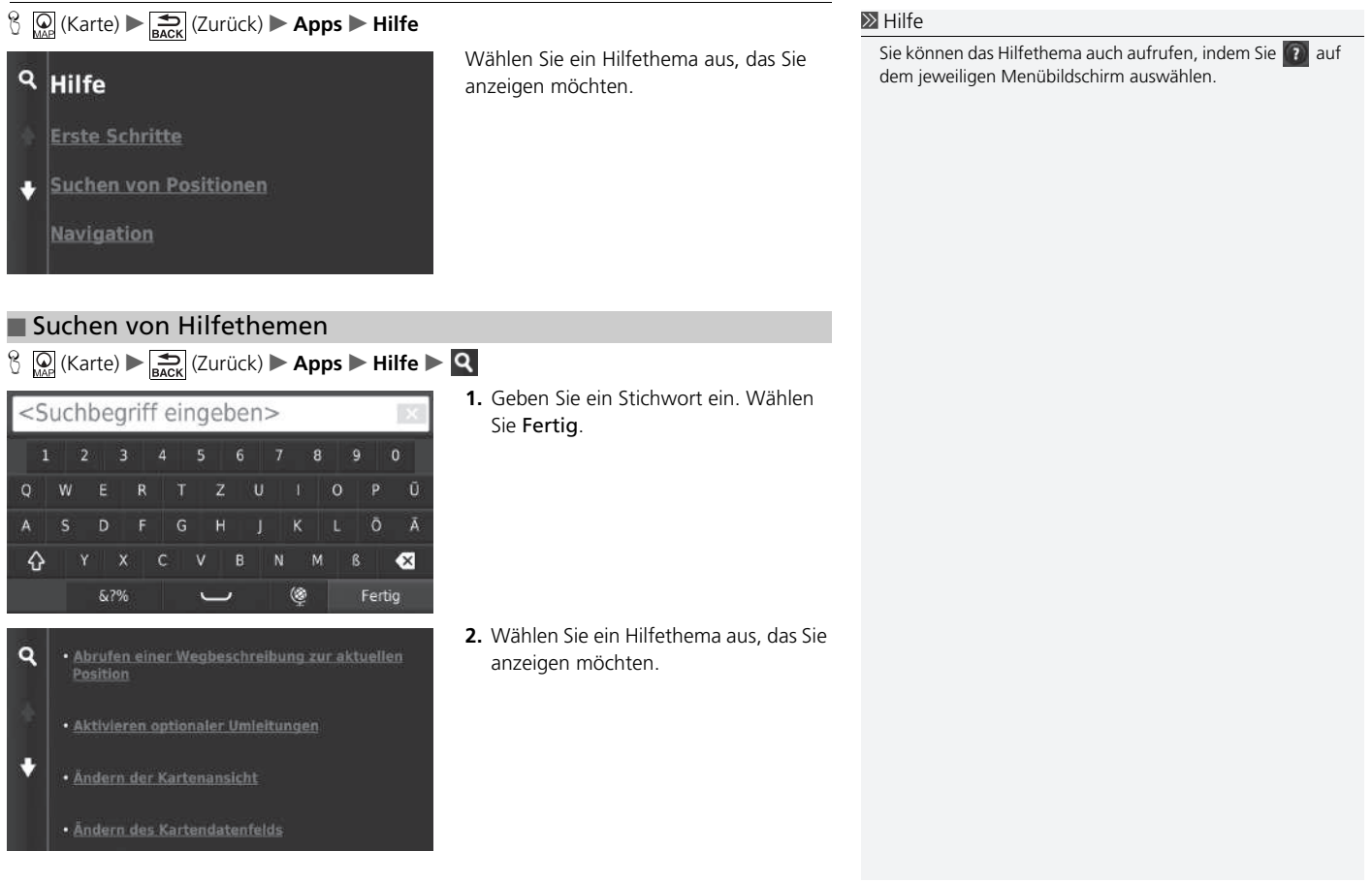

### <span id="page-115-1"></span><span id="page-115-0"></span>**Wo war ich?**

### $\mathbb{E}_{\mathbb{R}}\left[\bigotimes_{M\infty} (Karte) \blacktriangleright \bigotimes_{R\text{ack}} (Zurück) \blacktriangleright \text{Apps} \blacktriangleright \text{Wo war ich?}\right]$

Die Reisedaten-Funktion muss aktiviert werden, bevor Sie diese Funktion nutzen können. Sie ermöglicht es Ihnen, Ihre bisherigen Routen und die Orte, an denen Sie auf der Karte angehalten haben, einzusehen.

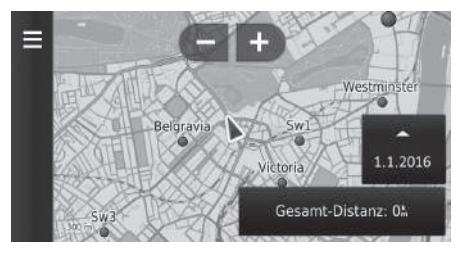

#### $\mathbb{Z}$  [Wo war ich?](#page-115-0)

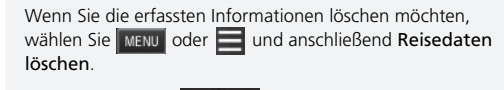

Durch Wählen von **Können Sie den Tag** auswählen, für den die Reisedaten angezeigt werden sollen.

### <span id="page-116-0"></span>**Rechner**

 $\frac{R}{L}$  (Karte) **►**  $\frac{R}{L}$  (Zurück) ▶ **Apps ▶ Rechner** 

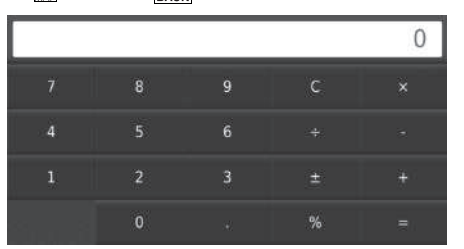

Geben Sie einen numerischen Wert ein, um die Berechnung zu starten.

# **Einheitenrechner**

### $\frac{R}{L}$  (Karte)  $\blacktriangleright$   $\frac{1}{R}$  (Zurück) **▶ Apps ▶ Einheitenrechner**

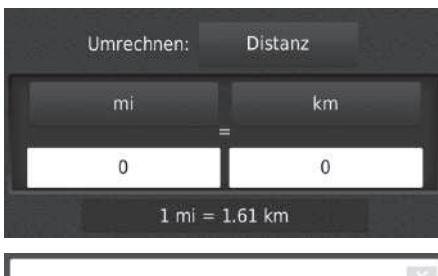

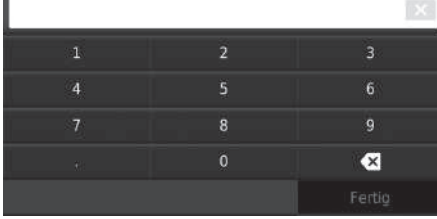

- <span id="page-117-0"></span>**1.** Wählen Sie wenn nötig eine Messkategorie aus (z. B. Distanz).
	- u Wählen Sie eine Messkategorie aus der Liste. Wählen Sie Speichern.
- **2.** Wählen Sie wenn nötig eine Maßeinheit aus (z. B. km).
	- $\blacktriangleright$  Wählen Sie eine Maßeinheit aus der Liste. Wählen Sie Speichern.
- **3.** Geben Sie einen numerischen Wert ein, der umgewandelt werden soll (z. B. 1.000). Wählen Sie Fertig.

### **GPS-Informationen**

 $\bigotimes_{\mathsf{MAP}} (\mathsf{Karte}) \blacktriangleright \boxed{\bigoplus_{\mathsf{BACK}}} (\mathsf{Zurück})$ 

Auf dem GPS-Informationsbildschirm wird der Status der Satelliten angezeigt.

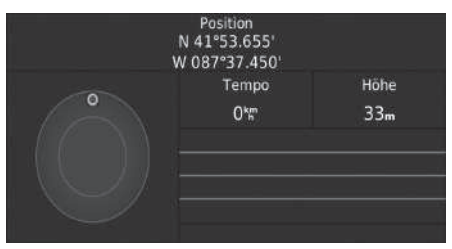

<span id="page-118-0"></span>Wählen Sie und halten Sie es gedrückt.  $\blacktriangleright$  Ein durchgängiger Balken bedeutet,

dass der GPS-Satellit einsatzbereit ist.

# **Fehlersuche**

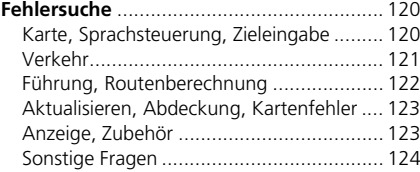

# <span id="page-120-3"></span><span id="page-120-2"></span><span id="page-120-1"></span><span id="page-120-0"></span>**Karte, Sprachsteuerung, Zieleingabe**

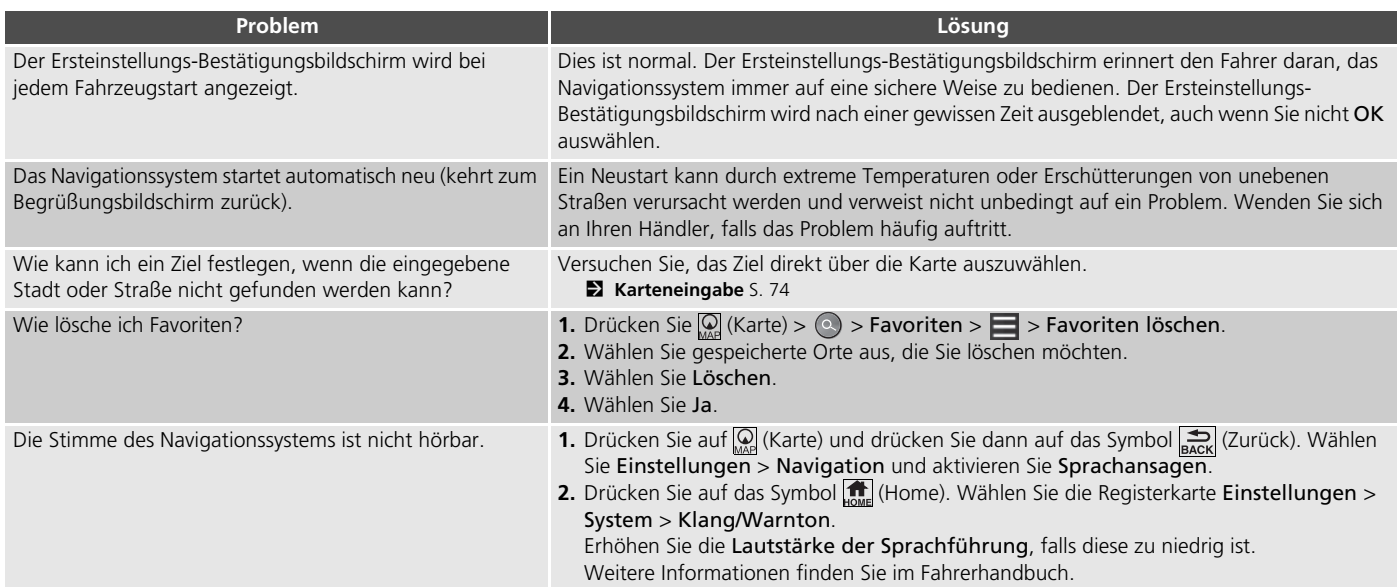

# <span id="page-121-1"></span><span id="page-121-0"></span>**Verkehr**

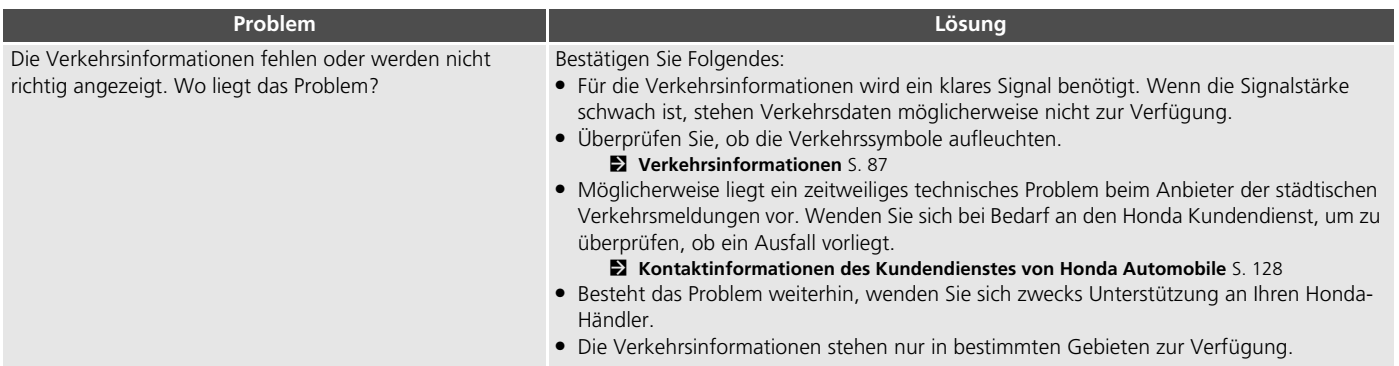

# <span id="page-122-0"></span>**Führung, Routenberechnung**

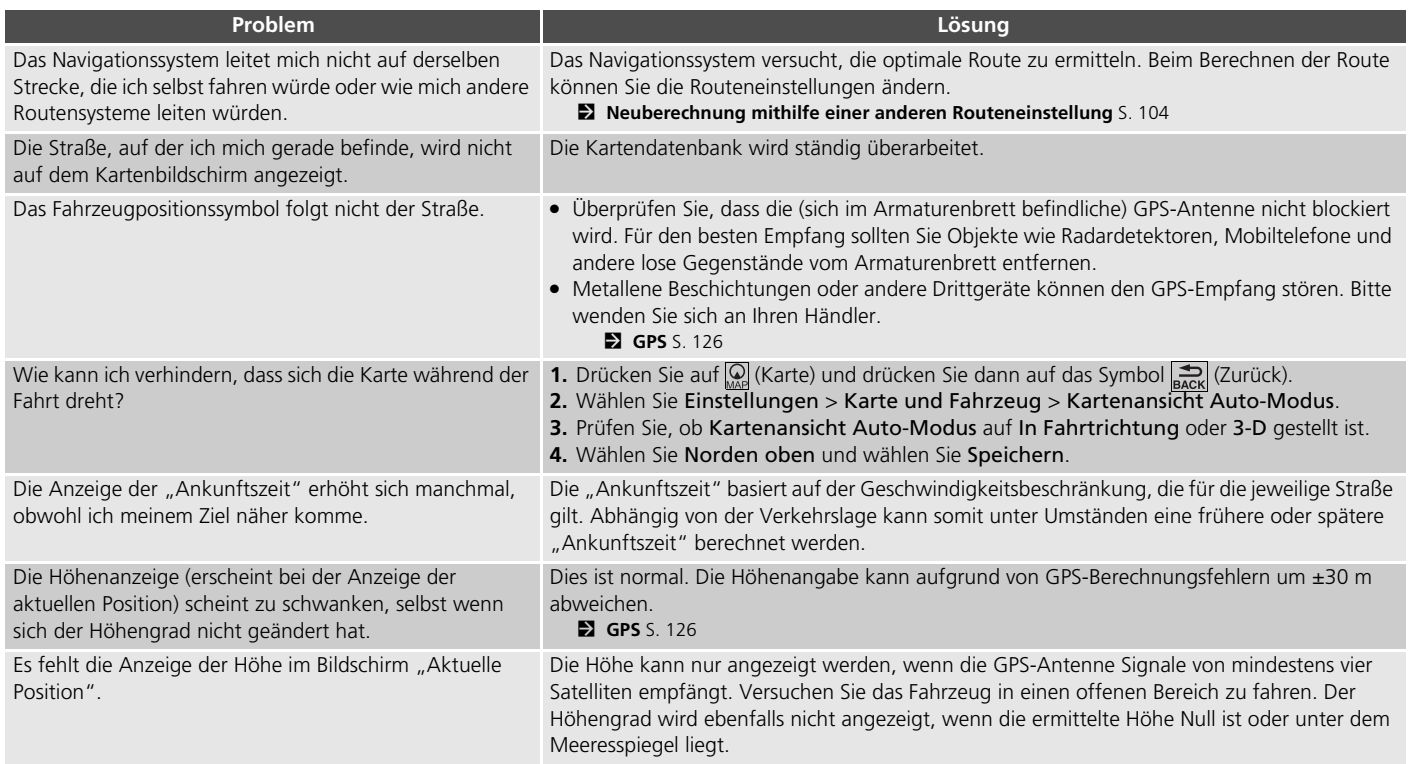

# <span id="page-123-0"></span>**Aktualisieren, Abdeckung, Kartenfehler**

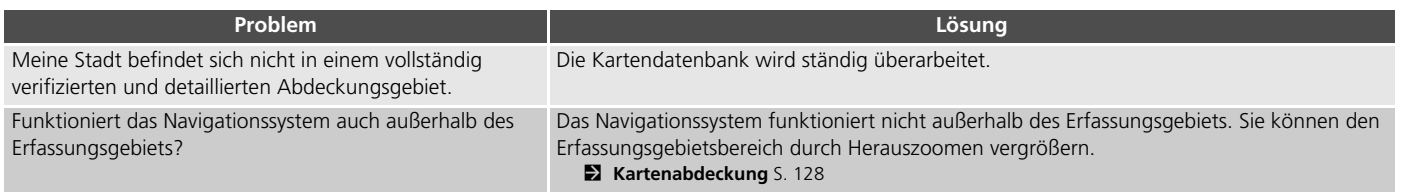

# <span id="page-123-1"></span>**Anzeige, Zubehör**

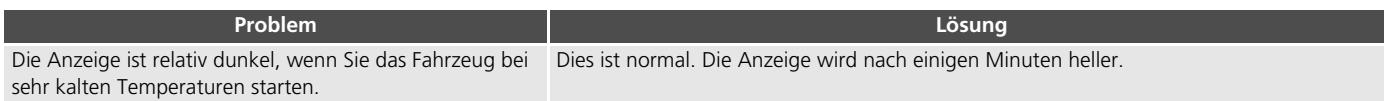

# <span id="page-124-0"></span>**Sonstige Fragen**

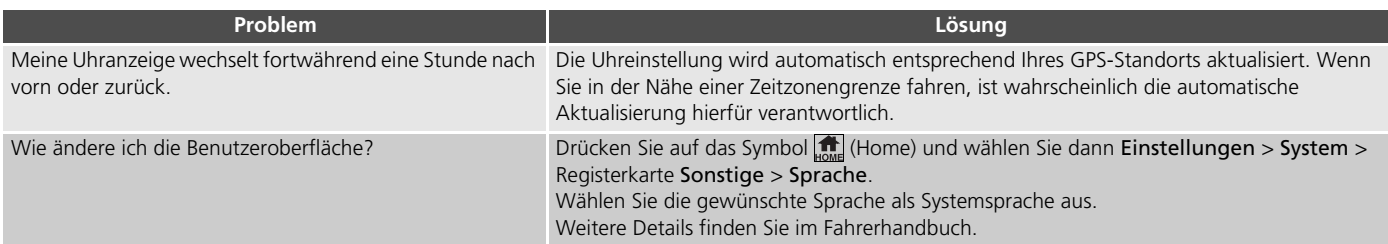

# **Referenzinformationen**

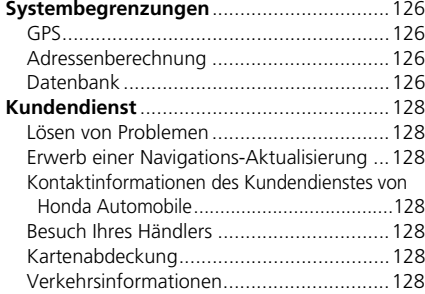

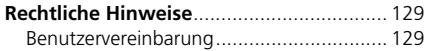

# <span id="page-126-2"></span><span id="page-126-1"></span><span id="page-126-0"></span>**GPS**

Die von den GPS-Satelliten empfangenen Signale sind sehr schwach (weniger als ein Millionstel der Stärke eines normalen FM-Senders) und verlangen eine ungehinderte Sicht in den Himmel. Die GPS-Antenne befindet sich im Armaturenbrett. Der Signalempfang kann leicht aufgrund der folgenden Ursachen unterbrochen oder gestört werden:

- Metallene Fensterbeschichtung an der Frontoder seitlichen Scheiben
- Mobiltelefone, PDAs oder andere elektronische Geräte, die in einer Dockingstation eingesetzt wurden oder lose auf dem Armaturenbrett liegen
- Fernstarter oder andere "versteckte" Fahrzeugortungssysteme, die in der Nähe des Navigationssystems installiert wurden
- Elektronische Audiogeräte, die in der Nähe des Navigationssystems installiert wurden
- Bäume, hohe Gebäude, Autobahnüberführungen, Tunnel oder oberirdische Stromleitungen

<span id="page-126-5"></span>GPS wird vom amerikanischen Verteidigungsministerium betrieben. Aus Sicherheitsgründen sind bestimmte Ungenauigkeiten im GPS vorgesehen, die fortwährend vom Navigationssystem ausgeglichen werden müssen. Dies kann zeitweilig zu Ortungsfehlern von bis zu mehreren hundert Metern führen.

### <span id="page-126-3"></span>**Adressenberechnung**

Das Zielsymbol zeigt nur die ungefähre Position der Zieladresse an. Dies geschieht, wenn die Anzahl der möglichen Adressen von der Anzahl der tatsächlichen Adressen in einem Block abweicht. So wird das System zum Beispiel die Adresse 1425 in einem 1400er-Block mit 100 möglichen Adressen (da der 1500er-Block im Anschluss folgt) auf etwa einem Viertel des am Block entlangführenden Weges anzeigen. Wenn es nur 25 tatsächliche Adressen in diesem Block gibt, würde sich die tatsächliche Position der Adresse 1425 am Ende des Blocks befinden.

### <span id="page-126-4"></span>**Datenbank**

Die digitalisierte Kartendatenbank spiegelt die Bedingungen zu verschiedenen Zeitpunkten vor der Herstellung wieder. Dementsprechend kann Ihre Datenbank auch ungenaue oder unvollständige Daten beinhalten oder Informationen, die sich im Laufe der Zeit aufgrund von Straßenbauarbeiten, anderen Bedingungen usw. verändert haben.

Zum Beispiel können einige Points of Interest/ Sehenswürdigkeiten bei der Suche in der Datenbank fehlen, da diese Points of Interest/ Sehenswürdigkeiten falsch geschrieben oder falsch kategorisiert wurden bzw. zu diesem Zeitpunkt noch nicht in der Datenbank verzeichnet waren. Dies gilt auch für Polizeidienststellen, Krankenhäuser oder andere öffentliche Einrichtungen. Verlassen Sie sich nicht auf das Navigationssystem, wenn Sie auf polizeiliche Hilfe oder Krankenhäuser angewiesen sind. Wenden Sie sich immer an die örtlichen Informationsquellen.

Die Datenbank beinhaltet, analysiert, verarbeitet, betrachtet oder reflektiert keine der folgenden Informationskategorien:

- Qualität oder Sicherheit der Nachbarschaft
- Bevölkerungsdichte
- Verfügbarkeit und Nähe von Polizeidienststellen
- Notfall-, Rettungs-, medizinische Dienste oder sonstige Hilfseinrichtungen
- Baustellen oder Gefahrenbereiche
- Straßen- und Fahrbahnsperrungen
- Gesetzliche Beschränkungen (wie Fahrzeugtyp, Gewicht, Last, Höhen- und Geschwindigkeitsbegrenzungen)
- Fahrbahnneigung
- Brückenhöhe, -breite, Gewichts- und andere Beschränkungen
- Sicherheit von Verkehrseinrichtungen
- Sonderveranstaltungen
- Art oder Zustand des Straßenbelags

Es wurde jede Anstrengung unternommen, um die Datenbank auf ihre Genauigkeit zu prüfen. Die Anzahl an Unregelmäßigkeiten nimmt zu, je länger Sie das System verwenden, ohne die Kartendatenbank zu aktualisieren.

#### 2 **[Erwerb einer Navigations-Aktualisierung](#page-128-4)** S. [128](#page-128-4)

Wir übernehmen keine Verantwortung für Unfälle, die aufgrund eines Fehlers im Programm oder von oben nicht genannten veränderten Bedingungen verursacht wurden.

# <span id="page-128-3"></span><span id="page-128-2"></span>**Lösen von Problemen**

Wenn ein spezielles Problem auftritt, das Sie nicht lösen können, wenden Sie sich an die folgenden Hilfsquellen:

• Bei Problemen mit dem Navigationssystem:

2 **[Fehlersuche](#page-120-2)** S. [120](#page-120-2) Oder wenden Sie sich bitte an Ihren Händler.

• Bei verkehrsbedingten Problemen:

2 **[Verkehr](#page-121-1)** S. [121](#page-121-1)

- Zum Melden von Problemen mit der Datenbank oder Points of Interest/ Sehenswürdigkeiten:
	- Besuchen Sie *https://my.garmin.com/mapErrors/ report.faces*

### <span id="page-128-10"></span><span id="page-128-4"></span>**Erwerb einer Navigations-Aktualisierung**

Honda aktualisiert fortwährend das Navigationssystem. Neue Software wird in der Regel auf jährlicher Basis zur Verfügung gestellt. Informationen zu Navigationsaktualisierungen für Ihr Fahrzeug erhalten Sie bei Ihrem Honda-Vertragshändler. Dort erfahren Sie auch, inwieweit das Aktualisierungsprogramm für Ihr Fahrzeug zur Verfügung steht.

# <span id="page-128-12"></span><span id="page-128-5"></span><span id="page-128-0"></span>**Kontaktinformationen des Kundendienstes von Honda Automobile**

Bitte wenden Sie sich an Ihren Händler.

# <span id="page-128-6"></span>**Besuch Ihres Händlers**

Wenden Sie sich bei Fragen, die Sie nicht mit den verfügbaren Hilfestellungen lösen können, an Ihren Händler. Bitte machen Sie eine detaillierte Problembeschreibung (z. B. Fehler tritt beim Eingeben einer bestimmten Adresse auf, beim Fahren auf einer speziellen Straße oder wenn es kalt ist), damit der Serviceberater das Problem mit dem Hersteller erörtern und eine Lösung gefunden werden kann. Haben Sie bitte Geduld, da der Serviceberater mit Ihrem speziellen Problem nicht vertraut sein könnte.

# <span id="page-128-9"></span><span id="page-128-7"></span><span id="page-128-1"></span>**Kartenabdeckung**

<span id="page-128-11"></span>Das Navigationssystem bietet ein Erfassungsgebiet für Albanien, Andorra, Österreich, Azoren, Balearen, Weißrussland, Belgien, Bosnien/Herzegowina, Bulgarien, Kanarische Inseln (Gran Canaria/Teneriffa), Kanalinseln, Ceuta, Kroatien, Zypern, Tschechien, Dänemark, Estland, Finnland, Frankreich, Französisch-Guayana, Deutschland, Gibraltar, Griechenland, Guadeloupe, Ungar, Island, Irland, Isle of Man, Italien, Lettland, Liechtenstein, Litauen, Luxemburg, Mazedonien, Madeira, Malta, Martinique, Moldawien, Monaco, Niederlande, Norwegen, Polen, Portugal, Réunion, Rumänien, Saint- Barthelme, San Marino, Serbien/Montenegro/Kosovo, Slowakei, Slowenien, Spanien, Schweden, Schweiz, Türkei, Großbritannien und Ukraine.

# <span id="page-128-8"></span>**Verkehrsinformationen**

In großen städtischen Gebieten stehen Verkehrsinformationen zur Verfügung, die kontinuierlich aktualisiert werden.

### <span id="page-129-1"></span><span id="page-129-0"></span>**Benutzervereinbarung**

### ■ ENDBENUTZERBEDINGUNGEN

Der bereitgestellte Inhalt ("Daten") wird lizenziert und nicht verkauft. Durch das Öffnen der Verpackung, die Installation, das Kopieren oder eine anderweitige Verwendung der Daten stimmen Sie zu, durch die Bedingungen und Bestimmungen dieser Vereinbarung gebunden zu sein. Falls Sie den Bedingungen dieser Vereinbarung nicht zustimmen, ist Ihnen die Installation, das Kopieren, die Verwendung oder der Verkauf der Daten nicht gestattet. Falls Sie die Bedingungen dieser Vereinbarung ablehnen möchten und die Daten nicht installiert, kopiert oder verwendet haben, müssen Sie Ihren Händler oder HERE North America, LLC (wie untenstehend definiert) innerhalb von dreißig (30) Tagen nach dem Erwerb davon in Kenntnis setzen, um eine Rückerstattung einfordern zu können. Um HERE zu kontaktieren, besuchen Sie bitte *www.here.com*.

Diese Daten werden Ihnen nur zum persönlichen, privaten Gebrauch überlassen und dürfen nicht verkauft werden. Sie unterliegen dem Urheberrechtsschutz und den folgenden Bestimmungen und Bedingungen (dieser "Endbenutzer-Lizenzvereinbarung"), die zwischen Ihnen auf der einen Seite sowie HERE und seinen Lizenzgebern (einschließlich deren Lizenzgebern

<span id="page-129-2"></span>und Lieferanten) auf der anderen Seite vereinbart werden. Im Sinne dieser Bedingungen steht "HERE" für (a) HERE North America, LLC in Bezug auf die Daten für die Regionen Nord-/Südamerika und/oder die Region Asien/Pazifik und (b) HERE Europe B.V. für die Daten für Europa, den Nahen Osten und/ oder Afrika.

Die Daten beinhalten bestimmte Informationen und dazugehörige Inhalte, die HERE unter Lizenz von Drittanbietern zur Verfügung gestellt wurden und den Geschäftsbedingungen des Lieferanten und den Urheberrechtsvermerken unterliegen, die unter folgender URL aufgeführt sind: *http://corporate.navteq.com/ supplier\_terms.html.*

#### ■ BEDINGUNGEN UND BESTIMMUNGEN

**Nutzungseinschränkungen der Lizenz:** Sie stimmen zu, dass Ihre Lizenz zur Nutzung dieser Daten gewissen Einschränkungen unterliegt und die Verwendung der Daten auf persönliche, nicht gewerbliche Zwecke beschränkt und nicht für Dienstleistungsbüros, Timesharing und ähnliche Zwecke zugelassen ist. Sofern nicht anderweitig in diesen Geschäftsbedingungen ausgeführt, stimmen Sie zu, die Daten weder als Ganzes noch auszugsweise zu reproduzieren, zu kopieren, zu modifizieren, zu dekompilieren, zu zerlegen oder zurückzuentwickeln, noch sie in irgendeiner Weise oder für irgendeinen

Zweck zu verteilen oder zu übertragen, außer in dem gesetzlich zugelassenen Umfang.

#### **Lizenzeinschränkungen bei Übertragung:**

die von Ihnen<br>
wie der<br>
intsamt allen<br>
gen.<br>
estehende<br>
cauft werden.<br>
cauft werden.<br>
eines<br>
ttet.<br> **en:** Außer in<br>
Vertragsform<br>
Einschränkung<br>
Ihre Lizenz nur<br>
n dieser<br>
(a) diese Daten<br>
mdungen für<br>
mg,<br>
FORTSETZUNG<br>
12 Ihre eingeschränkte Lizenz erlaubt keine Übertragung oder Weiterveräußerung der Daten und beiliegenden Materialien. Hiervon ausgenommen ist die permanente Übertragung der Daten und Begleitmaterialien, wenn: (a) Sie keine Kopien der Daten behalten; (b) der Empfänger den Bedingungen dieser Endbenutzer-Lizenzvereinbarung zustimmt und (c) Sie die Daten in der gleichen Form übertragen, in der Sie sie erworben haben, also durch die Übergabe der Originalmedien (z. B. die von Ihnen erworbene CD-ROM oder DVD) sowie der vollständigen Originalverpackung mitsamt allen Handbüchern und übrigen Unterlagen. Insbesondere aus mehreren Disks bestehende Sets dürfen nur als der von Ihnen erworbene komplette Satz übertragen oder verkauft werden. Der Verkauf oder die Übertragung eines unvollständigen Sets ist nicht gestattet.

**Zusätzliche Lizenzbeschränkungen:** Außer in ausdrücklich durch HERE in schriftlicher Vertragsform lizenzierten Ausnahmefällen und ohne Einschränkung des vorstehenden Paragrafen gestattet Ihre Lizenz nur eine Verwendung der Daten im Rahmen dieser Vereinbarung. Des Weiteren dürfen Sie (a) diese Daten nicht für Produkte, Systeme oder Anwendungen für Fahrzeugnavigation, Standortbestimmung,

Versandsteuerung, Routenführung in Echtzeit, Flottenverwaltung oder ähnliche Anwendungen verwenden, die in Fahrzeugen installiert sind oder mit diesen kommunizieren, oder (b) für, einschließlich, ohne darauf beschränkt zu sein, Mobiltelefone, Palmtops, Pager oder PDAs (persönliche digitale Assistenten) verwenden oder in Verbindung mit diesen nutzen.

**Achtung:** Diese Daten können aufgrund der verstrichenen Zeit, der sich ändernden Umstände, der verwendeten Quellen und der Methode der Erfassung von umfassenden geografischen Daten ungenaue oder unvollständige Informationen enthalten, die zu falschen Ergebnissen führen können.

**Keine Gewährleistung:** Diese Daten werden Ihnen ohne Mängelgewähr zur Verfügung gestellt, und Sie erklären sich damit einverstanden, sie auf eigenes Risiko zu verwenden. HERE und seine Lizenzgeber (und deren Lizenzgeber und Lieferanten) geben keinerlei ausdrückliche oder stillschweigende Garantien, Zusicherungen oder Gewährleistungen jeglicher Art, die sich aufgrund von Gesetzen oder anderweitigen Bestimmungen ergeben, u. a. Garantien, Zusicherungen und Gewährleistungen in Bezug auf Inhalt, Qualität, Genauigkeit, Vollständigkeit, Wirksamkeit, Zuverlässigkeit, Gebrauchstauglichkeit, Eignung für einen bestimmten Zweck, Nutzen, Verwendung oder die aus diesen Daten abgeleiteten Ergebnisse oder dafür, dass die Daten oder der Server unterbrechungs- und fehlerfrei funktionieren.

**Garantieausschluss:** HERE UND SEINE LIZENZGEBER (UND DEREN LIZENZGEBER UND LIEFERANTEN) SCHLIESSEN ALLE AUSDRÜCKLICHEN ODER STILLSCHWEIGENDEN GARANTIEN IN BEZUG AUF QUALITÄT, LEISTUNG, GEBRAUCHSTAUGLICHKEIT, EIGNUNG FÜR EINEN BESTIMMTEN ZWECK ODER NICHTVERLETZUNG DER RECHTE DRITTER AUS. In einigen Ländern sind bestimmte Gewährleistungsausschlüsse nicht gestattet; in einem solchen Fall treffen die vorstehend genannten Ausschlüsse ggf. nicht bzw. nicht im vollen Umfang auf Sie zu.

**Haftungsausschluss:** HERE UND SEINE LIZENZGEBER (UND DEREN LIZENZGEBER UND LIEFERANTEN) ÜBERNEHMEN KEINERLEI HAFTUNG IN FOLGENDEN FÄLLEN: BEI EINEM ANSPRUCH, EINER FORDERUNG ODER KLAGE, UNABHÄNGIG VON DESSEN ODER DEREN GRUND, WEGEN DIREKTER ODER INDIREKTER VERLUSTE, VERLETZUNGEN ODER SCHÄDEN, DIE SICH AUS DER VERWENDUNG BZW. DEM BESITZ DER DATEN ERGEBEN, BEI ENTGANGENEN EINNAHMEN, GEWINNEN, VERTRAGSABSCHLÜSSEN ODER EINSPARUNGEN ODER WEGEN ANDERER DIREKTER, INDIREKTER, BEILÄUFIG ENTSTANDENER, KONKRETER ODER FOLGESCHÄDEN, DIE SICH AUS DER VERWENDUNG ODER DER NICHTVERWENDBARKEIT DER DATEN, AUS FEHLERHAFTEN DATEN ODER AUS EINER VERLETZUNG DER VORLIEGENDEN BEDINGUNGEN ERGEBEN. DIES GILT UNABHÄNGIG DAVON, OB ES SICH DABEI UM EINEN AUF DEN VERTRAG ODER EINE UNERLAUBTE

HANDLUNG GEGRÜNDETEN ANSPRUCH HANDELT ODER DER ANSPRUCH, DIE FORDERUNG ODER DIE KLAGE AUF EINER GARANTIE BERUHT, SELBST DANN, WENN HERE ODER SEINE LIZENZGEBER VON DER MÖGLICHKEIT SOLCHER SCHÄDEN IN KENNTNIS GESETZT WURDEN. In einigen Ländern sind bestimmte Haftungsausschlüsse oder

Schadensersatzeinschränkungen nicht gestattet; in einem solchen Fall trifft die vorstehende Bestimmung ggf. nicht bzw. nicht in vollem Umfang auf Sie zu.

**Exportkontrolle:** Sie verpflichten sich, keinen Teil der Daten und kein direktes Produkt der Daten aus irgendeinem Land zu exportieren, sofern dies nicht in Übereinstimmung mit geltenden Exportgesetzen, -bestimmungen und verordnungen geschieht und sofern nicht alle gemäß diesen geltenden Exportgesetzen, bestimmungen und -verordnungen erforderlichen Lizenzen und Genehmigungen erhalten wurden. Dies schließt auch die Einhaltung der Gesetze, Bestimmungen und Verordnungen des Office of Foreign Assets Control des US-Handelsministeriums und des Bureau of Industry and Security des US-Handelsministeriums ein, ohne darauf beschränkt zu sein. Sollte HERE aufgrund solcher anwendbaren Exportgesetze, -bestimmungen und -verordnungen nicht in der Lage sein, eine seiner Verpflichtungen hierunter zur Lieferung und Verteilung der Daten zu erfüllen, stellt dies keinen Bruch dieser Vereinbarung dar.

**Gesamte Vereinbarung:** Diese Bedingungen stellen die gesamte Vereinbarung zwischen HERE (und seinen Lizenzgebern sowie deren Lizenzgebern und Lieferanten) und Ihnen hinsichtlich des Gegenstands dieser Vereinbarung dar und setzen in ihrer Gesamtheit alle zuvor zwischen Ihnen und HERE getroffenen schriftlichen oder mündlichen Vereinbarungen hinsichtlich des Gegenstands dieser Vereinbarung außer Kraft.

**Salvatorische Klausel:** Sollte sich eine Bestimmung in dieser Vereinbarung als gesetzwidrig oder nicht durchsetzbar erweisen, vereinbaren Sie und HERE, dass diese Bestimmung entfällt, und der Rest der Bestimmungen seine uneingeschränkte Gültigkeit behält.

**Anwendbares Recht:** Die oben genannten Bedingungen unterliegen den Gesetzen des US-Bundesstaates Illinois (bei Daten für Nord-/ Südamerika und/oder die Region Asien/Pazifik) oder der Niederlande (bei Daten für Europa, den Nahen Osten und Afrika), mit Ausnahme (i) der Bestimmungen des Kollisionsrechts bzw. (ii) der Konvention der Vereinten Nationen zu Verträgen über den internationalen Warenkauf, die ausdrücklich nicht für diese Vereinbarung gilt. Sie stimmen zu, alle Rechtsstreitigkeiten, Klagen und Forderungen, die in Verbindung mit den Daten entstehen ("Ansprüche"), die Ihnen gemäß

diesen Bedingungen zur Verfügung gestellt werden, der Gerichtsbarkeit des (a) US-Bundesstaates Illinois zu unterstellen, wenn es sich um Daten für Nord-/Südamerika und/oder die Region Asien/Pazifik handelt, und sie der Gerichtsbarkeit (b) der Niederlande zu unterstellen, wenn es sich um Daten für Europa, den Nahen Osten und/oder Afrika handelt.

#### **Endbenutzer in öffentlichen Ämtern:**

Werden diese Daten von oder im Namen der US-Regierung oder von einem sonstigen Organ erworben, dessen Rechte denen der US-Regierung ähneln, gelten diese Daten gemäß 48 C.F.R. ("FAR") 2.101 als "kommerzielles Produkt" und werden gemäß dieser Endbenutzer-Vereinbarung lizenziert. Des Weiteren wird jede Kopie der gelieferten oder anderweitig bereitgestellten Daten gegebenenfalls mit dem folgenden "Verwendungshinweis" markiert und gemäß diesem Hinweis behandelt:

#### **VERWENDUNGSHINWEIS**

NAME DES UNTERNEHMENS (HERSTELLER/ ZULIEFERER):

#### **HERE**

ADRESSE DES UNTERNEHMENS (HERSTELLER/ ZULIEFERER):

#### **425 West Randolph Street, Chicago, IL 60606, USA.**

Bei diesen Daten handelt es sich gemäß FAR 2.101 um ein kommerzielles Produkt. Sie unterliegen der Endbenutzer-Lizenzvereinbarung, unter der diese Daten bereitgestellt wurden. © 1987-2013 HERE. Alle Rechte vorbehalten.

Falls der vertragsschließende Beamte, eine Behörde der Regierung oder ein sonstiger Vertreter der Regierung die Nutzung des hier bereitgestellten Vermerks ablehnt, muss der vertragsschließende Beamte, die Behörde der Regierung oder der Vertreter der Regierung HERE darüber in Kenntnis setzen, bevor zusätzliche oder alternative Rechte an den Daten beantragt werden können.

© 1987-2013 HERE. Alle Rechte vorbehalten.

# **Sprachbefehle**

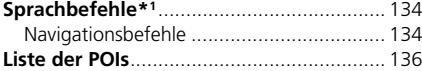

### <span id="page-134-1"></span><span id="page-134-0"></span>**Navigationsbefehle**

Das System akzeptiert ausschließlich die folgenden Befehle auf einem Karten-/Wegverfolgungsbildschirm.

#### ■ Sprachportalbefehle

*Navigation*

#### ■ Navigationsbefehle

*Karte Nach Hause POI suchen Adresse suchen Kategorie suchen Stadt suchen Kreuzung suchen Favoriten Aus kürzlichen Zielen auswählen Navigation beenden Umleitung*

#### ■ Weitere Befehle

*Zurück Nach oben Nach unten Beenden*

\*1: Sprachbefehle können in britischem Englisch, Deutsch, Italienisch, Französisch und Spanisch genutzt werden.

#### <span id="page-134-2"></span>*Ja Nein*

*Navigieren Hauptmenü*

*Neue Route starten Der Route hinzufügen Liste anzeigen Land ändern, Entlang der Route Nahe des Ziels Hier in der Nähe Kategorien anzeigen*

### ■ Zeilennummerbefehle

- *1*
- *2 3*
- *4*
- *5*

### ■ Kategoriebefehle

*Restaurants Alltägliches Banken und Geldautomaten Rastplätze Sehenswürdigkeiten*

*Medizinische Versorgung Einkaufen Tankstelle Parken Kunst und Unterhaltung Sport & Freizeit Transport Unterkunft*

#### ■ Unterkategoriebefehle

*Alle Restaurants Nach Art suchen Barbecue Kaffee und Tee Schnellimbisse Kuchen und Gebäck Fastfood Fisch und Meeresfrüchte Grillrestaurant Pizzeria Steakhäuser Wein, Bier und Spirituosen*

*Alle "Alltägliches" Autoservices Autowaschanlagen Hochschulen und Unis Öffentl. Einrichtungen*

*Bedarfsartikel Fitness und Fitnesscenter Wäscherei & Reinigung Bibliotheken Andachtsorte Postämter Schulen Tierärzte*

*Alle Attraktionen Vergnügungsparks Veranstaltungsorte Historische Sehenswürdigkeiten Museen und Galerien Geheimtipps Parks und Gärten Touristeninformationen Weingüter und Brauereien Zoos und Aquarien*

*Alle "Med. Versorgung" Krankenhäuser Ärzte Apotheken*

*Alle "Einkaufen" Bücher, Musik und Filme Kleidung und Accessoires Computer und Elektronik Bedarfsartikel Kaufhäuser Blumen und Geschenke Lebensmittelgeschäfte Haus und Garten Haushaltsartikel Büro- und Versandartikel Apotheken Einkaufszentren Sportartikel Wein, Bier und Spirituosen*

*Alle "Kunst und Unterhaltung" Bars und Kneipen Casinos Kinos Museen und Galerien Nachtclubs Darstellende Künste*

*Alle "Sport & Freizeit" Vergnügungsparks Bowling-Center Camping und Rückzugsorte Golf Skifahren und Wintersport Sportcenter Stadien und Rennstrecken*

Alle "Transport" *Flughäfen Busbahnhöfe Autovermietung Fährterminals Transportservice Truckstops Bahnhöfe Reisebüros*

*Alle "Unterkünfte" Bed & Breakfast Campingplatz oder Wohnmobilpark Hotel/Motel*

<span id="page-136-1"></span><span id="page-136-0"></span>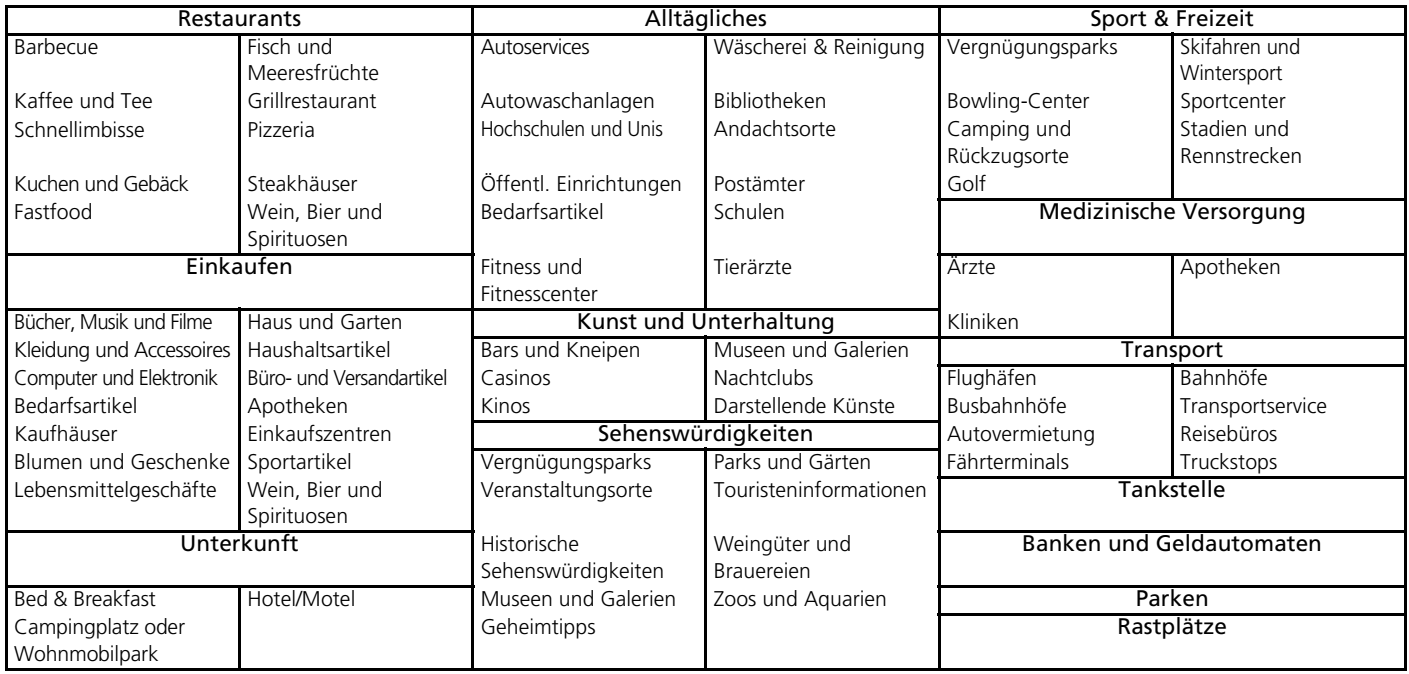

# Stichwortverzeichnis

# **Symbole**

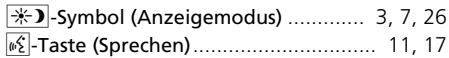

### **Ziffern**

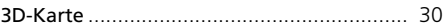

### **A**

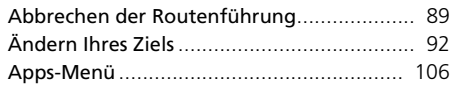

### **B**

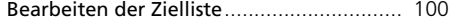

## **C**

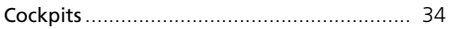

### **D**

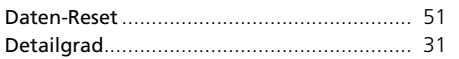

### **E**

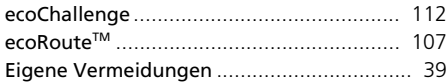

#### Eingabe eines Ziels

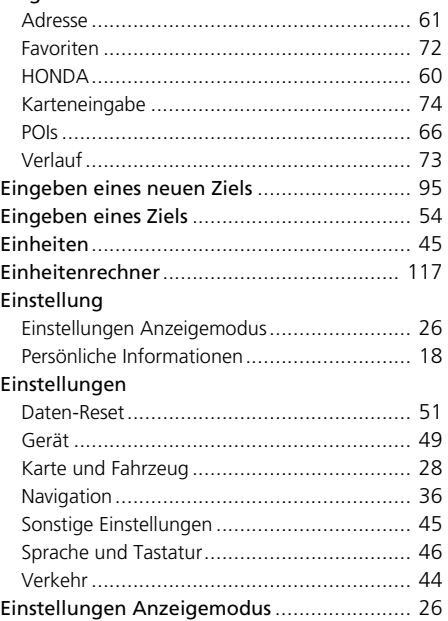

#### **F**

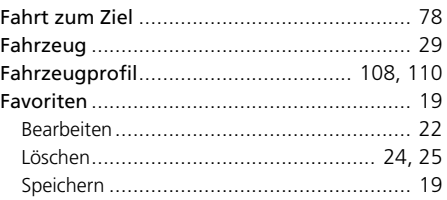

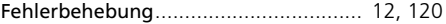

# **G**

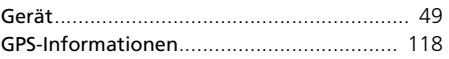

### **H**

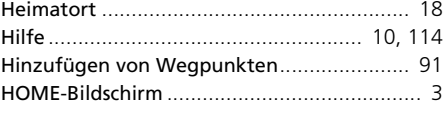

### **I**

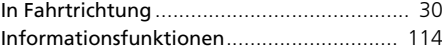

### **K**

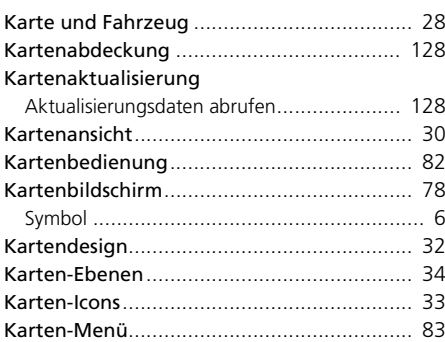

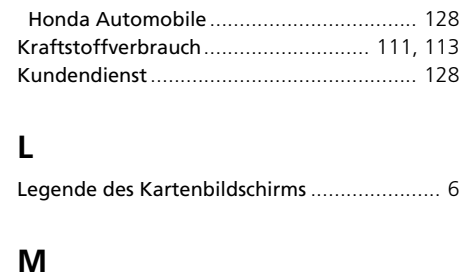

Kontaktinformationen des Kundenservice von

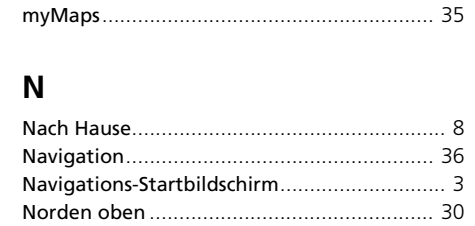

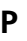

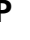

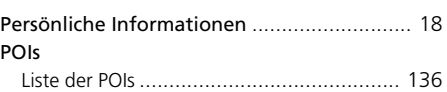

### **R**

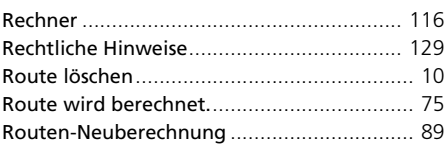

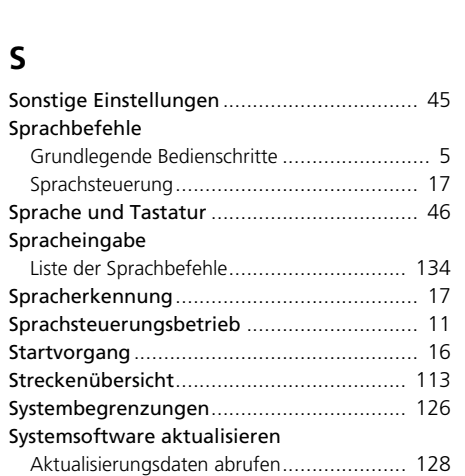

Routenpräferenz[.......................................... 37](#page-37-0)

### **U**

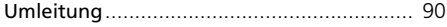

### **V**

#### Verkehr

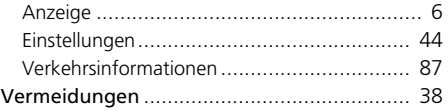

Wo war ich?[............................................... 115](#page-115-1)

**W**